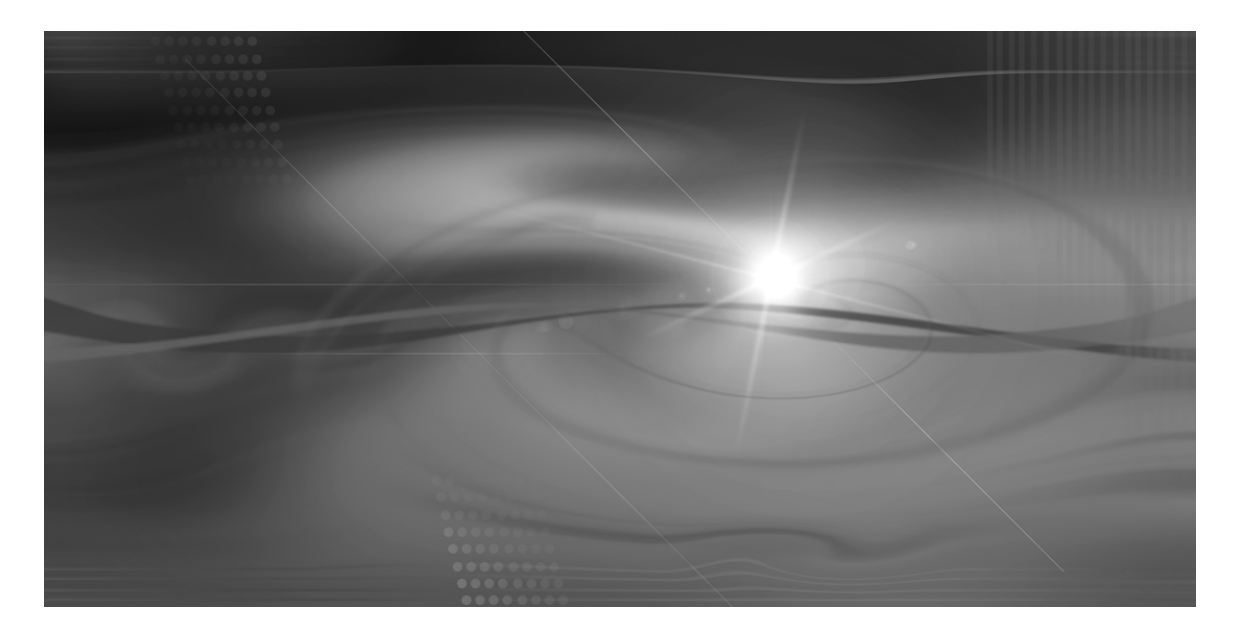

# SAS® Profitability Management 1.2 Tutorial

SAS and all other SAS Institute Inc. product or services names are registered trademarks or trademarks of SAS Institute Inc. in the USA and other countries. ® indicates USA registration.

SAS® Profitability Management 1.2 Tutorial

Copyright 2007 by SAS Institute Inc. Cary, NC 27513 USA all rights reserved printed in the United States of America. No part of this publication may be reproduced, stored in a retrieval system, or transmitted, in any form or by any means, electronic, mechanical, photocopying or otherwise, without the prior written permission of the publisher, SAS Institute Inc.

# Contents:

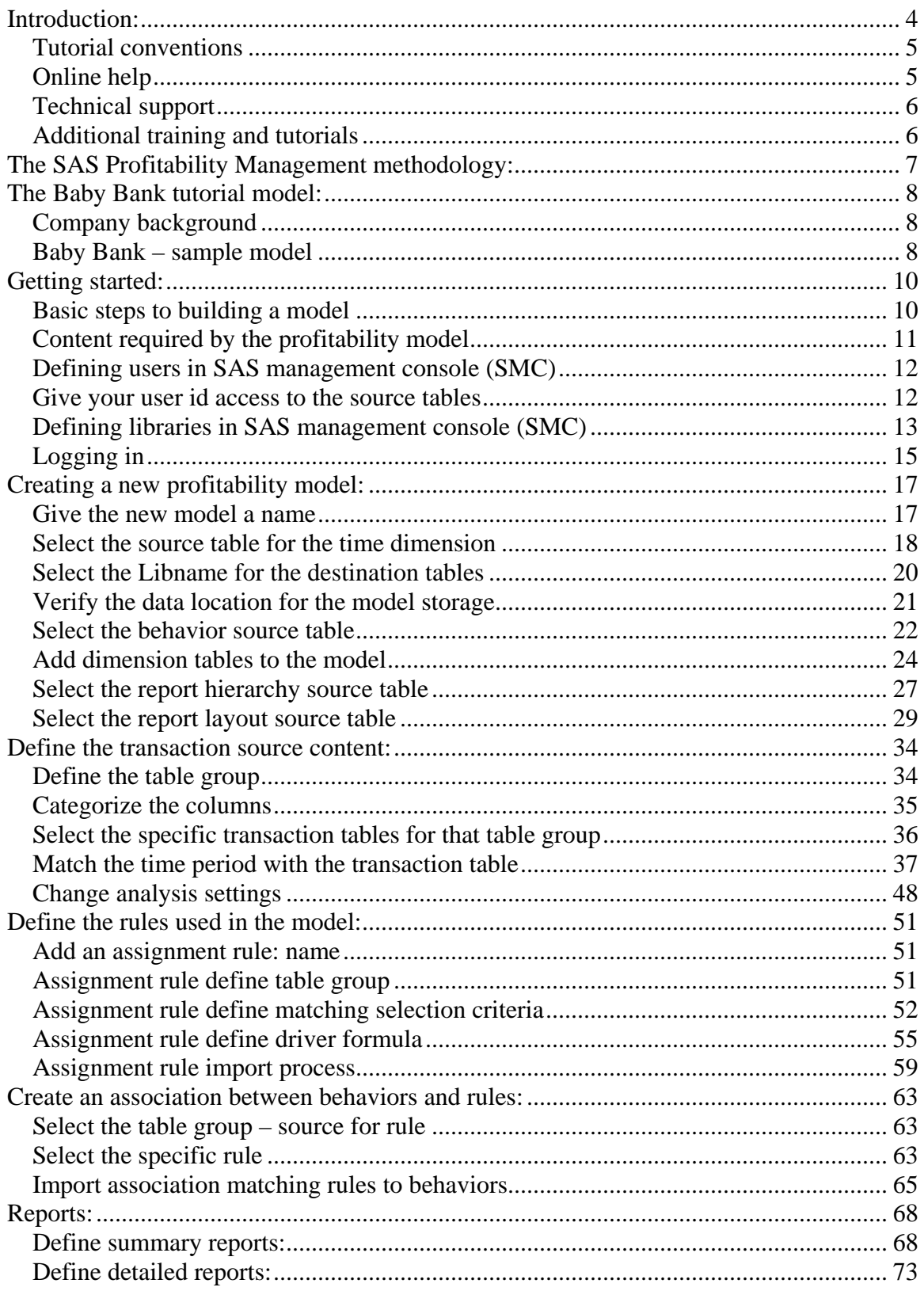

<span id="page-3-0"></span>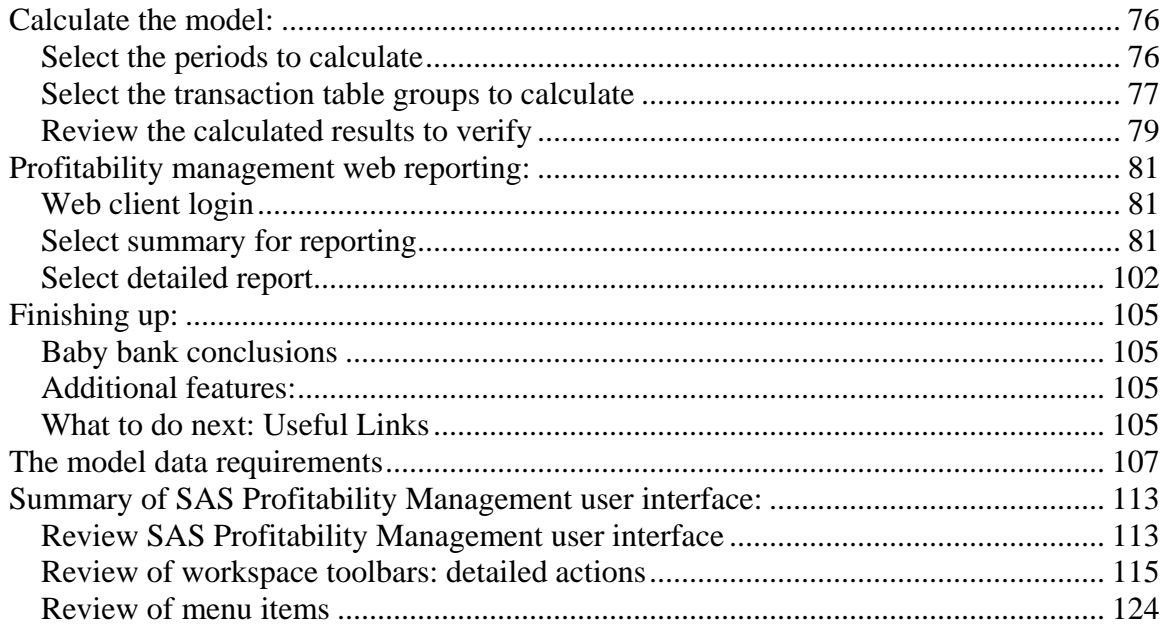

# **Introduction:**

This tutorial is intended to familiarize you with the basic business profitability modeling concepts that are used in SAS Profitability Management software. To complete the profitability modeling process, move through this tutorial from beginning to end exactly as it is presented. At the end of this document, you may refer to the summary of SAS Profitability Management user interface for a detailed description for the windows and menus.

Even through you may be familiar with the concepts of SAS Profitability Management and customer detailed profitability reporting, working through this tutorial will make you familiar with the SAS Profitability Management software – the concepts, terminology, commands, dialog boxes and web reporting tools.

The vital key of computing segment profitability is the ability to accurately associate costs with business segments. The heart of the problem is the difference in how revenue and costs are managed and tracked in accounting systems. Revenue is generated by the customer and straightforward. It is usually automatically associated with business segments by sales order, invoicing, or funds transfer systems. This makes it relatively easy to perform business segment analysis using revenue alone. In contrast, costs are not as easily associated with business segments. IT, operations, support, distribution, and administration functions are generally supporting many business segments simultaneously.

These shared and indirect costs should ideally be traced based on logical cause-and-effect relationships to products, services, channels and customers. Traditional costs systems violate this by using arbitrary cost allocations with broad averages (such as the number of customers) thus providing over-costed and under-costed results which experience has

<span id="page-4-0"></span>proven as being grotesquely flawed compared to using the correct method – the method in SAS Profitability Management

SAS Profitability Management is a set of highly flexible profitability analysis solutions that provides the ability to associate a cost and revenue with individual business transactions. This provides the ability to calculate profit and loss based on individual transactions. SAS Profitability Management provides the level of reporting detail that will allow business managers to actively manage profit as a performance metric. By delivering a profitability measurement system that tracks profit down to the business segment level the product will enable business managers to track the profit performance of customer groups or individual customers, product groups or individual SKU's, channels or specific branches or combinations of these dimensions or others as defined by the customer.

## *Tutorial conventions*

#### **Procedures**

A procedure is a task that includes a set of number step-by-step instructions. Some steps are followed by a comment or an explanation. A section that has the following format convention indicates a procedure:

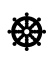

# $\bigotimes$  Begin this tutorial

- 1. Perform step one:
	- a. Explanatory comments and illustrations, which explain and display results of proper completion of preceding steps, are included between steps when necessary
- 2. Perform step two:

#### **Illustrations**

Depending upon your display settings and the number of times that you perform a step or a procedure, the information in the windows might differ slightly from the illustrations that appear in this tutorial, because the current model view in SAS Profitability Management will reflect the model edits already done. After you have entered a rule or imported an association, the SAS Profitability Management user interface will reflect your edits. Illustrations will usually show only the pertinent portions of the screen that are being discussed.

# *Online help*

The online help is a comprehensive information system that has full text search capabilities. It includes:

- Detailed step-by-step instructions to complete specific tasks
- **Information about features**
- Reference material

## <span id="page-5-0"></span>*Technical support*

If you encounter problems that you cannot solve, by reading the online help or this tutorial, refer to SAS technical support home page on the web at: <http://support.sas.com/techsup/intro.html>

Our support goal is to provide you with the resources you need to answer any questions or solve any problems you encounter when using SAS software. We provide a variety of tools to help you solve problems on your own, and a variety of ways to contact our technical support staff when you need help. Free technical support is available to all sites licensing software from SAS Institute. This includes unlimited telephone support for customer in North America. Customers outside of North America should contact their local SAS Institute office.

## *Additional training and tutorials*

Additional training and tutorials can be found at the SAS web site [http://www.sas.com](http://www.sas.com/) and the companion web site [http://www.bettermanagement.com.](http://www.bettermanagement.com/) Bettermanagement.com offers in-depth domain content about selected management concepts that are aimed at improving an organization's performance. The web site is a comprehensive source for performance management information and resource including web casts, white papers, training and tutorial materials. Topics that are covered on the web include value-based management, profitability analysis, strategic enterprise management, activity-based costing / management, business intelligence, analytic analysis, scorecarding and performance measurement.

# <span id="page-6-0"></span>**The SAS Profitability Management methodology:**

#### **Business requirements:**

Profitability management is the most significant issue for any corporation. Profitability is derived from both analyzing the revenue performance for a given business dimension (customer, product, region, channel, customer segment), and analyzing the costs directly associated with serving those customers and providing those products. The critical challenge for business is to appropriately correlate revenue and costs into a meaningful profit and loss statement at the level of detail (by dimension: specific (customers, channels, products), where direct managers can make decisions to drive changes which directly affect overall company profitability.

In the growing level of corporate complexity and the level of detailed transactional information tracing corporate and customer interactions, detailed data analysis can be overwhelming. Business managers need a clear tool to deal with millions of detailed transactions, and produce an actionable profit and loss statement at a customer detailed level. Businesses with millions of customer transactions are the companies with the most to gain from implementing SAS Profitability Management. This solution is most crucial in the telephone and banking industries, where customer differentiation can be most decisive to overall corporate profitability.

With SAS Profitability Management, decision makers can define the segmentation reports that they need on the fly. SAS enables business managers to track the profit performance of customer groups or individual customers, product groups or individual SKUs, channels or specific branches--presenting a drill-down view into revenue, and cost categories so they can manage profit as a performance metric.

#### **Reporting solutions:**

SAS Profitability Management takes the cost and revenue behaviors, matches those behaviors to the detailed transactions. The association of the behaviors to the transactions is based upon a wizard driven rules engine. The resulting calculated detailed transaction tables are then used as source content for a profit and loss statement.

The delivered web deployed profit and loss statement:

- 1) Is based upon a custom defined report layout and can support complex calculation logic to present your company's reporting needs.
- 2) Is drillable for increasing level of details (revenue breakdowns or contributing costs details).
- 3) Is drillable based upon dimensional hierarchies
- 4) A summary cube report:
	- a. Can be created to include only specific dimensions
	- b. Can be summarized by depths noted in any dimension
- 5) A detailed cube report:
	- a. Can be defined with filter logic for a single dimension member

b. A cube report can be run on the fly

# <span id="page-7-0"></span>**The Baby Bank tutorial model:**

#### *Company background*

The Baby Bank is a small sample model focused upon the banking industry. The company has branches and also services customers through call centers. It performs both retail and corporate banking. The business problem they are trying to solve is to produce customer profitability, so that the banking managers can view the details of a customer's behavior and profitability value to Baby Bank. By having this detailed profit and loss information at the managers finger tips they can make better management decisions on how to service the existing customers, and what specific types of customers to focus marketing efforts toward.

# *Baby Bank – sample model*

This Baby Bank model consists of:

- 1) 5 dimensions
	- a. Channel (3 members : ATM, branch and call center)
	- b. Customer ( 101 members : 50 individuals and 51 businesses)
	- c. Customer type ( 4 members : corporate banking, private banking, retail consumer banking, small business banking)
	- d. Product (14 members : credit products, credit-unsecured, creditsecured, deposit products, term, savings, recurring, checking, fee based products, other products, revolving credit products, overdrafts, credit cards and third party products)
	- e. Regions (204 members: by area, country, state and city)
- 2) 2 periods ( 3 levels : year, quarter and scenario )
	- a. 2006\_q4\_actual
	- b. 2006\_q4\_budget
- 3) 6 transaction tables with a total of 4180 records
	- a. ABMCost: Load\_Trans\_q4a and Load\_Trans\_q4b
	- b. CallCenter: CallCenter q4a and CallCenter q4b
	- c. Revenue: Revenue\_q4a and Revenue\_q4b

#### **Profitability management goals**

Baby Bank is constantly growing its customer base. They have been very effective with their new marketing campaign. But it has not been growing in profitability, so the previous goals for increasing the revenue as the primary goal for Baby Bank are being reevaluated. The new focus for Baby Bank is to focusing on controlled profitable growth. So the profitability of all customers will be evaluated on a detailed basis. Once Baby Bank can determine what are the characteristics of profitable customers, internal controls can be implemented to decrease the costs associated with high cost activities. The ultimate goal is to move existing customers to profitability through behavior changes or increased fees. The effort of recruiting more profitable new customers will be keyed on

marketing efforts to target new customers with behaviors which will be profitable to Baby Bank.

#### **Source behaviors model structure**

In the Baby Bank example model the source content for the behaviors came from an activity based costing model. This ABC model started with general ledger expenses, assigned the costs to activities based upon staff efforts required and capital employed. Then the activities were traced to cost objects by channel (ATM, branch or call center), by product supported (savings, checking, mortgage) and by transaction type (open account, check balance, make deposit). These cost objects from ABM by channel and product and transaction type are the source behaviors feeding into the SAS Profitability Management model.

In implementing SAS Profitability Management, behaviors costs can come from any source. ABC is not a required source for SAS Profitability Management. As long as the appropriate costs are traced for each behavior at an appropriate level of granularity and an appropriate cost basis unit or total has been reliably calculated, it will be a good source feed for behaviors into SAS Profitability Management.

#### **Transaction data collection**

Operational transaction data tracing customer interactions with the company are critical to the effectiveness of the SAS Profitability Management model. This transaction detail can come from a multitude of source systems within your corporation. For the Baby Bank model there are three sources for the transactional costs. The first is the transaction register for all interactions on an account basis (ATM and branch transactions). The second is a register for all call center interactions on customer and product basis. The third source system is a register for all customer revenue tracing fees for credit cards and interest payments.

# <span id="page-9-0"></span>**Getting started:**

#### *Basic steps to building a model*

Below is an overall checklist for all of the steps necessary to build a SAS Profitability Management model and produce and navigate through profitability reporting.

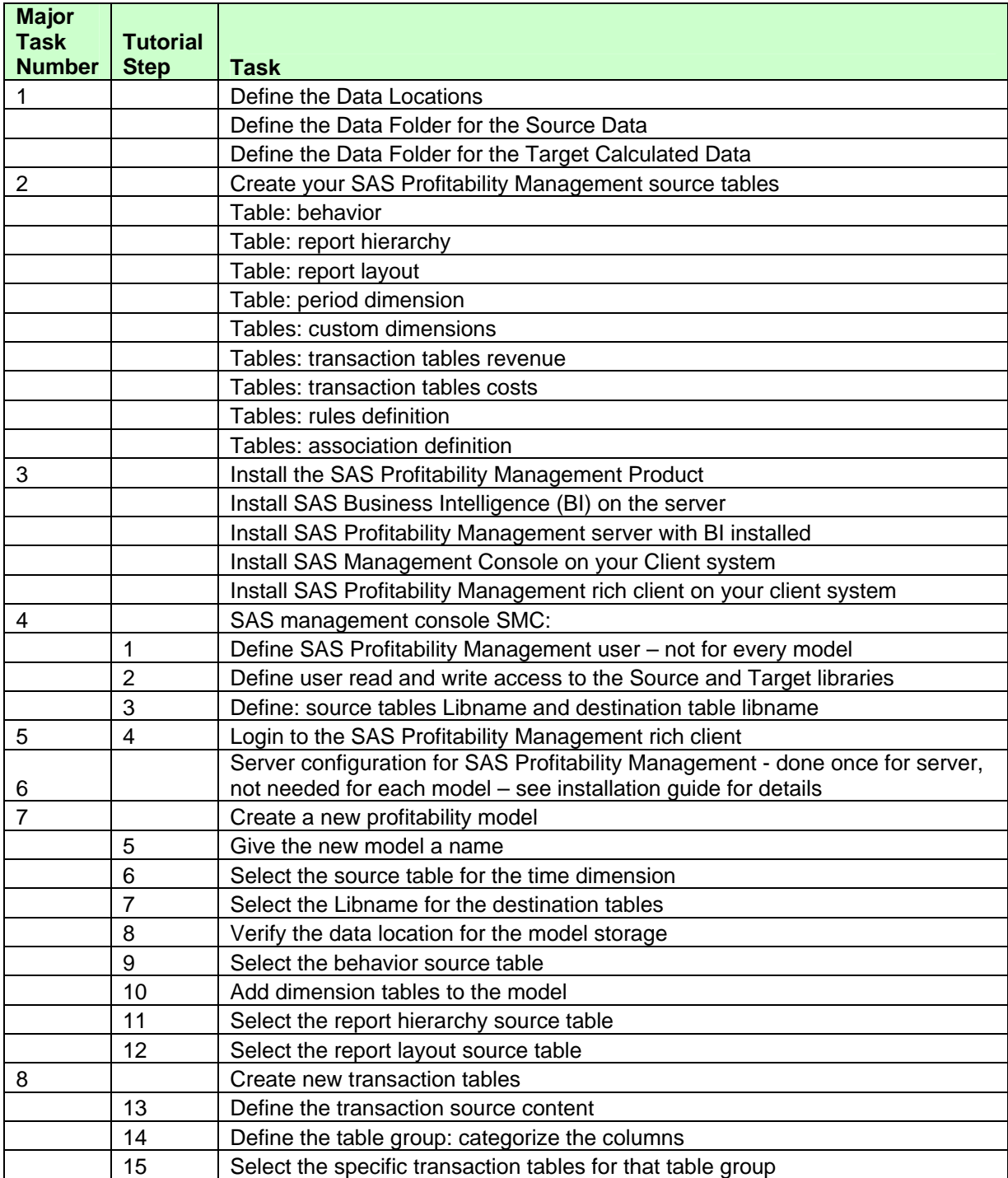

<span id="page-10-0"></span>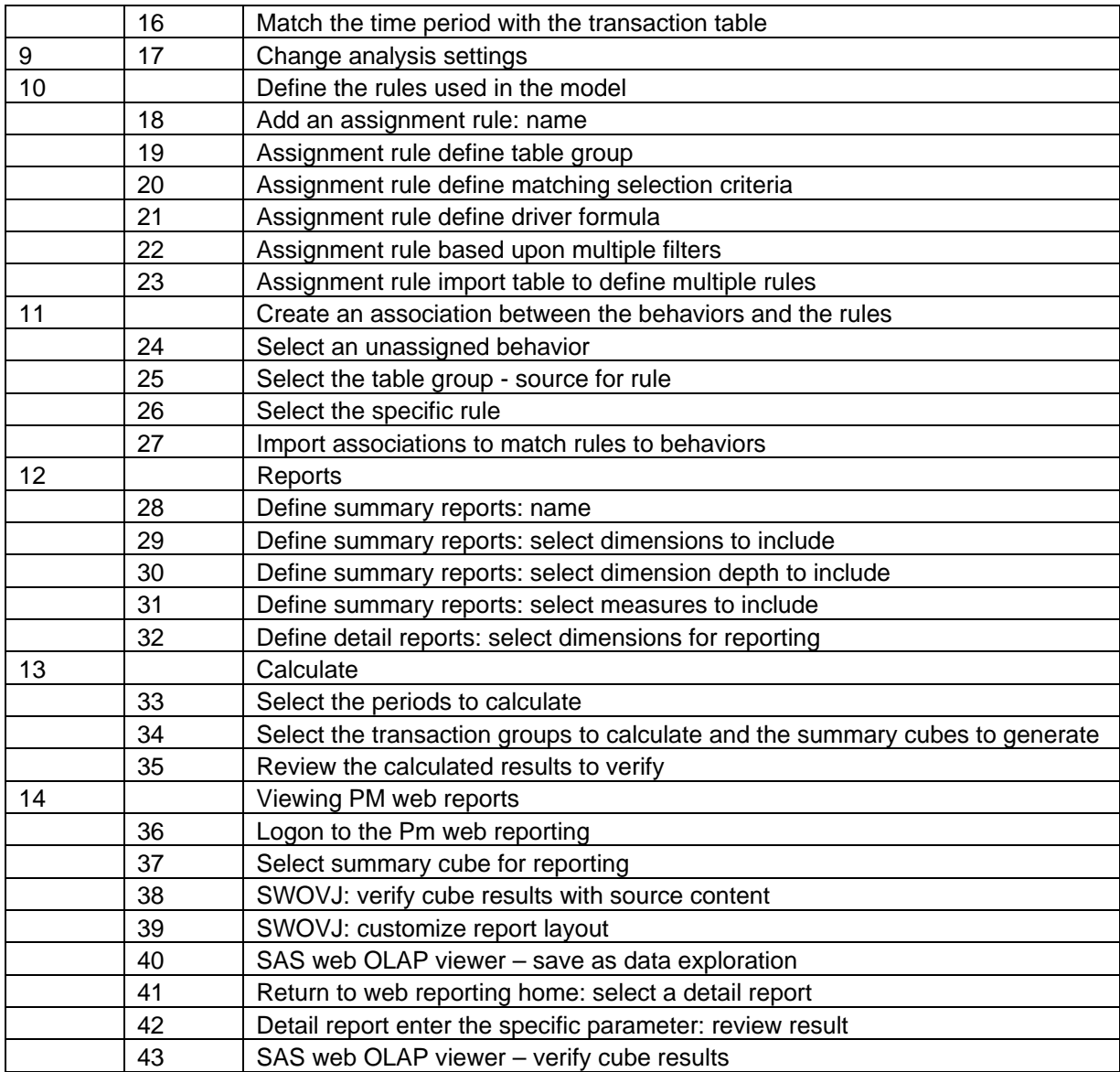

#### *Content required by the profitability model*

The sample SAS tables and this tutorial are on the CD as part of the midtier install files. To find the precise location for the tutorial source files, check the on line help documentation.

For additional details describing the source tables required for SAS Profitability Management, please refer to the chapter on model data requirements at the end of the tutorial.

Tables provided:

1) Association – this table holds the relationships between the behaviors (where costs reside) and the rules (which define the assignment logic to transactions).

- <span id="page-11-0"></span>2) Behavior – this table holds all of the transactions and costs (total or unit)
- 3) CallCenter\_q4a call center transaction details for the  $4<sup>th</sup>$  quarter actual
- 4) CallCenter  $q4b \text{call center}$  transaction details for the  $4<sup>th</sup>$  quarter budget
- 5) Dim\_channel the hierarchy definition for the channel dimension
- 6) Dim\_customer the hierarchy definition for the customer dimension
- 7) Dim\_custtype the hierarchy definition for the customer type dimension
- 8) Dim\_period the hierarchy definition for the time period dimension
- 9) Dim\_product the hierarchy definition for the product dimension
- 10) Dim\_region the hierarchy definition for the region dimension
- 11) Load\_trans\_q4a– ABMCost transaction details  $\overline{4}^{th}$  quarter actual
- $12)$  Load\_trans\_q4b ABMCost transaction details  $4<sup>th</sup>$  quarter budget
- 13) ReportHierarchy the report hierarchy defining the drill-down detail
- 14) ReportLayout the report layout defining the profit and loss calculations
- 15) Revenue\_q4a the revenue transaction details  $4<sup>th</sup>$  quarter actual
- 16) Revenue  $q4b$  the revenue transaction details  $4<sup>th</sup>$  quarter budget
- 17) Rules the definition of the assignment rules logic

# *Defining users in SAS management console (SMC)*

#### **EX** Step #1 Setup the SAS Profitability Management user account

- 1. Login to the SAS management console as an administrator
- 2. Select the Foundation repository
- 3. Select the Environment Management
- 4. Select the User Manager
- 5. Right click select new user
	- a. General tab: enter your name, job title, description, e-mail information
	- b. Groups tab: add PM Users to the set of groups that this user is a member of
	- c. Login tab: select new
		- i. Enter your user id on the network
		- ii. Leave the password blank comes from the network ??????
		- iii. Leave confirm password blank comes from the network ??????
		- iv. Select the "DefaultAuth" for the authentication domain
	- d. Authorization tab leave blank
- 6. Log off of the SMC with the administrator rights

## *Give your user id access to the source tables*

#### **EXECUTE:** Step #2 Setup the users access to the Baby Bank sample tables

- 1. Give your user read, modify and write access to the source folder
- 2. Baby bank sample SAS tables and this tutorial are on the installation CD. To get the tutorial source files from the CD, do the following:
	- a. Navigate to the following location: << *Customer Install Depot Location*>> \abmprof1cd\abmprof1cd\_doc.

<span id="page-12-0"></span>b. Open **en.zip** and extract the file **tutorial.zip** to your local machine at the following location:

C:\ <<*Your Location*>> \abmprofclnt.

- c. Open **tutorial.zip**, and then extract its contents. You use the extracted SAS tables as the source content for this tutorial.
- 3. Install the sample files from the CD into the following directory, on your PM server:
	- a. C:\SAS\<<Your User Name>>\1.2\Tutorial\Bank\_Beg
	- b. Multiple people may wish to walk through this tutorial so you should specify the path for the file for your user.
- 4. Create a target destination folder for the calculated results tables.
	- a. C:\SAS\<<Your User Name>>\1.2\Tutorial\Bank\_End Define the Folder But put Nothing in it. Each user should have his own destination folder,
- 5. Give your user read, modify and write access to the source and destination folders you have created.

# *Defining libraries in SAS management console (SMC)*

### $\overline{\mathbf{\mathcal{R}}}$  Step #3 – Add the SAS tables to a library in SMC

- 1. Find the Baby Bank source files on your PM Server
	- a. C:\SAS\<<Your User Name>>\1.2\Tutorial\Bank\_Beg
	- b. C:\SAS\<<Your User Name>>\1.2\Tutorial\Bank\_End
- 2. Define the source and destination table storage locations and Libname
	- a. Login to SAS management console with your new SAS Profitability Management user login
	- b. Select the foundation repository
	- c. Select the data library manager
	- d. Right click and select new library

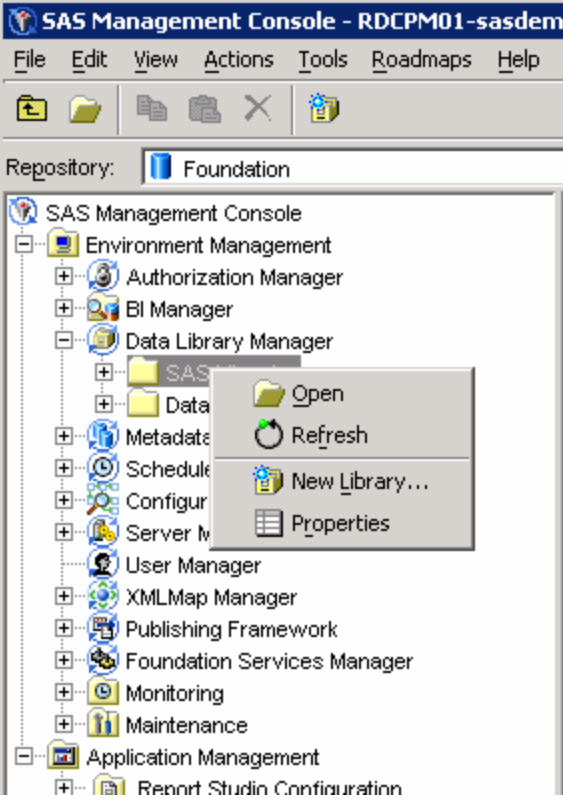

- 2) New library wizard: location for source files
	- a. Select the type of library: example: SAS base engine
	- b. Specify the name for the new library: example: Bank\_Beg
	- c. Enter the following library properties
		- i. Libref must be less than 8 characters (Bank\_Beg)
		- ii. Engine: base
		- iii. Path specification where your source files are
		- iv. Select the SAS server where library is assigned (SASMAIN)
	- d. Import the tables into SMC
	- e. After the tables have been imported the SAS library should look like the following:

<span id="page-14-0"></span>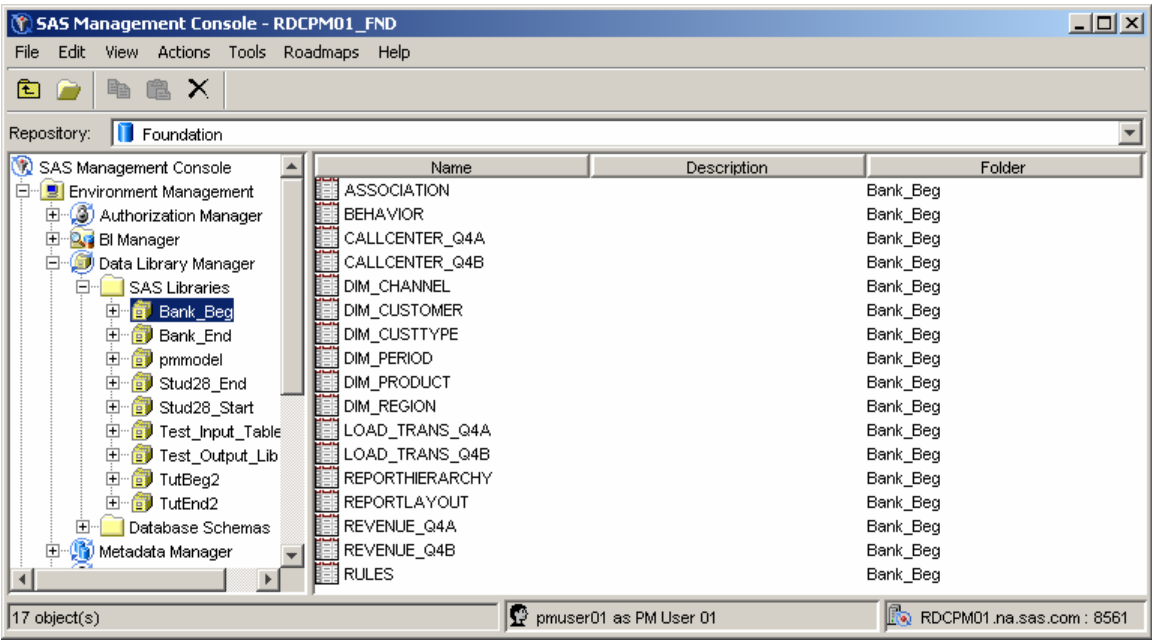

- 3) New library wizard: location for destination files, this is where the calculated transaction tables will be stored, and this is where the SAS OLAP cube generation will get their source content.
	- a. Select the type of library: example: SAS base engine
	- b. Specify the name for the new library: example: Bank\_End
	- c. Enter the following library properties
		- i. Libref must be less than 8 characters (Bank\_End)
		- ii. Engine: base
		- iii. Path specification where the destination files will be created.
		- iv. Select the SAS server where library is assigned (SASMAIN)

### *Logging in*

# $\frac{A}{2}$  Step #4 Login to the SAS Profitability Management rich client

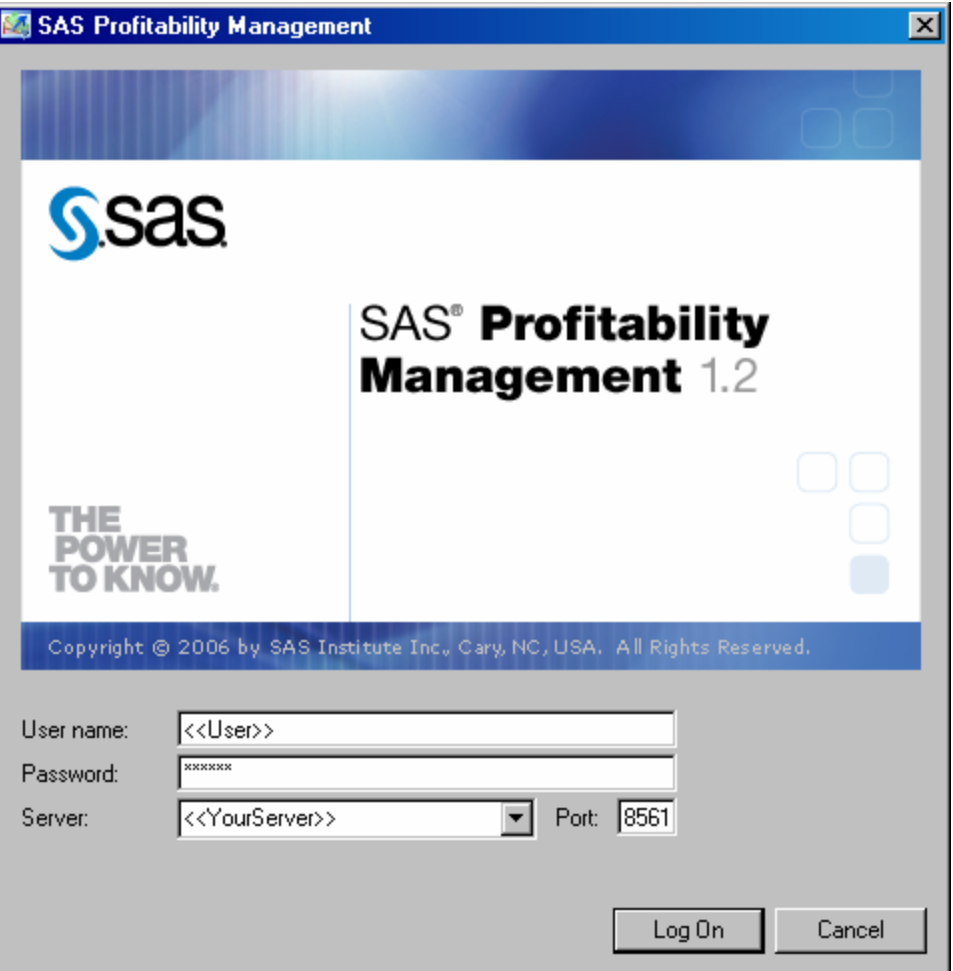

- 1. Login :
	- a. User: as defined in the SAS management console
	- b. Password : as defined in SAS management console
	- c. Server : your SAS Profitability Management server id
	- d. Port : 8561 is the default for the SAS Metadata Server

# <span id="page-16-0"></span>**Creating a new profitability model:**

#### *Give the new model a name*

- $\frac{1}{2}$  Step #5 Create a new model
	- 1. Select file : organize models

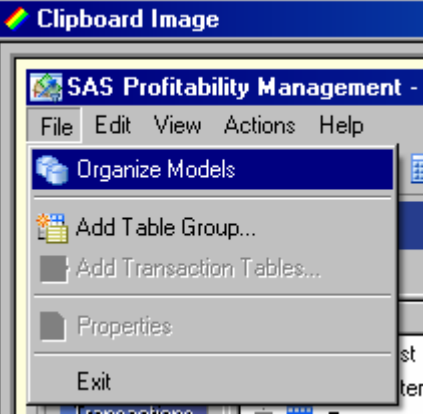

2. Select new model

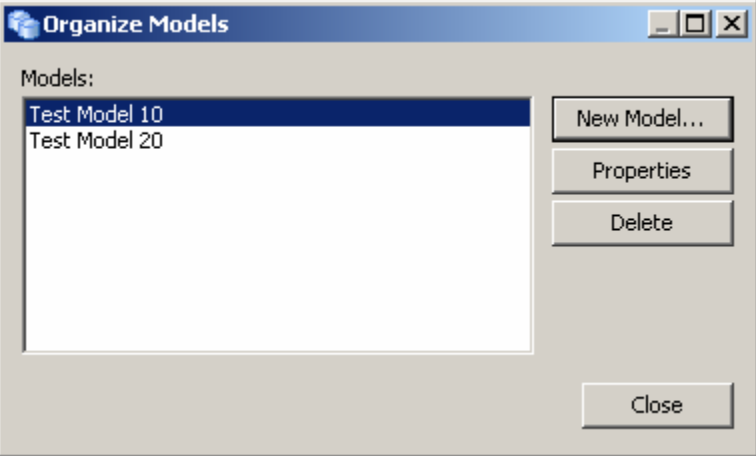

3. Add model wizard - process a. Name for the model

<span id="page-17-0"></span>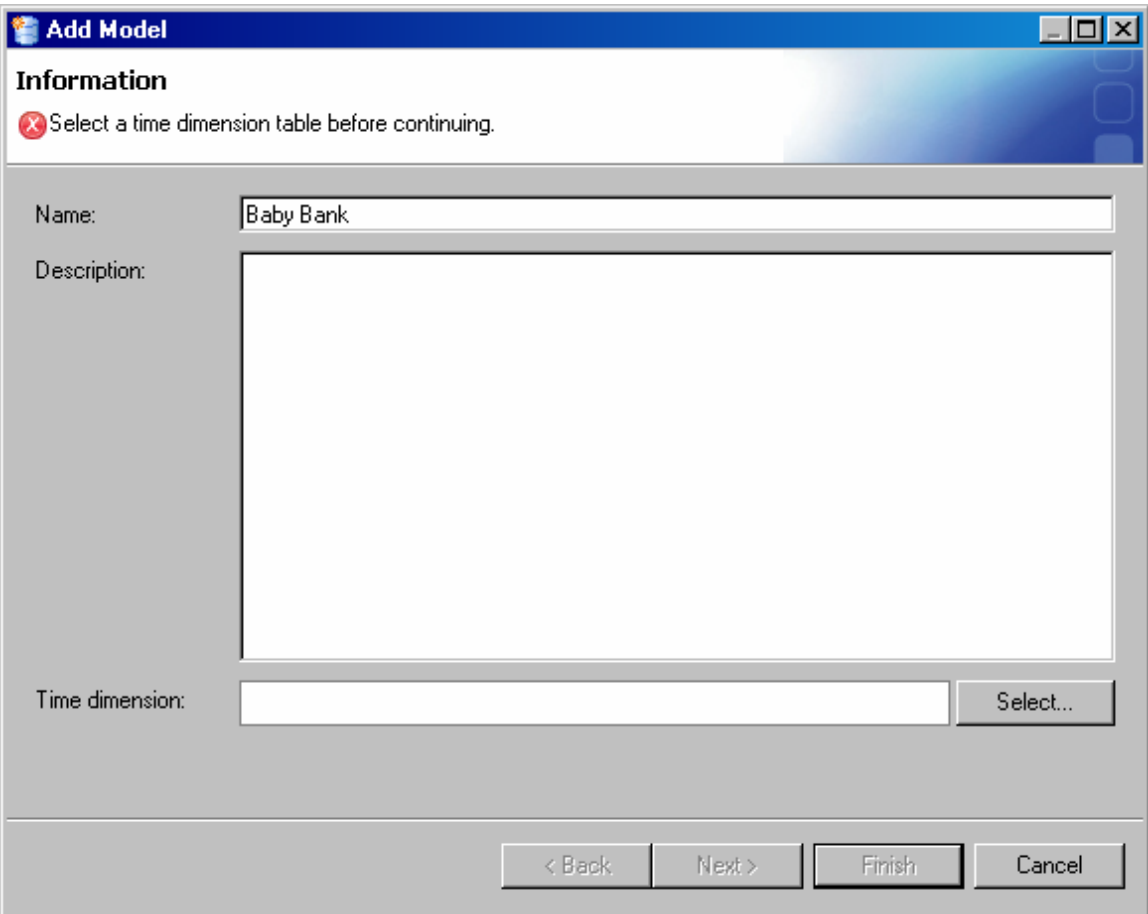

b. Description

# *Select the source table for the time dimension*

#### $\frac{B}{2}$  Step #6 Define the time dimension

1. The time period dimension definition table looks like this:

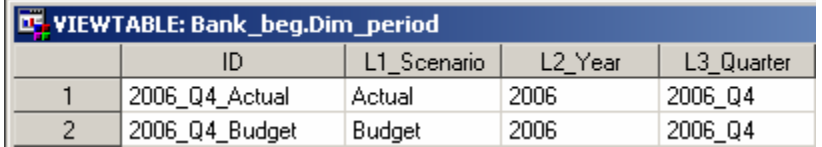

- 2. Push the select button on the time dimension
	- a. Your specific source library: Bank\_Beg
- 3. Select your source table for the time period definition

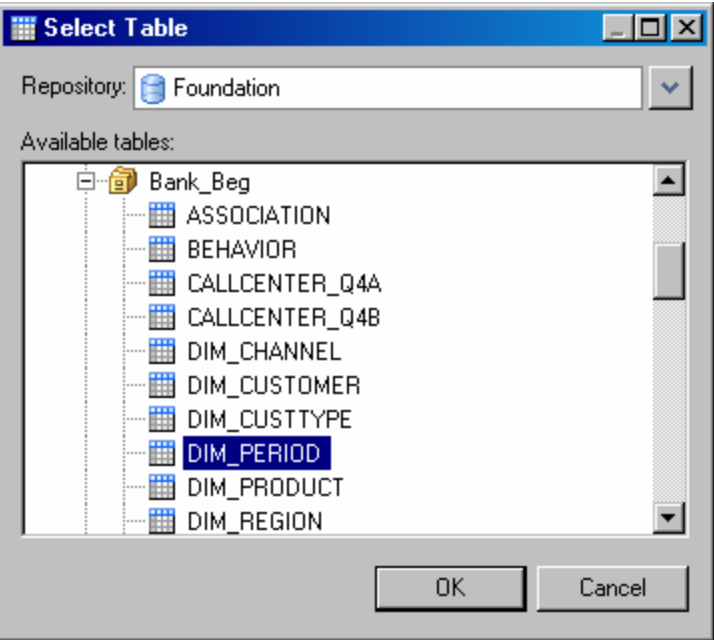

#### 4. Result:

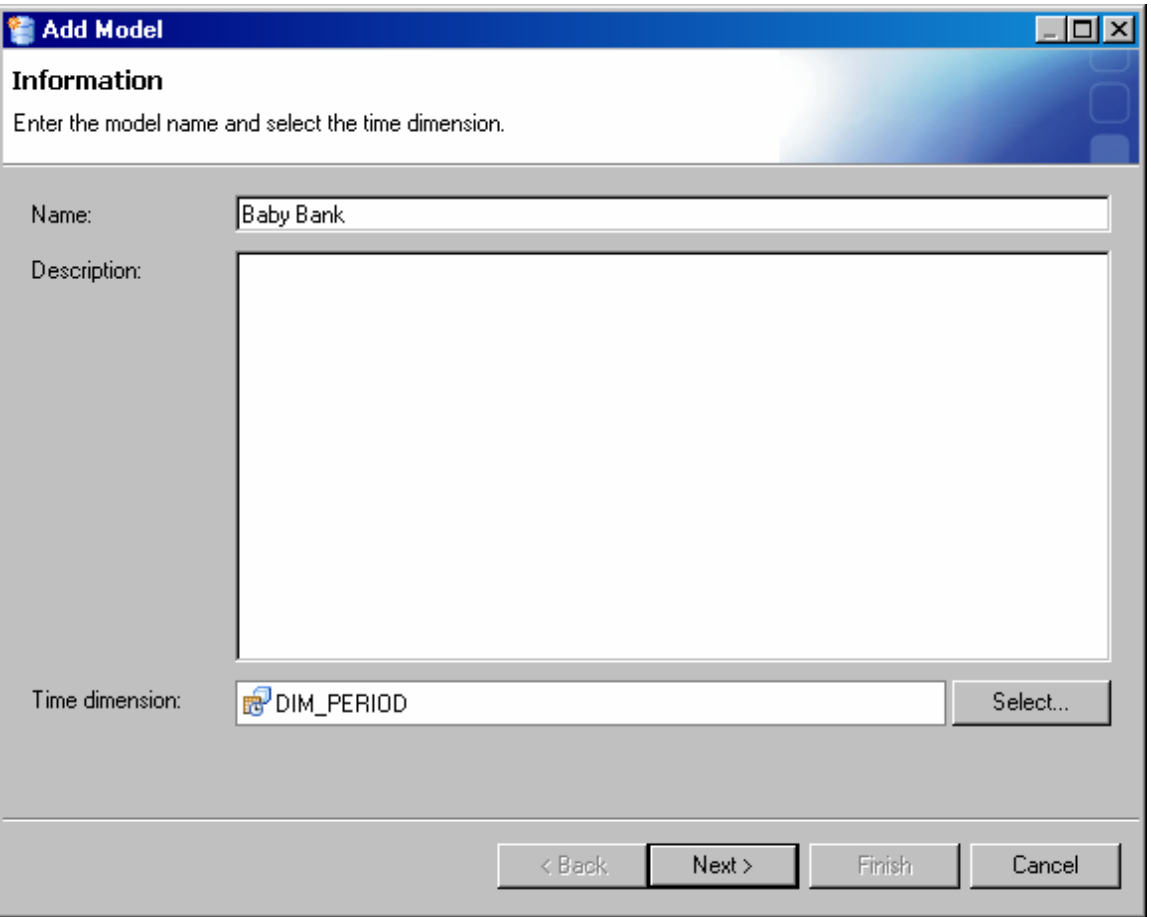

## <span id="page-19-0"></span>*Select the Libname for the destination tables*

# **Step #7 Define the destination folder for calculated transaction tables**

- 1. Hit next to see the next screen
- 2. Use the select button to specify the library to save analysis data to:
- 3. This is specific destination library Bank\_End

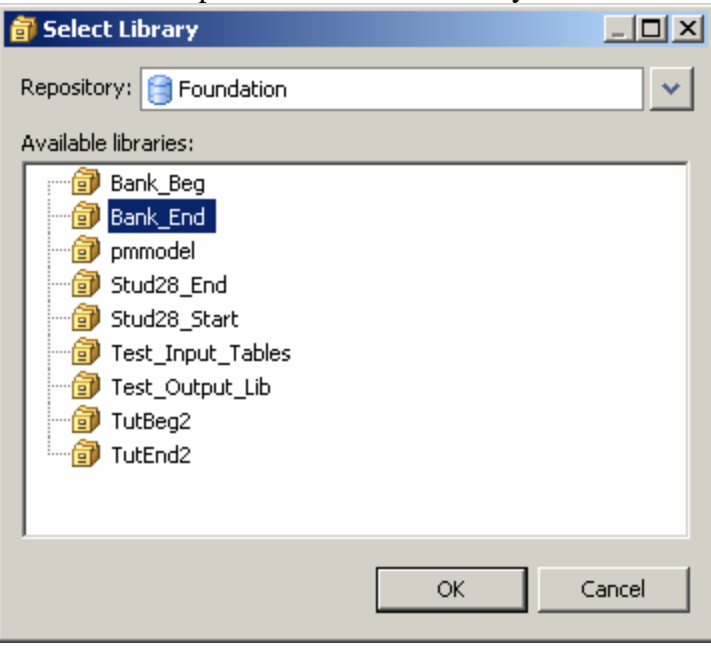

#### 3. Result

<span id="page-20-0"></span>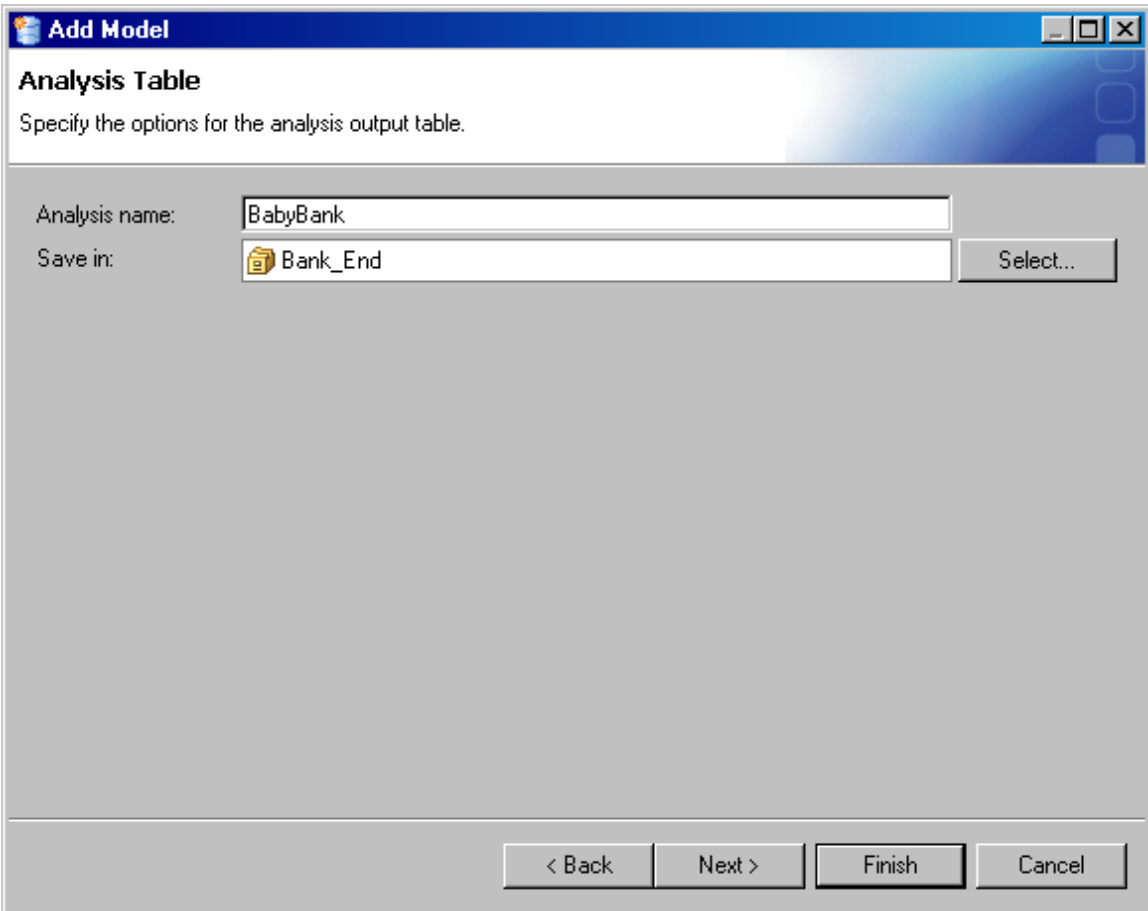

# *Verify the data location for the model storage*

# **登** <u>Step #8 Verify the location for the results model</u>

1. Verify the data location for the model storage: no edits needed

<span id="page-21-0"></span>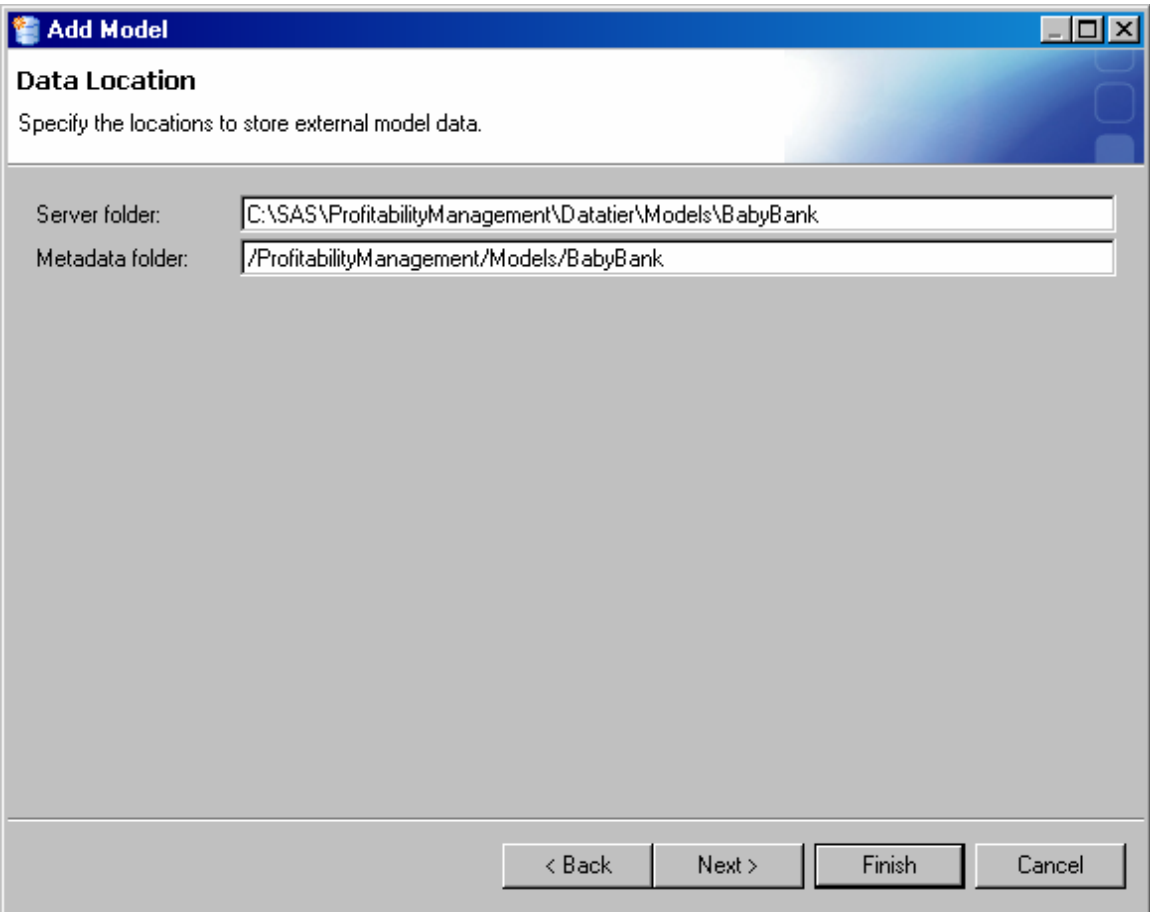

# *Select the behavior source table*

# $\bigoplus$  <u>Step #9 Select the behavior source table</u>

1. The behavior source table has the following content:

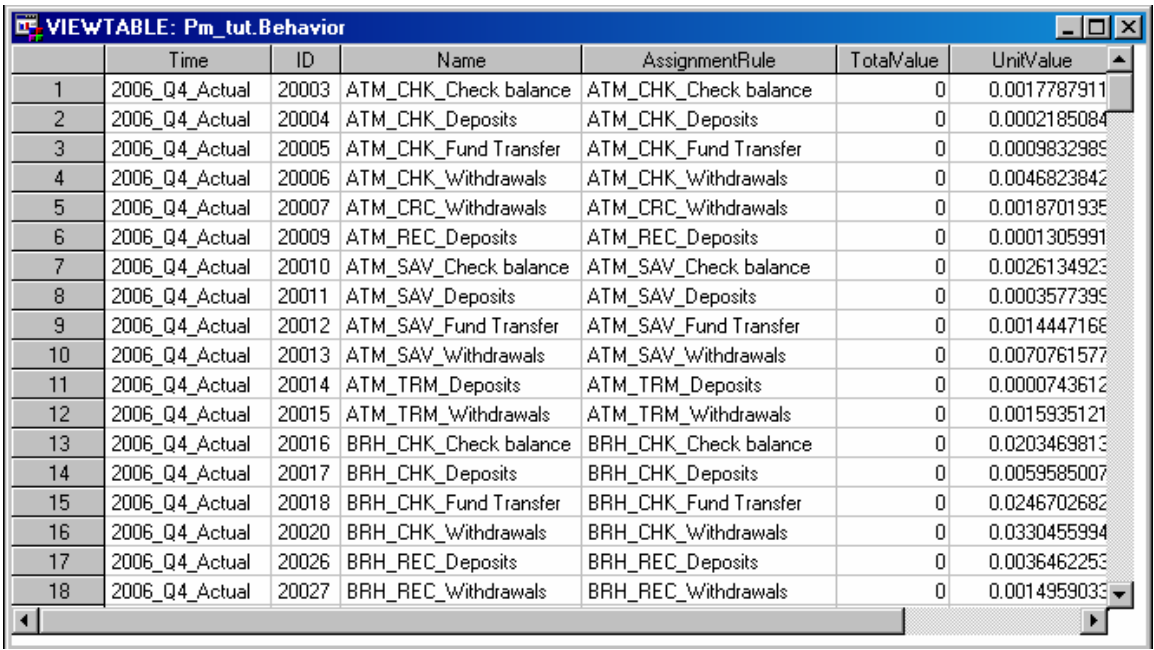

- 2. Select behavior source table: specific to your beginning library.
- 3. The behavior table holds the source values for both revenue and costs

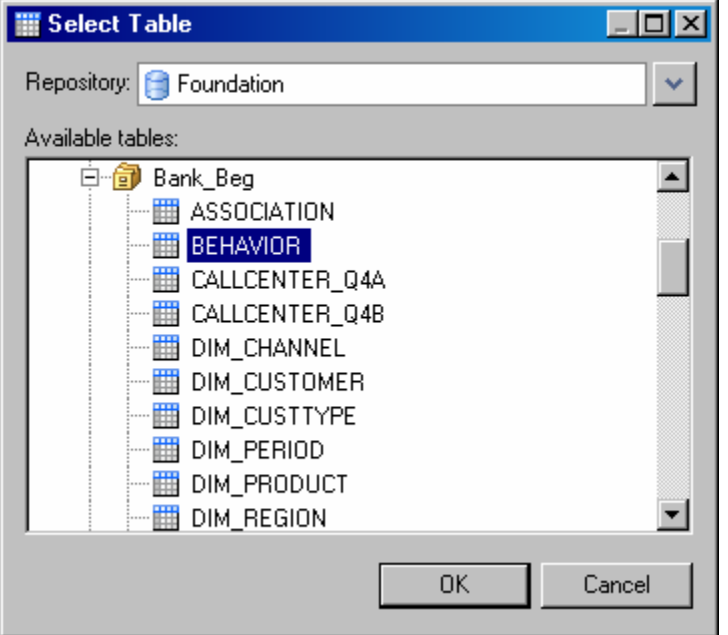

- 4. Map your source table headings to the required fields for a behavior table.
	- a. Select the drop down arrow to map your source table columns to the required columns, the system should attempt to automatically map the columns.
	- b. You will notice that assignment rule, while it is a column in the source table it is not used as a required column. All of your source tables can have extra columns, without causing any problems.

<span id="page-23-0"></span>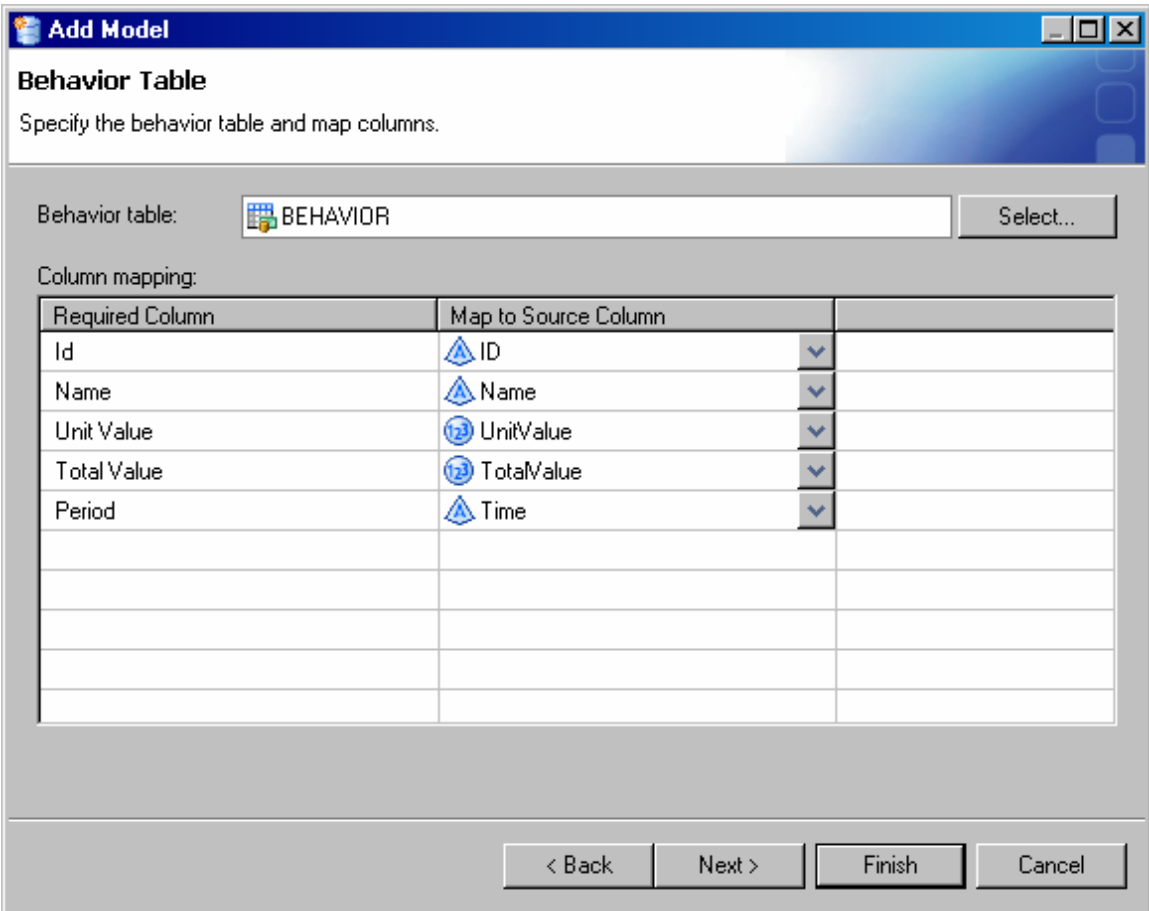

# *Add dimension tables to the model*

# **登** Step #10 Select the dimensions to define the model

1. Your dimensional source tables for the Baby Bank model look like this: a. Channel Dimension

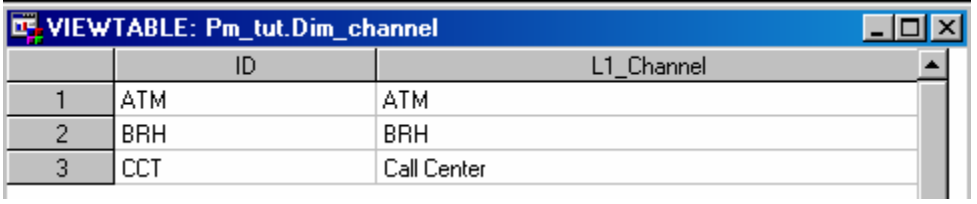

b. Customer Dimension

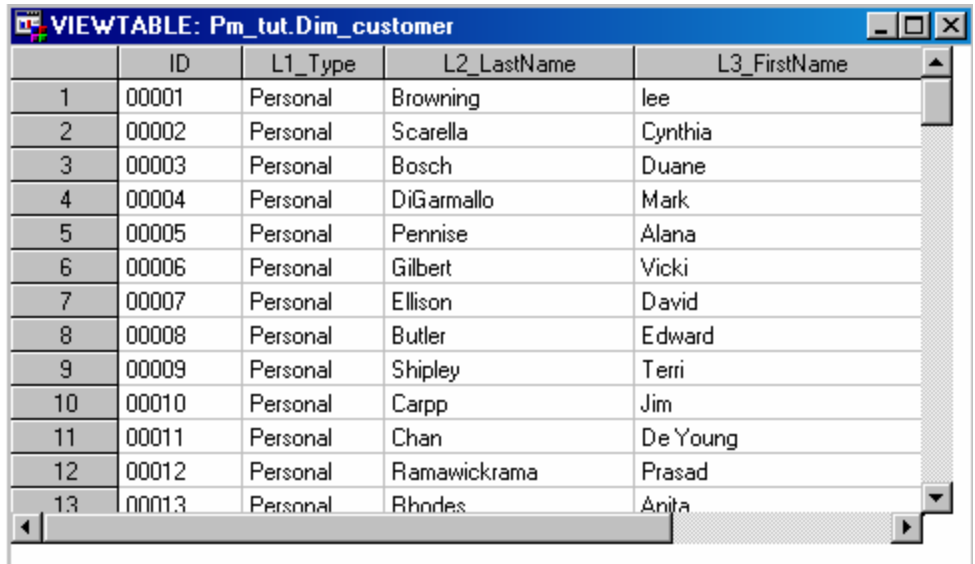

#### c. Customer Type Dimension

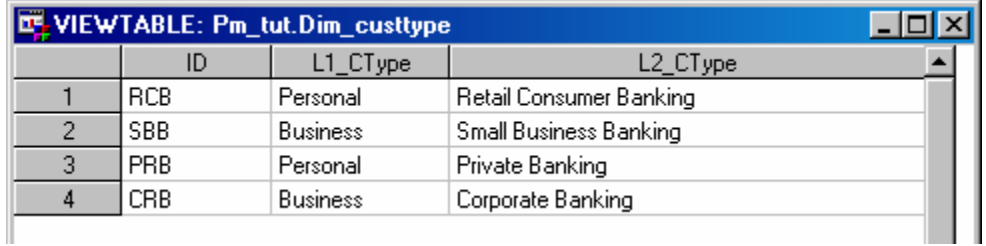

#### d. Product Dimension

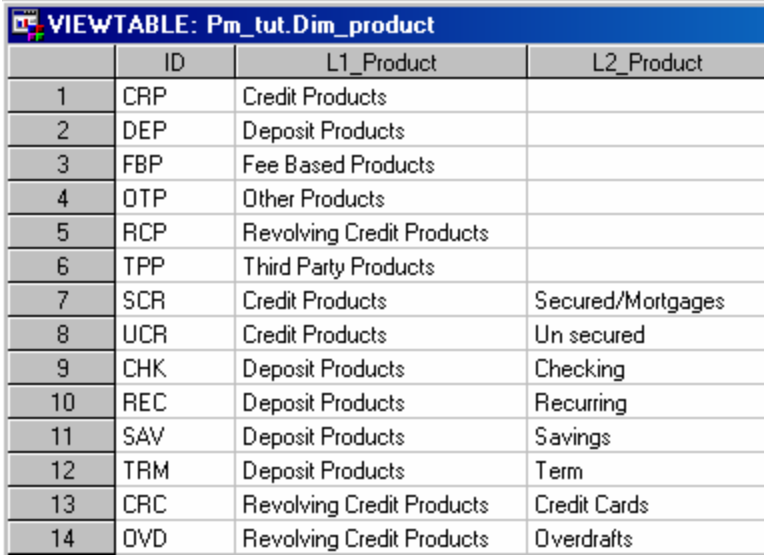

e. Region Dimension

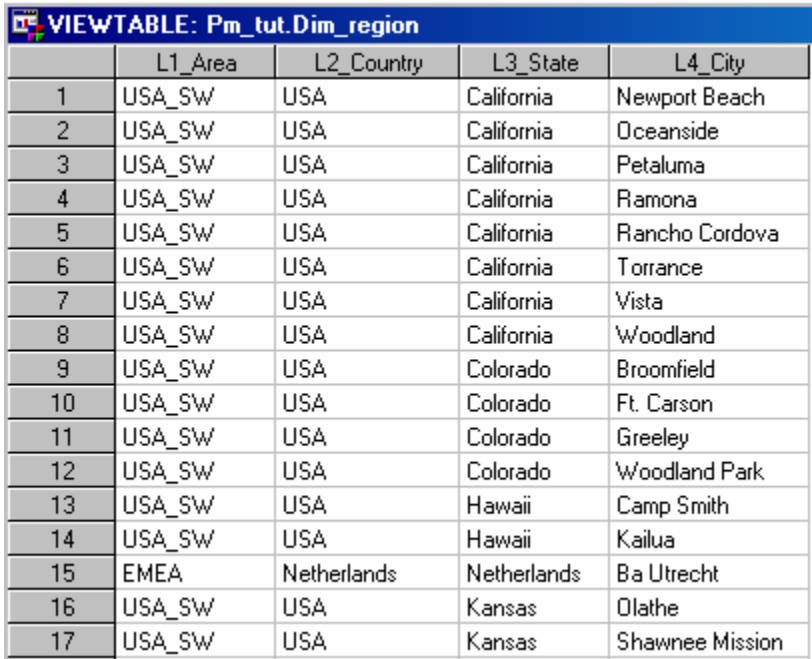

- 2. Add dimension tables: select the add button,
- 3. Select channel, customer, custtype, product and region

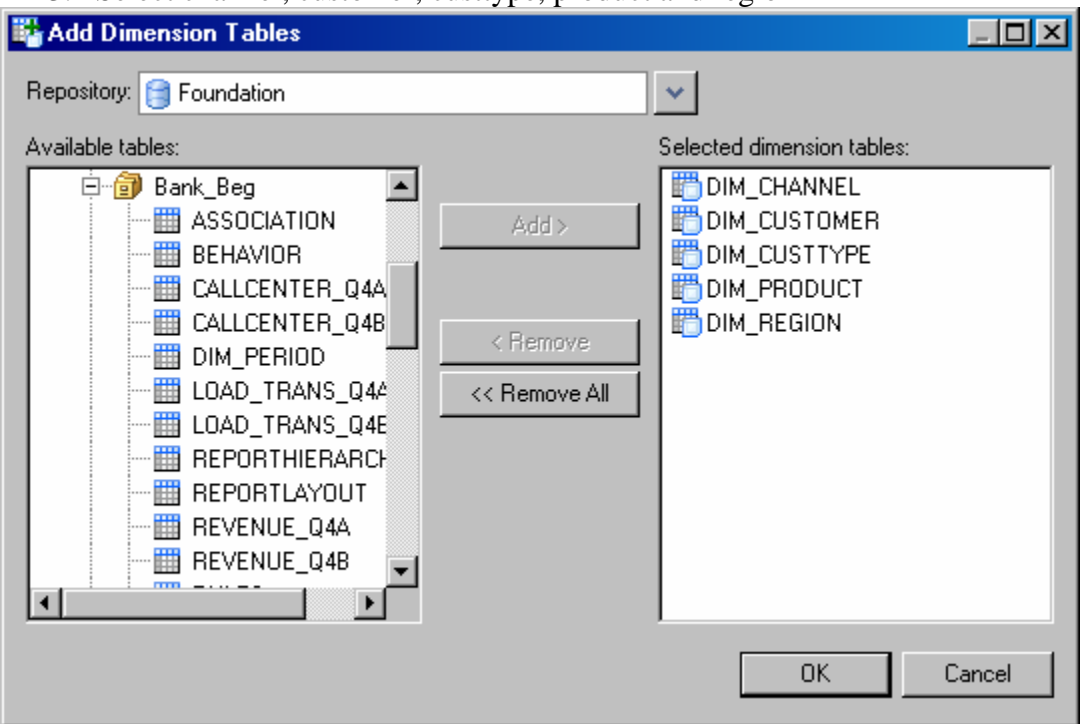

4. Review that the levels are appropriately represented

<span id="page-26-0"></span>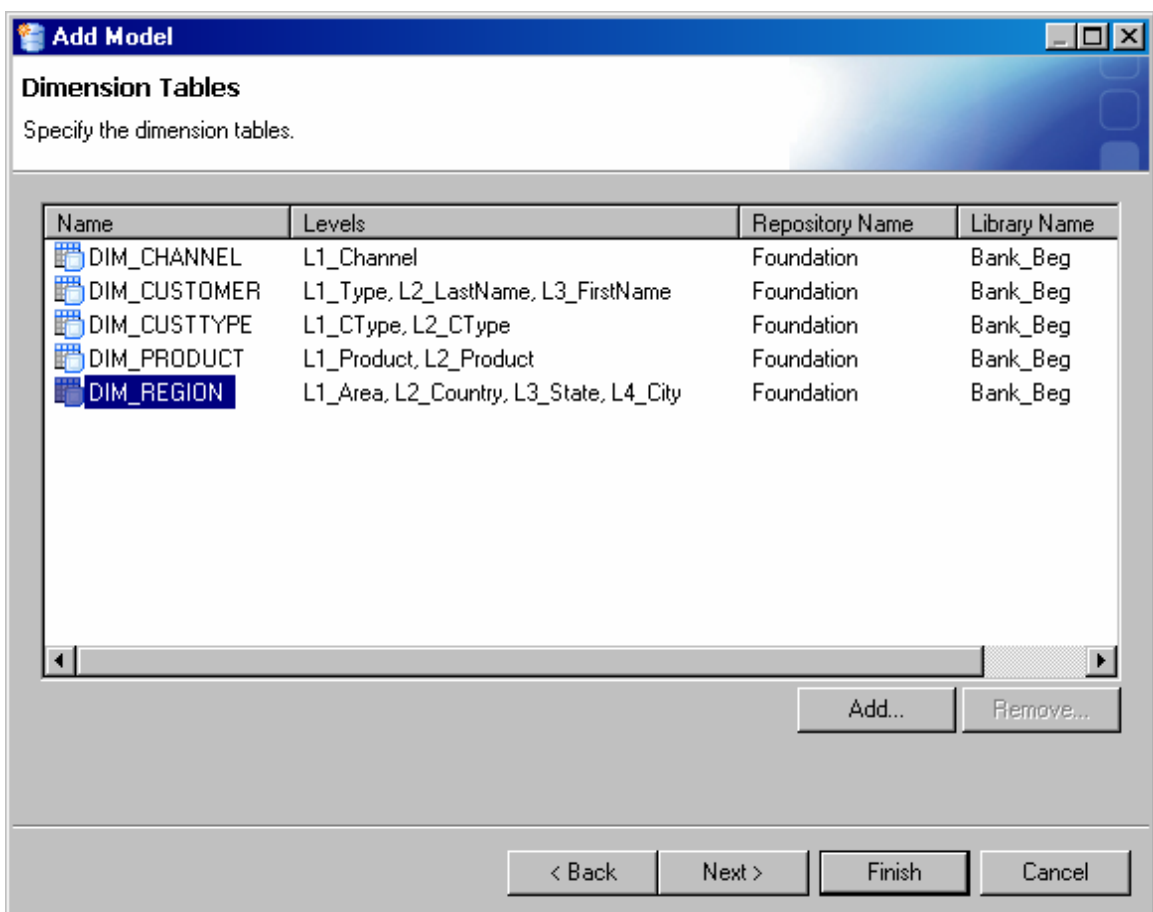

# *Select the report hierarchy source table*

# **登** Step #11 Select report hierarchy table

1. The report hierarchy source table has the following content:

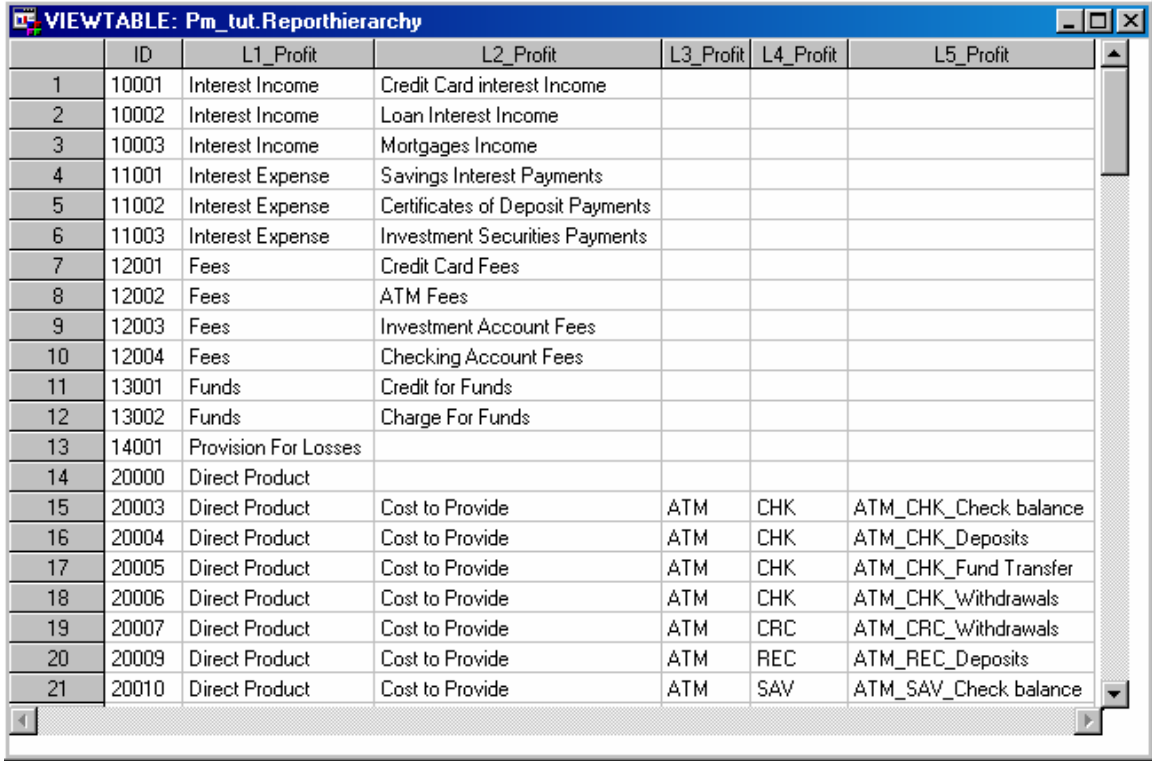

- 2. Select the report hierarchy source table from your library
- 3. This table defines the hierarchy for drilling down in the profit and loss report. For the Baby Bank model the report hierarchy defines 5 levels of drill-down to display additional details about the costs.

<span id="page-28-0"></span>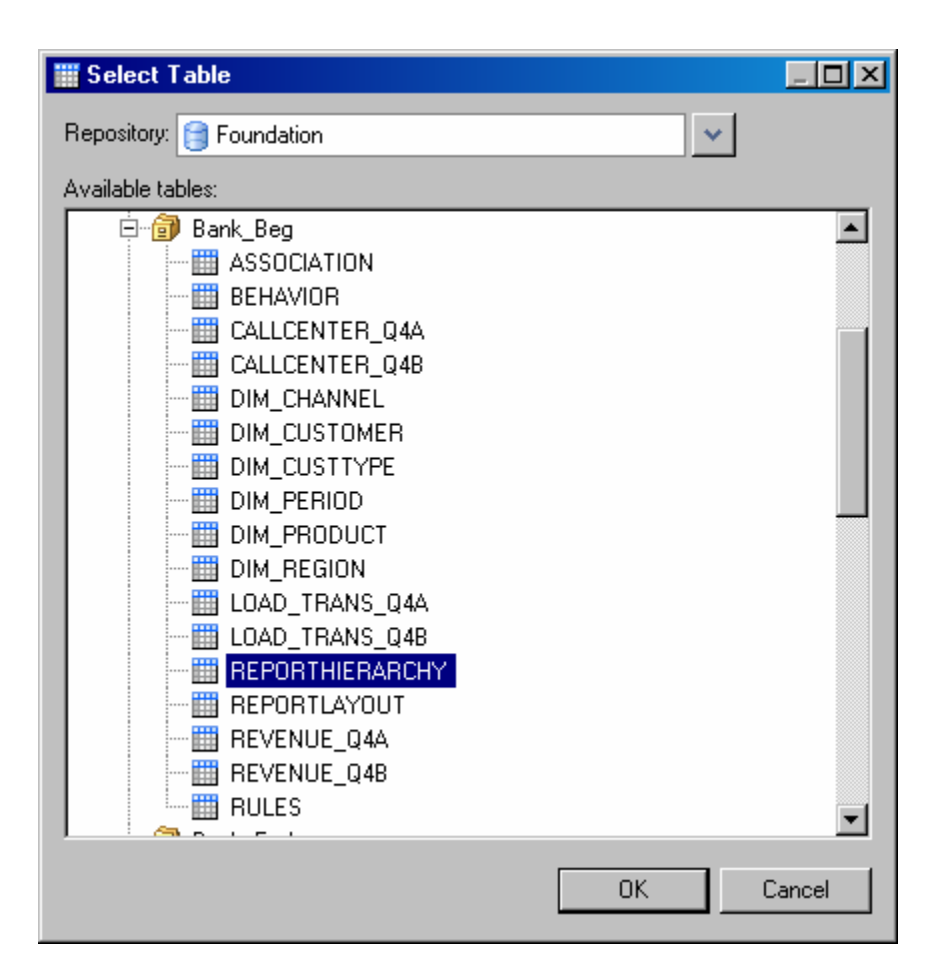

# *Select the report layout source table*

# $\bigotimes$  Step #12 Select report layout table

1. The report layout source has the following content:

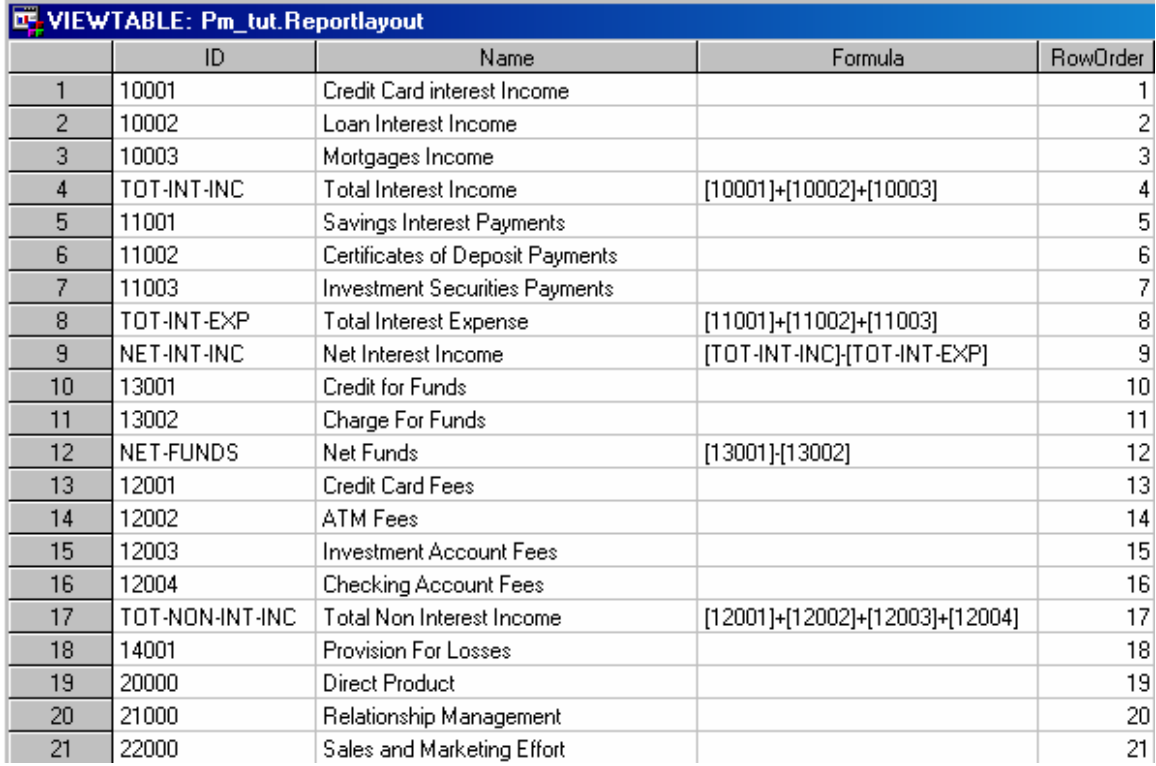

2. Select the report layout source table, from your library

3. This table is used to define the calculation logic for the profit and loss statement.

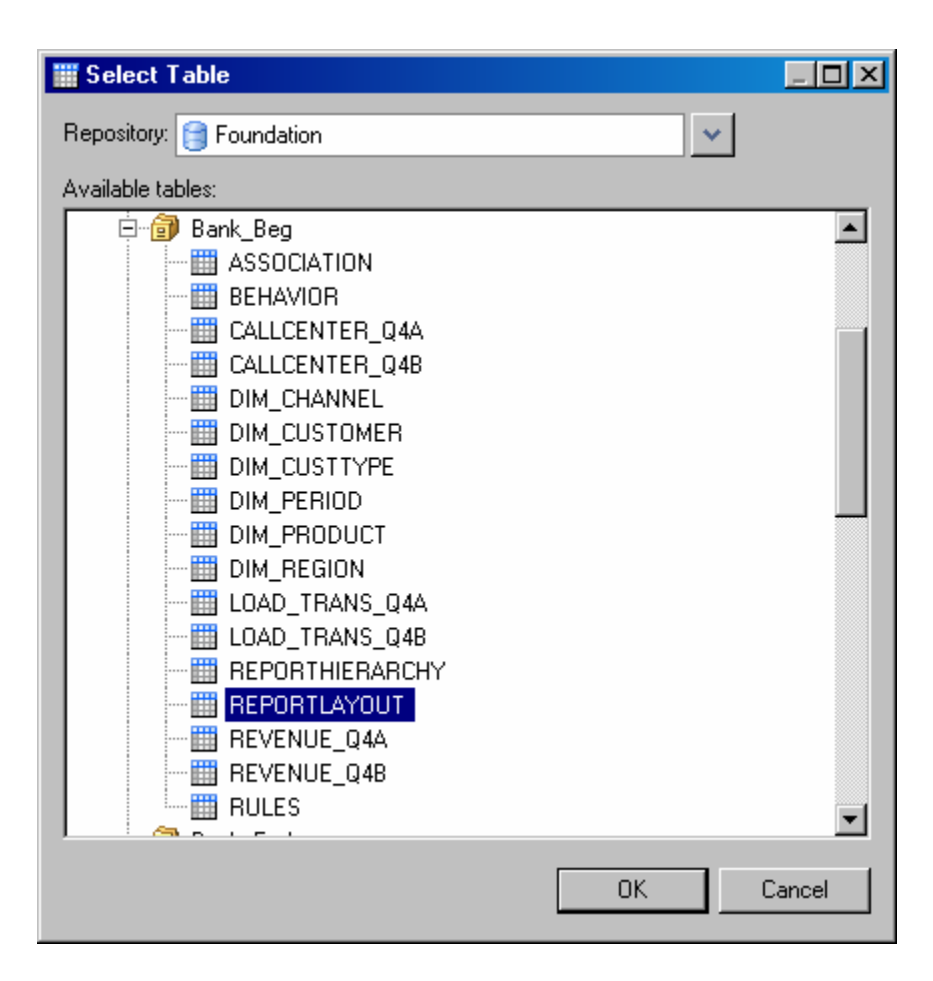

4. Review the final report configuration

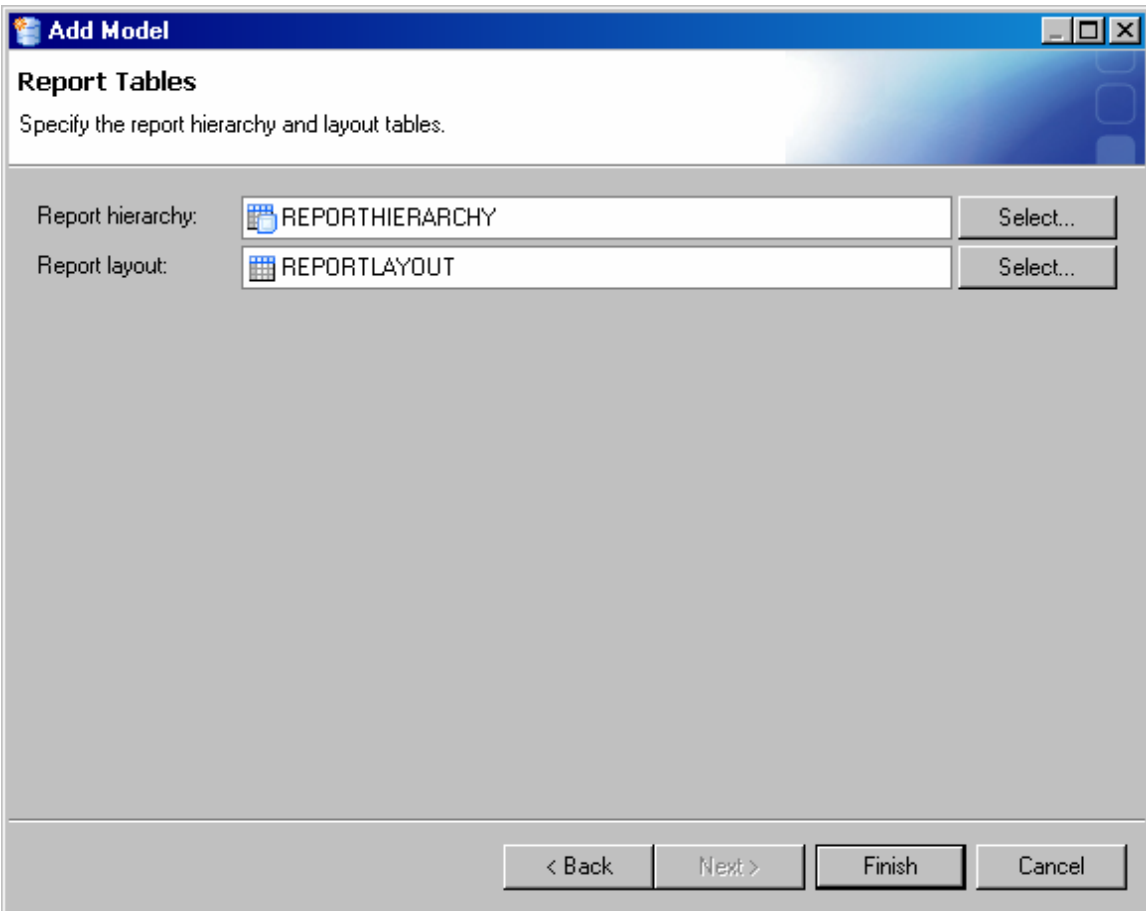

#### 5. Verify the model was created on the list of models

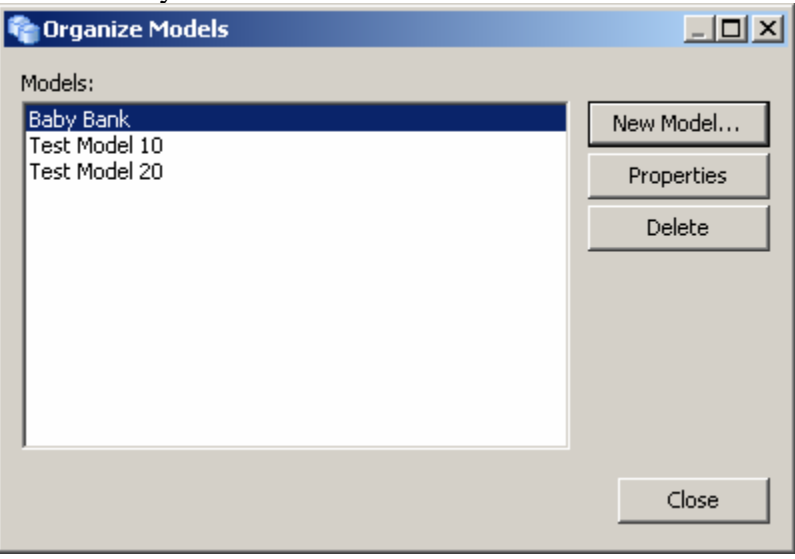

6. The model you just created should open – as a blank model

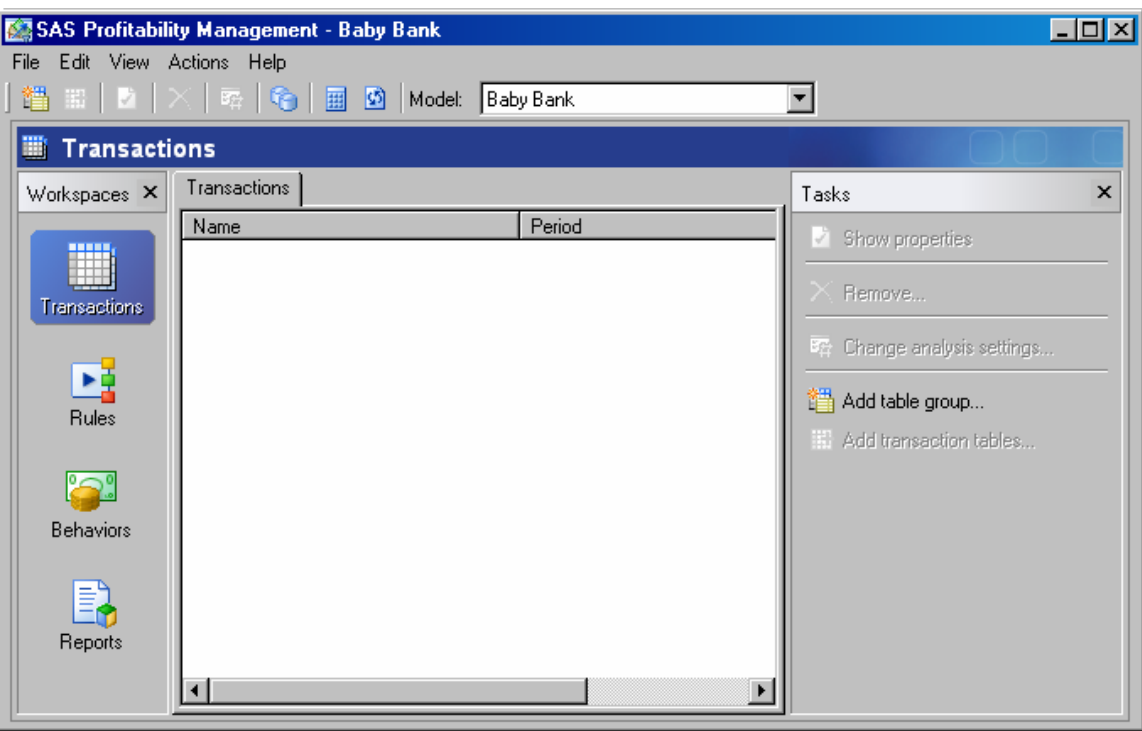

# <span id="page-33-0"></span>**Define the transaction source content:**

For the Baby Bank model there are three different table groups to define. The first is called ABMCost , it holds the transaction costs that relate to the ATM activities and the detailed branch activities. The second is called CallCenter, this transaction file holds the details of the activities performed at the call center. The third transaction table group is called Revenue; this table holds the detailed revenue for all of the customers noted. These table group names need to be entered precisely because they will be matched to an imported rules definition table later.

#### *Define the table group*

## $\bigotimes$  Step #13 Define the table group

- 1. Select the transaction workspace
- 2. Select add table group: **first group to add…**
	- a. Give it the precise name "ABMCost" it will be matched later to rules

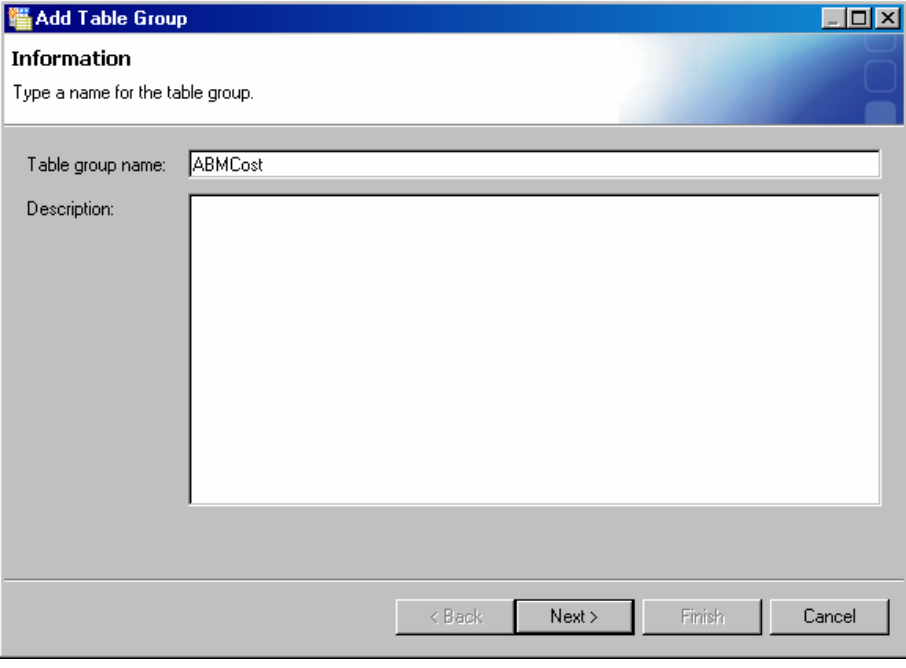

3. Select a representative table for this group – to define the group's required fields, from your library

<span id="page-34-0"></span>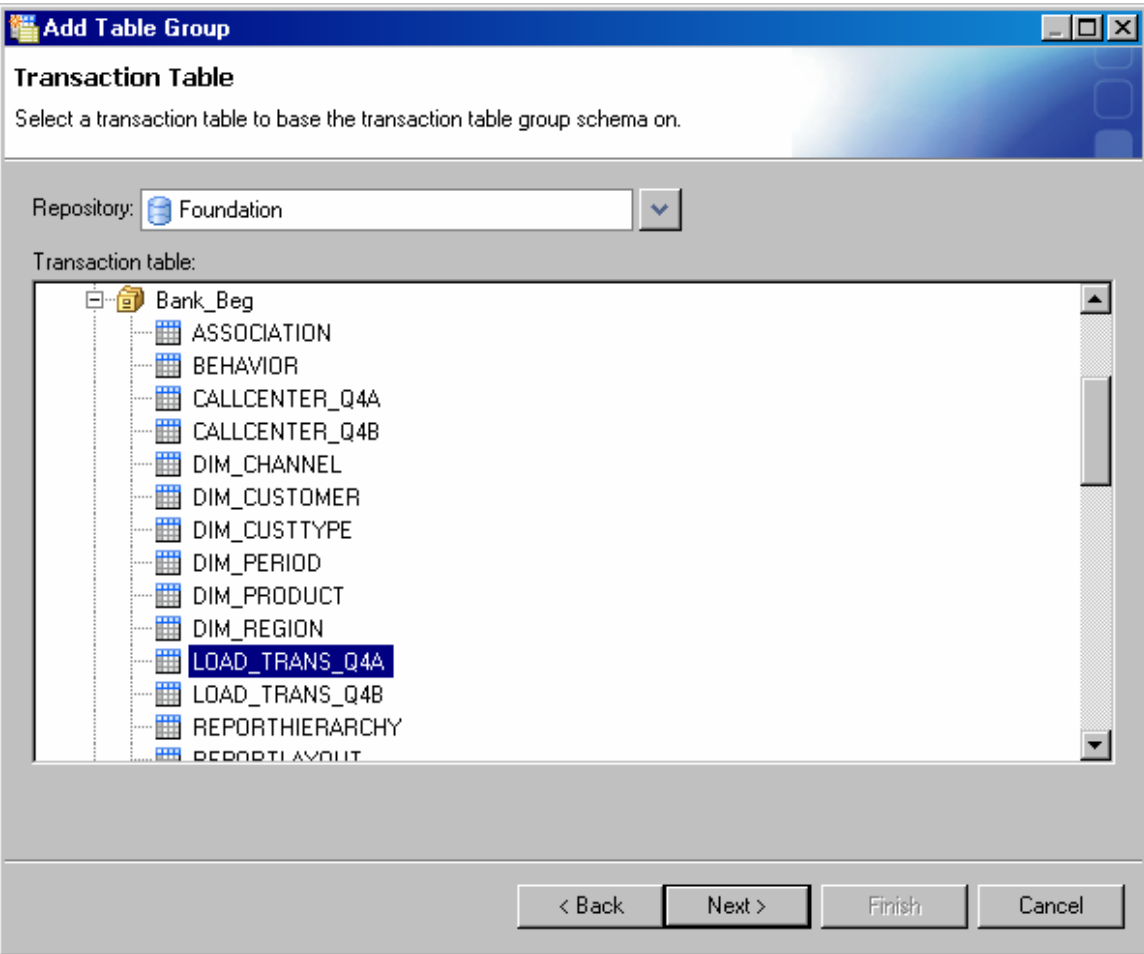

# *Categorize the columns*

# $\bigoplus$  Step #14 Map the source columns to a specific model dimension

- 1. Select the drop down to map each text field to the dimensional category.
	- a. Channel, customer, custtype, product and region

<span id="page-35-0"></span><sup>图</sup> Add Table Group  $\blacksquare$  $\times$ **Categorize Columns** Select columns to define the schema and categorize the columns. Source column Description Category Include | ⊽ **D** Numeric AMT AMT v  $\checkmark$  $\overline{\mathbf{v}}$ **A**Text AssignmentRule AssignmentRule ⊽ **PDIM\_CHANNEL**  $\ddot{\phantom{1}}$ Channel Channel  $\checkmark$ N Count Count **Mumeric**  $\ddot{\phantom{0}}$ M CustID CustID PDIM\_CUSTOMER  $\checkmark$ N CustType CustType **PDIM\_CUSTTYPE**  $\ddot{\mathbf{v}}$ ⊽ Product Product PDIM\_PRODUCT ⊽ **A**Text  $\ddot{\phantom{0}}$ Region Region Text DIM\_CHANNEL DIM CUSTOMER DIM\_CUSTTYPE DIM\_PERIOD DIM\_PRODUCT DIM\_REGION REPORTHIERARCHY Next > < Back Finish Cancel

## *Select the specific transaction tables for that table group*

# D **Step #15 Select the specific transactional tables**

- 1. Add transaction tables
- 2. The Baby Bank model only has two time periods, and thus has only 2 transactional tables. ABMCost table group matches to the Load\_Trans tables
- 3. Select the source tables
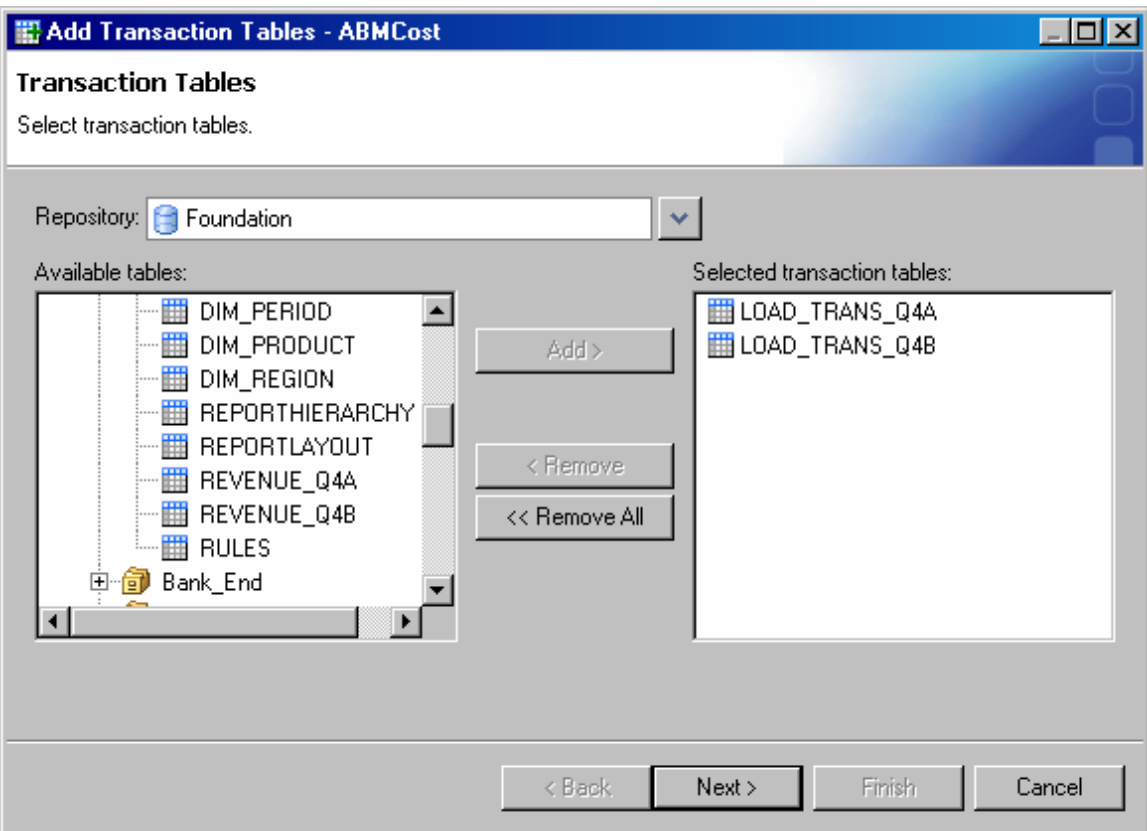

# *Match the time period with the transaction table*

# $\frac{A}{b}$  Step #16 Map the time periods to the transactional tables

1. Select the drop down to map a specific time period to a source table

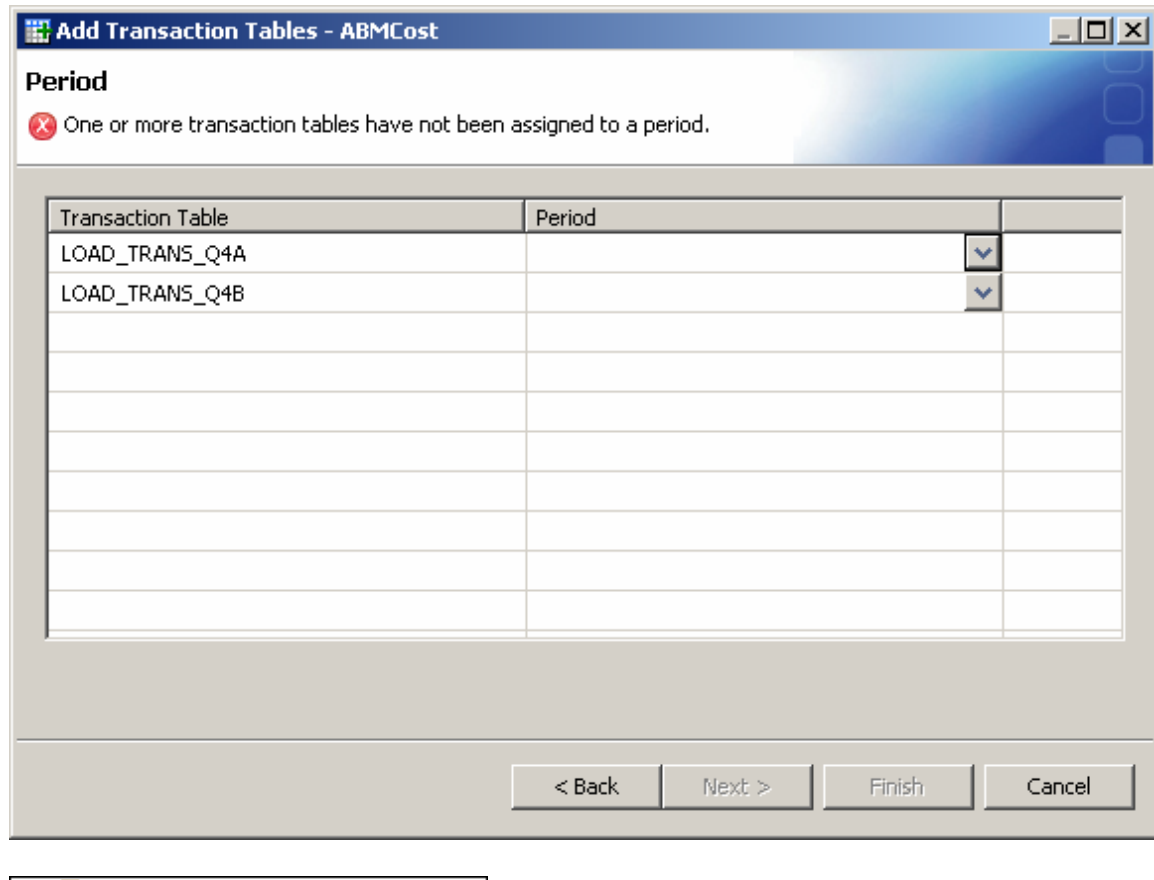

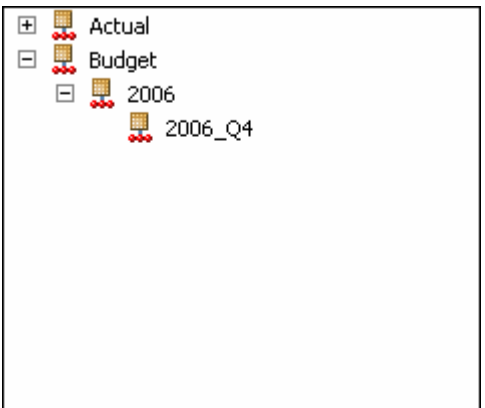

2. Each source table must be mapped to one and only one time period

#### Add Transaction Tables - ABMCost

#### Period

Select the period for each transaction table.

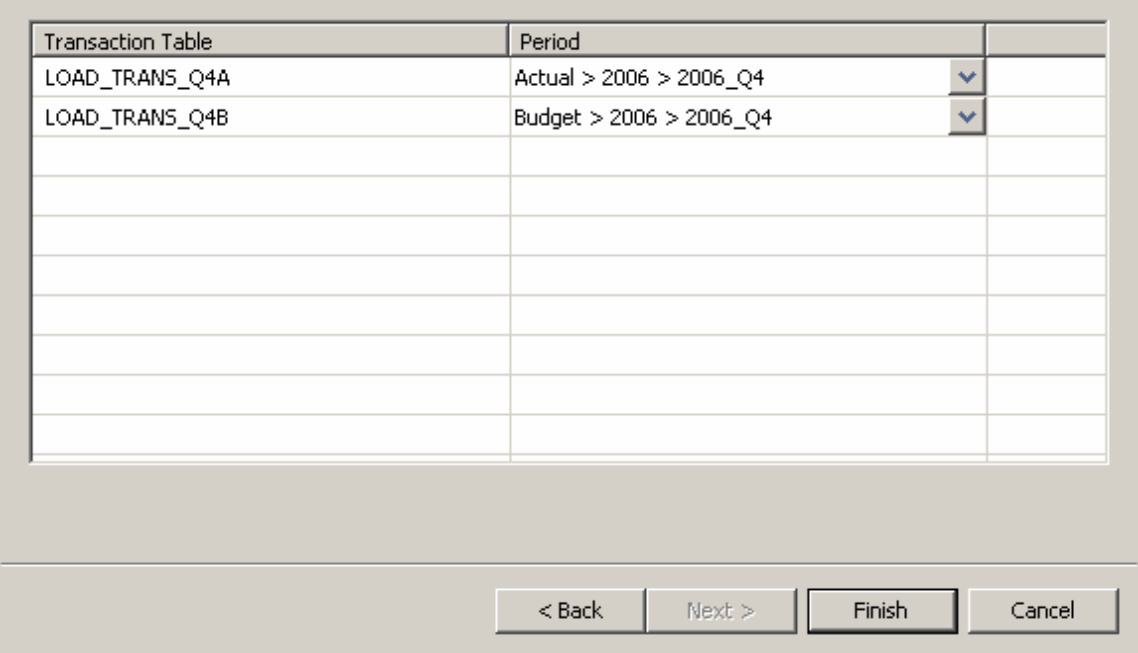

#### 3. Results

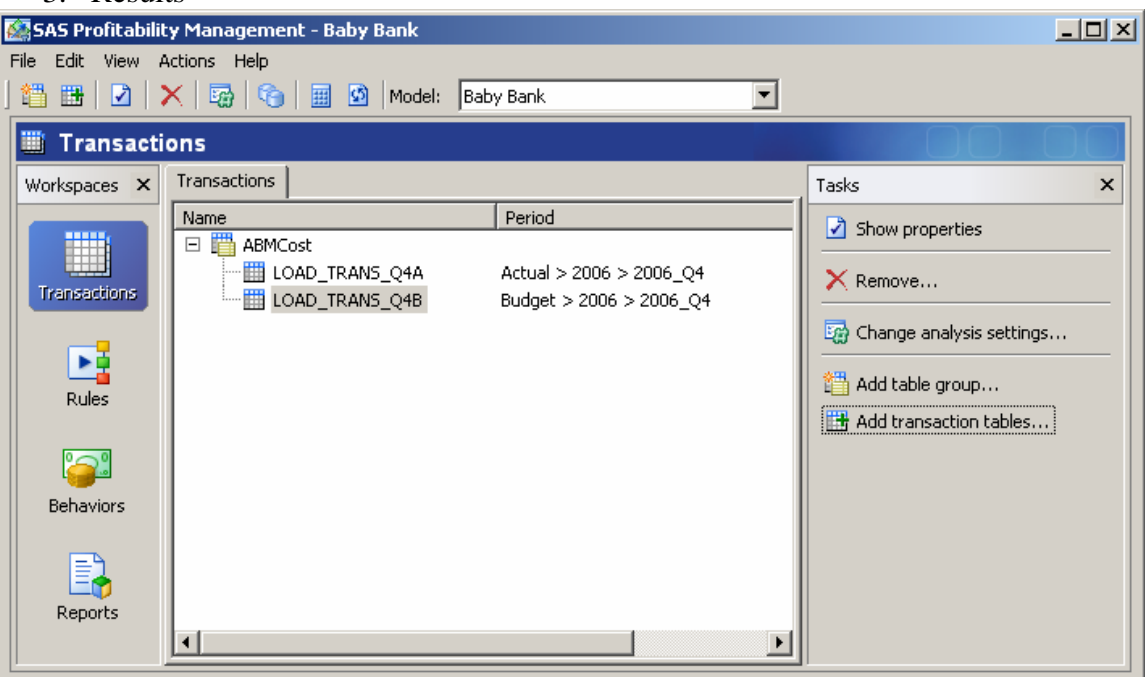

- 4. Select add table group: **second group to add…**
	- a. Give it the precise name "CallCenter" it will be matched later to rules

 $\Box$ D $\times$ 

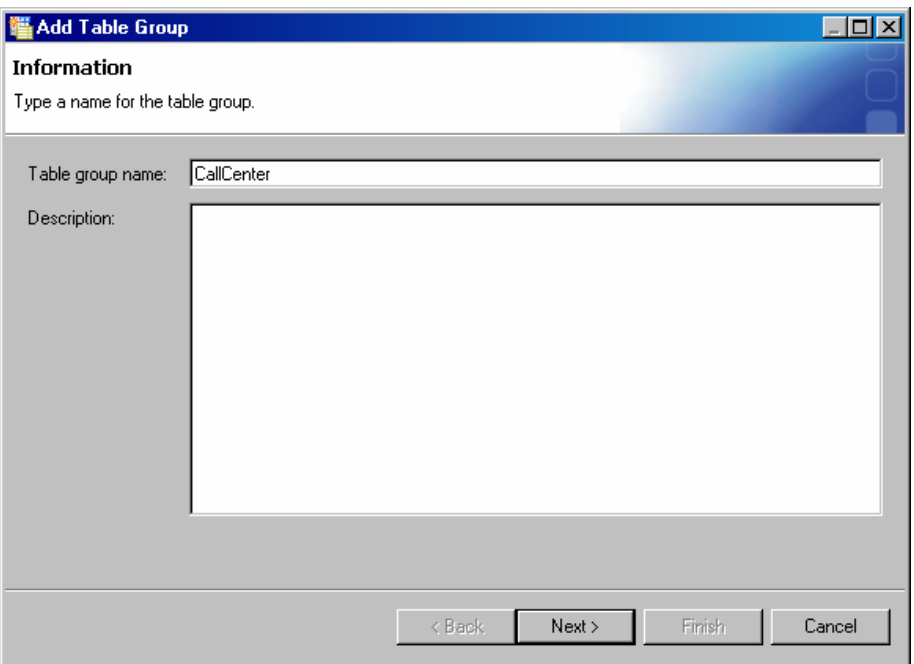

5. Select a representative table for this group – to define the group's required fields, from your library

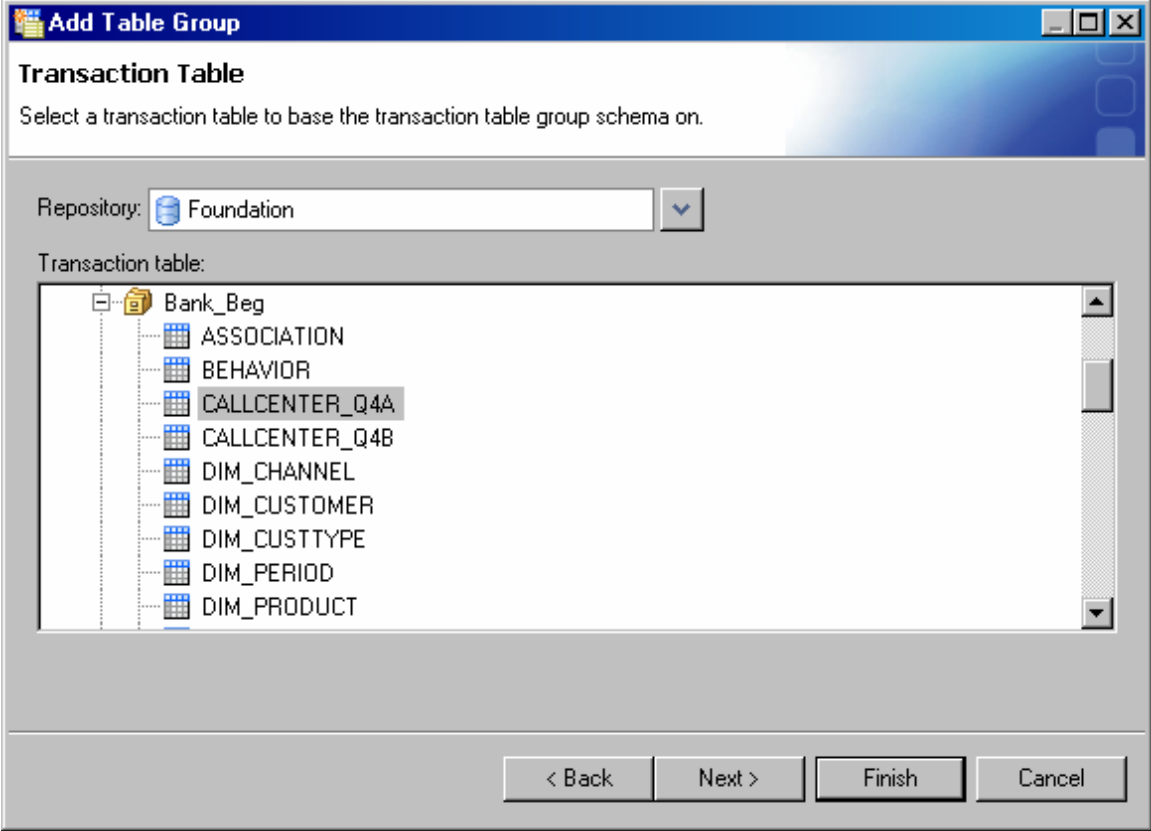

6. Select the drop down to map each field to the dimensional category.

a. Channel, customer, custtype, product and region – you will have to scroll down to see the entire dimension to be mapped.

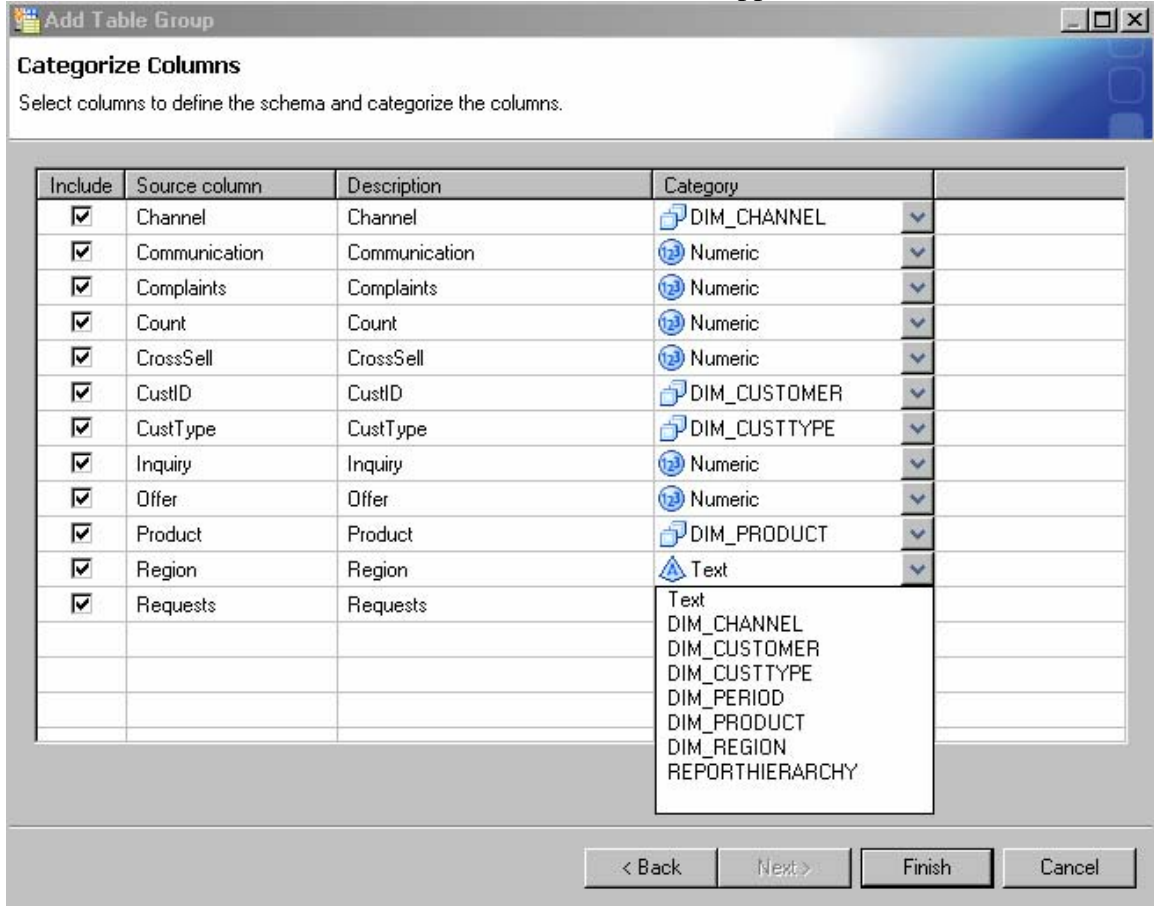

#### 7. Add transaction tables

a. Select the source tables

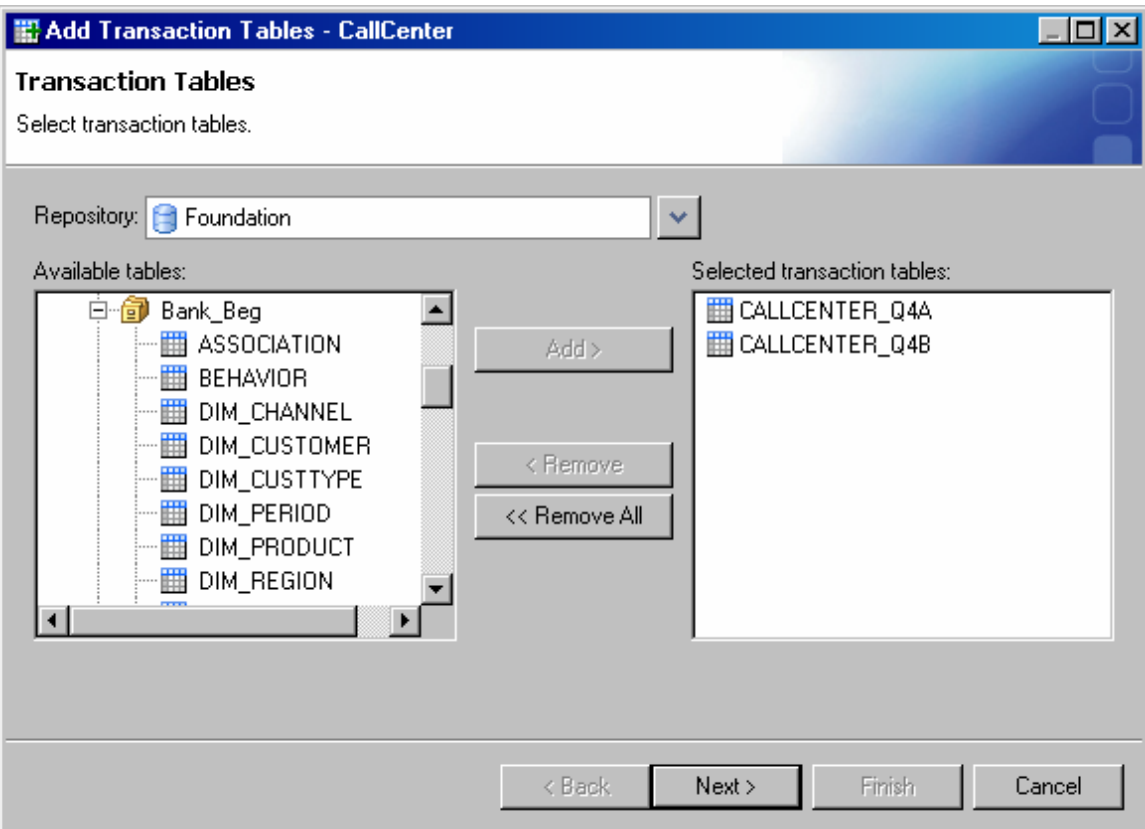

- 8. Select the drop down to map a specific time period to a source table
	- a. Each source table must be mapped to one and only one time period

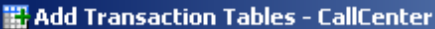

#### Period

Select the period for each transaction table.

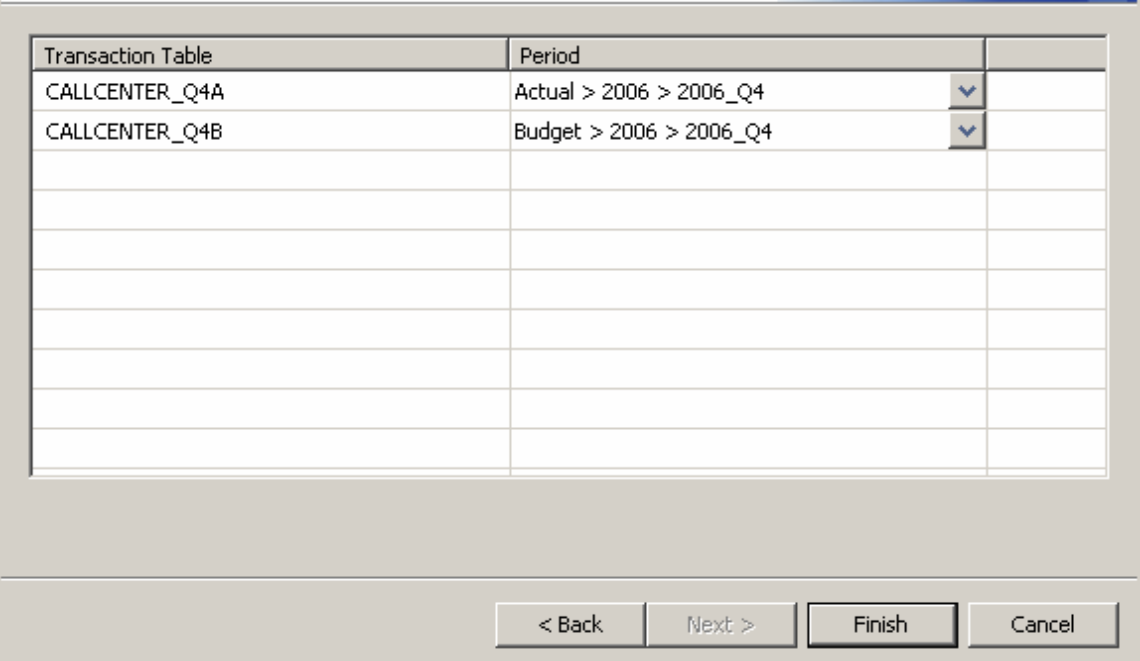

### 9. Select add table group: **third group to add…**

a. Give it the precise name "Revenue" – it will be matched later to rules

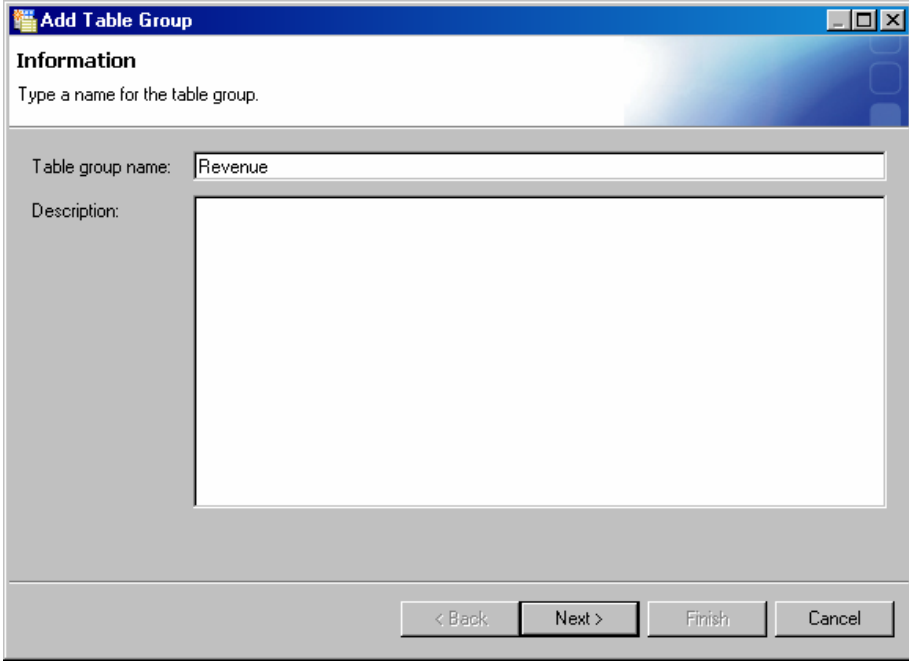

10. Select a representative table for this group – to define the group's required fields, from your library

 $\Box$ DIXI

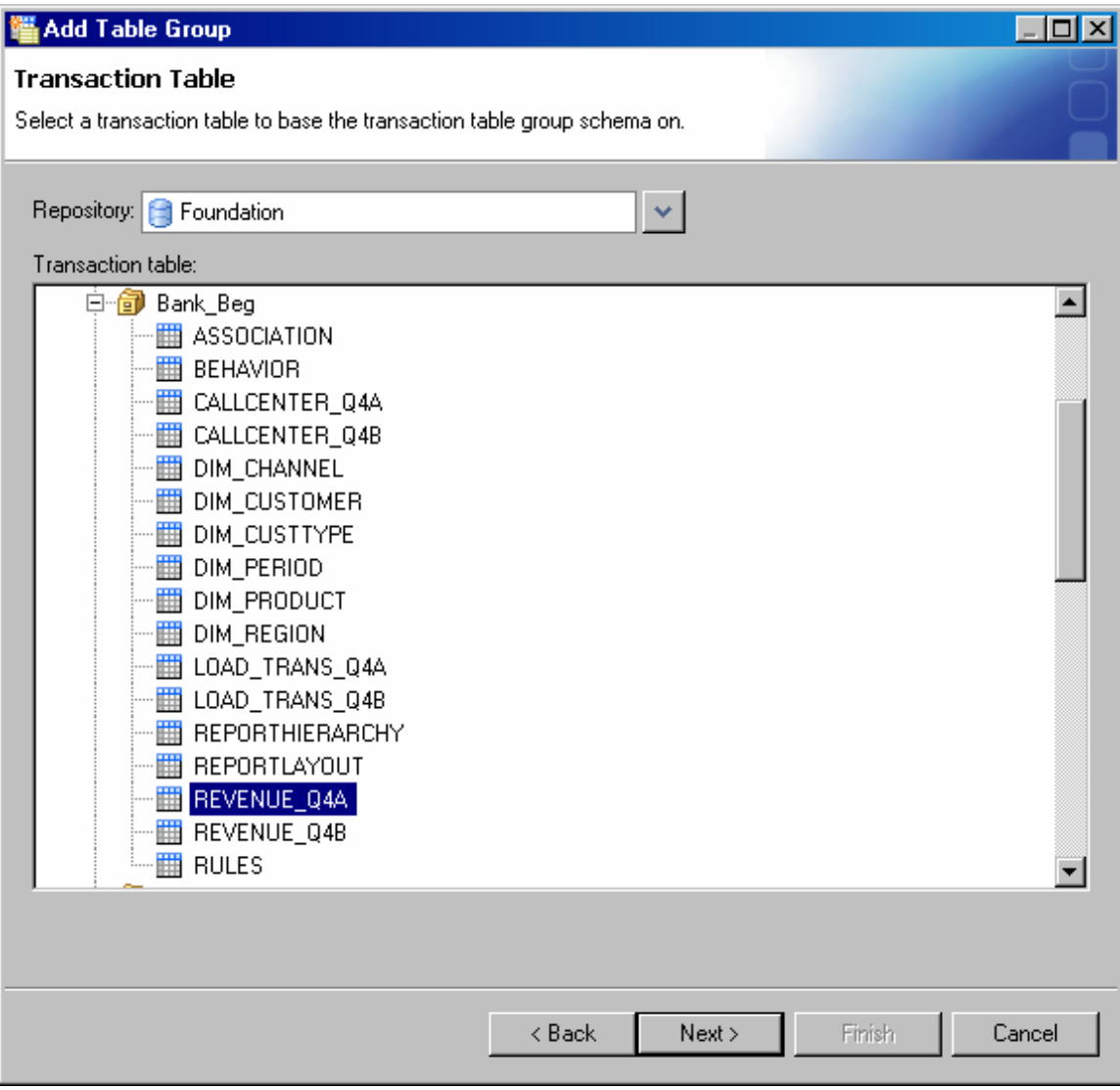

- 11. Select the drop down to map each field to the dimensional category.
	- a. Channel, customer, custtype, product and region.

<sup>1</sup> Add Table Group  $\times$ **Categorize Columns** Select columns to define the schema and categorize the columns. Source column Description Category Include  $\overline{\mathbf{v}}$ **AMT AMT Mumeric**  $\ddotmark$ DIM\_CHANNEL  $\overline{\mathbf{v}}$ Channel ⊽ Channel **PDIM\_CUSTOMER** Y  $\overline{\mathbf{v}}$ CustID CustID  $\overline{\mathbf{v}}$ **PDIM\_CUSTTYPE**  $\overline{\mathbf{v}}$ CustType CustType  $\ddotmark$ **△Text** ⊽ ID. ID  $\ddotmark$ **PDIM\_PRODUCT**  $\overline{\mathbf{v}}$ Product Product  $\ddotmark$  $\overline{\mathbf{v}}$ **△**Text Region Region Text DIM\_CHANNEL DIM\_CUSTOMER DIM\_CUSTTYPE DIM\_PERIOD DIM\_PRODUCT DIM\_REGION REPORTHIERARCHY < Back Next > Finish Cancel

12. Add transaction tables

a. Select the source tables

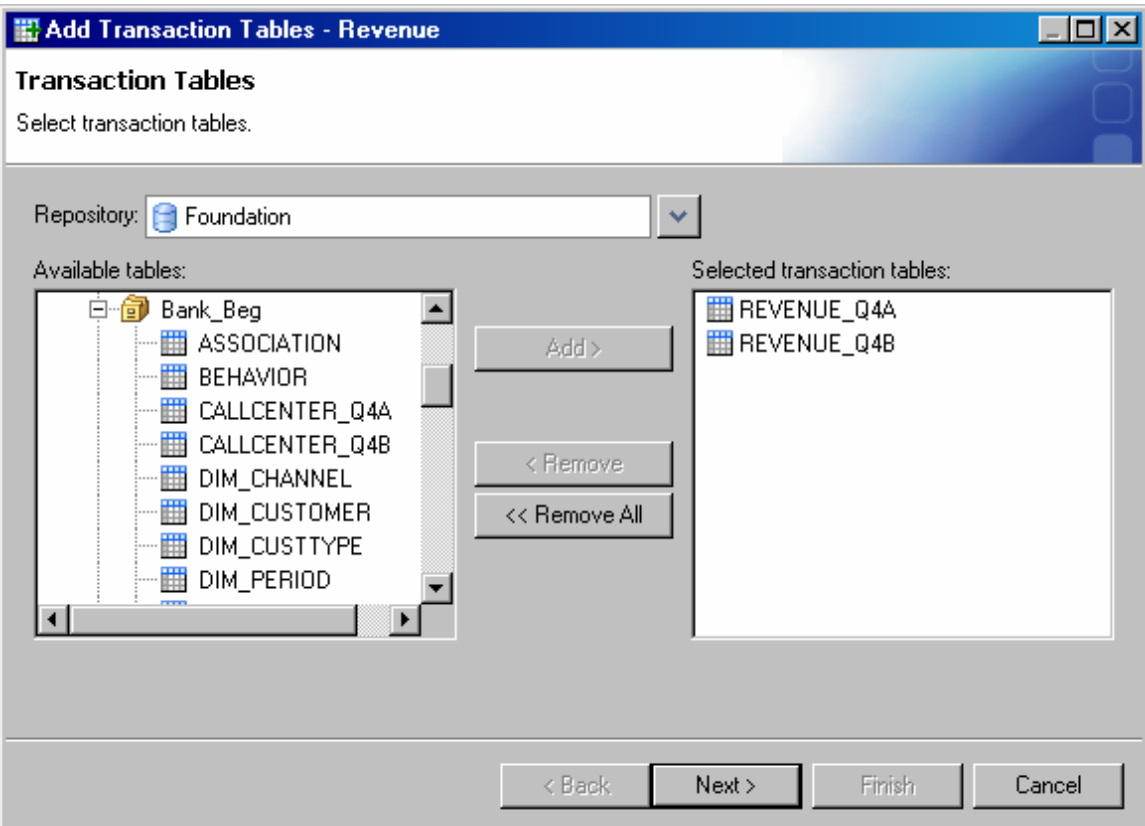

- 13. Select the drop down to map a specific time period to a source table
- 14. Each source table must be mapped to one and only one time period

#### **B** Add Transaction Tables - Revenue

#### Period

Select the period for each transaction table.

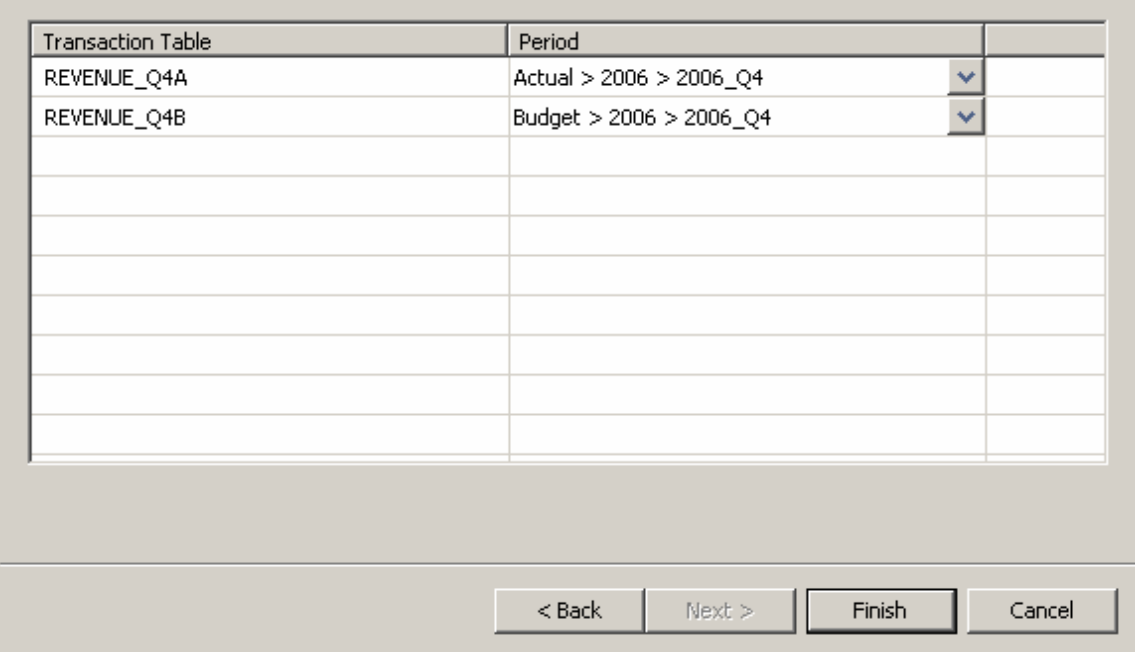

#### 15. Results:

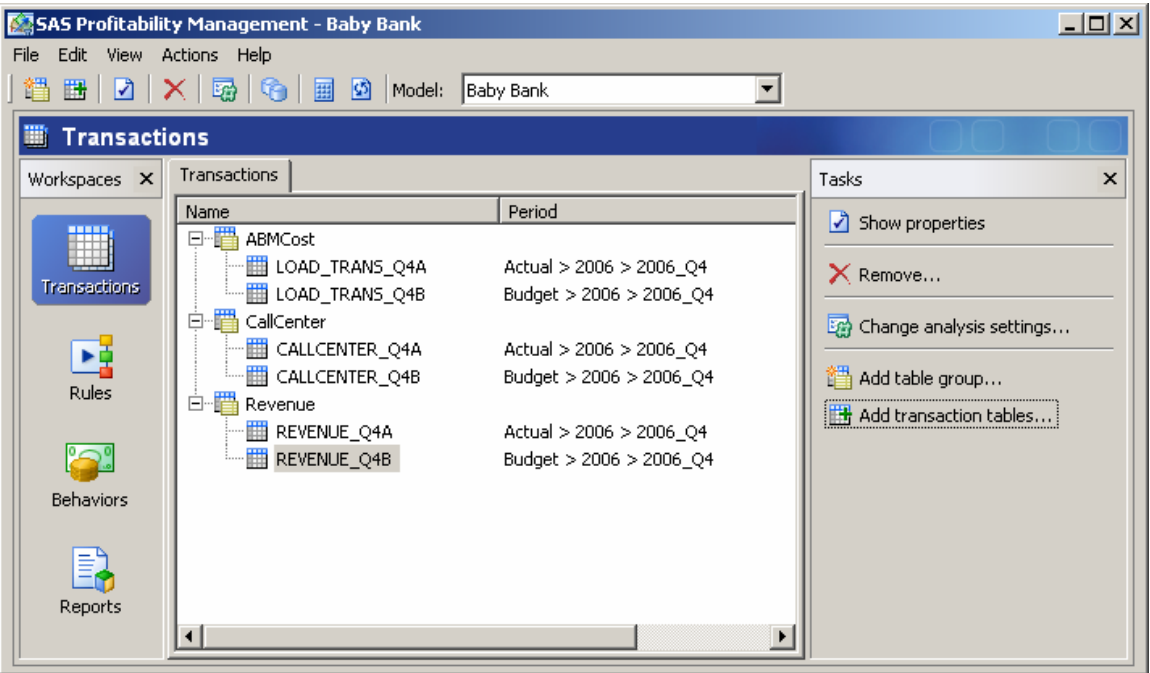

 $\times$  $-$ 

## *Change analysis settings*

## **EXECUTE:** Step #17 Verify the periods and define the correct number format

The analysis settings will control the number format in the final reporting. The value field is critical to be correctly formatted. The value field is used to display the revenue and the cost, in the profit and loss reporting on the web.

- 1. Select the change analysis settings from the task list, and the analysis settings dialog box pops up.
- 2. On the period tab, review periods settings for OLAP view definition in the model
	- a. This selection in the analysis settings defines the periods to be included in the defined view which will be used as the source for the OLAP cubes and thus the reporting.
	- b. Each transaction table represents a single period. These calculated transaction tables are stored in the ending libname location. The cubes represent results across multiple periods, but the cubes do not need to include every calculated period.
	- c. If you want the cubes and thus the reporting produced to only include a selected set of periods, you use this dialog box to select the periods to be included, and thus define the table joins in the view.
		- a) Select the radio button to include all periods, and the defined view will be created with a join across all available calculated transaction tables.
		- b) Select the radio button to include transaction tables from selected periods, if you would like your cubes and reports to only include certain periods calculated transaction tables
		- c) The default behavior is to create cubes with all periods, based upon a joined view across all calculated transaction tables.

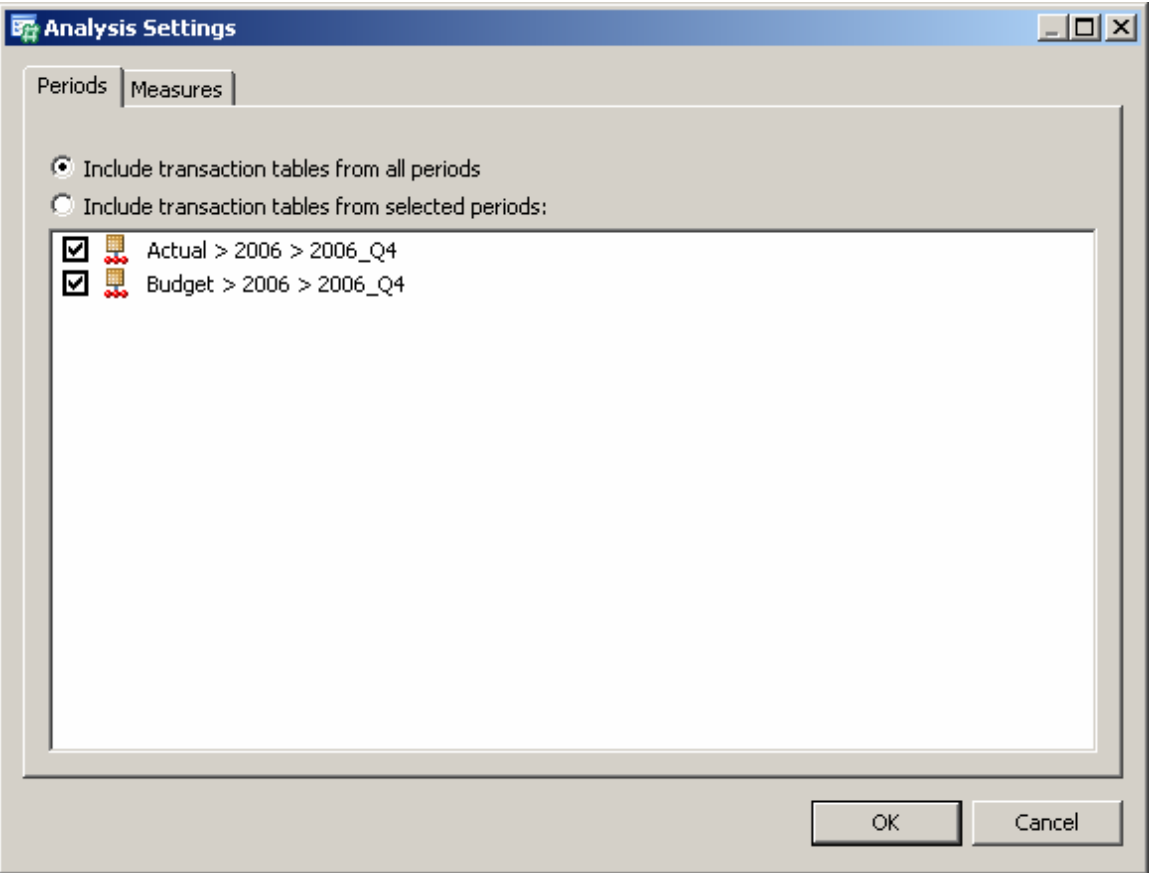

- 3. Select the measures tab in the dialog box.
	- a. The measures tab lists all numeric properties available to the model, all numerical properties are ultimately available to be included in the display of the profit and loss reporting.
	- b. This includes all entered numeric properties from the transaction tables
	- c. And all the calculated properties:
		- a) Quantity driver quantity based upon the rules driver formula
		- b) Value the calculated behavior amounts (revenue or cost)
- 4. Default number formats are all 8.2
- 5. Revise number formats

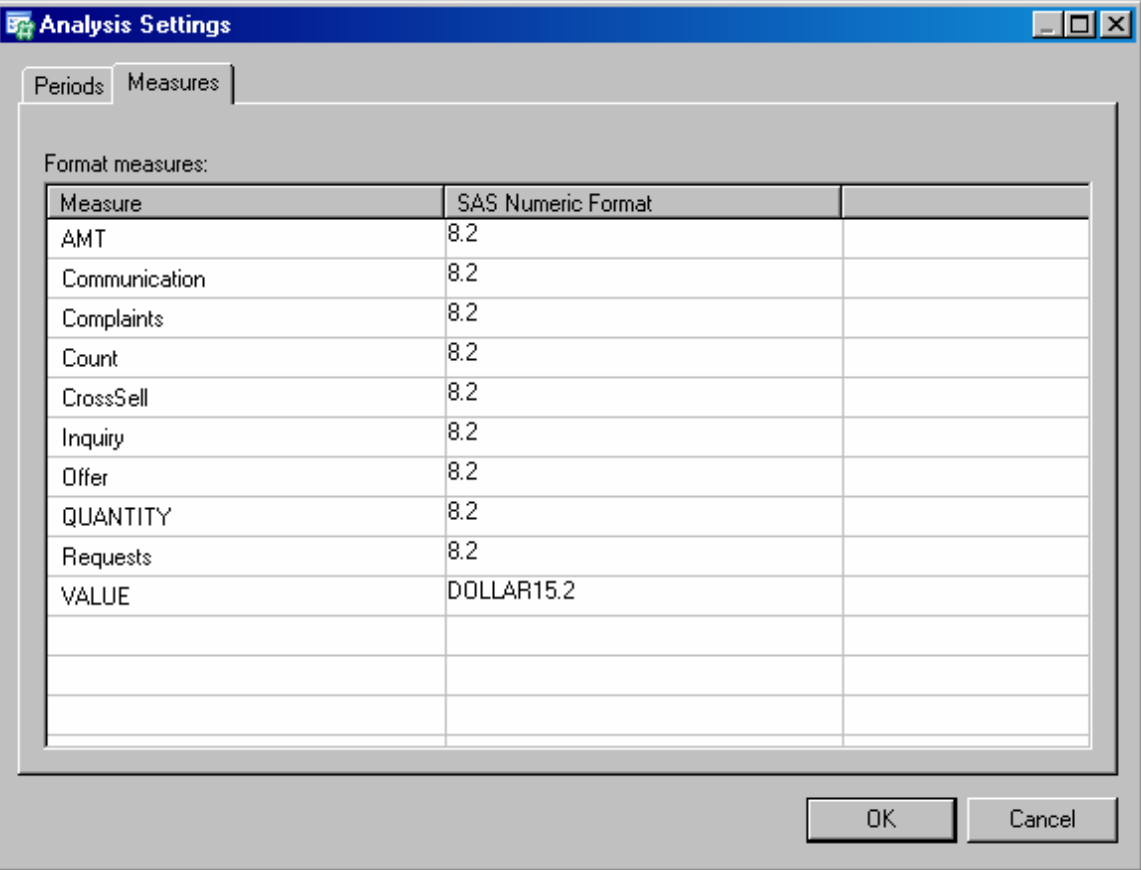

- 6. Available SAS number formats
	- a. Bestw. Best available format with width  $= w$
	- b. Commaw.d comma and decimal points with width=w and decimal=d
	- c. Commaxw.d comma and decimal points with width=w and decimal=d (switches the role of comma and decimal points)
	- d. Dollarw.d dollar signs, comma and decimal points with width=w and decimal=d
	- e. Dollarxw.d dollar signs, comma and decimal points with width=w and decimal=d (switches the role of comma and decimal points)
	- f. Eurow.d euro signs, decimal and commas points with width=w and decimal=d
	- g. Euroxw.d euro signs, decimal and commas points with width=w and decimal=d (switches the role of comma and decimal points)
	- h. Percentw.d percentage with width  $=$  w and decimal  $=$  d and a percent sign
	- i. Zw.d prefixed with zero to get width  $=$  w and decimal  $=$  d
	- j. W.d width = w and decimal = d

# **Define the rules used in the model:**

## *Add an assignment rule: name*

- $\frac{B}{C}$  <u>Step #18 Define a new rule</u> 1. Change to the rules workspace **SAS Profitability Management - Baby Bank**  $\Box$ D $\Box$ File Edit View Actions Help || D | 国 | 9 | Model: Baby Bank  $\overline{\mathbf{r}}$ ▓▓▏<mark>Ø</mark>▏<sub>▓</sub>⋾ DE Rules Assignment Rules Workspaces X Tasks  $\mathbf{x}$ Name Selection Criteria Show properties 圖 ABMCost Ħ **图 CallCenter** EL Copy assignment rule... Transactions ·■ Revenue Remove... Þğ a Import assignment rules... Rules <mark>企</mark>者 Add assignment rule... 'ခ: Behaviors Reports k
	- 2. Add an assignment rule
		- a. Define the name for the rule

### *Assignment rule define table group*

- $\frac{A}{2}$  Step #19 Define the table group which will use this rule
	- 1. Select the ABMCost table group

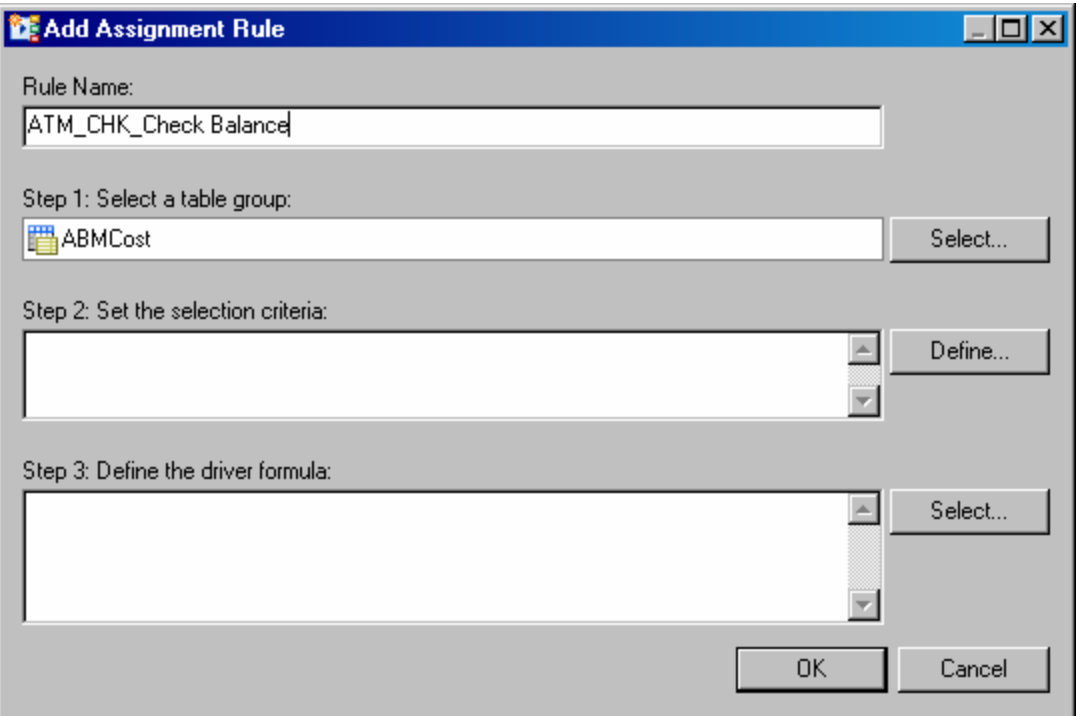

## *Assignment rule define matching selection criteria*

## **Step #20 Define selection criteria to be used by the rule**

- 1. Select define button for the selection criteria
- 2. This brings up the new assignment rule dialog box.

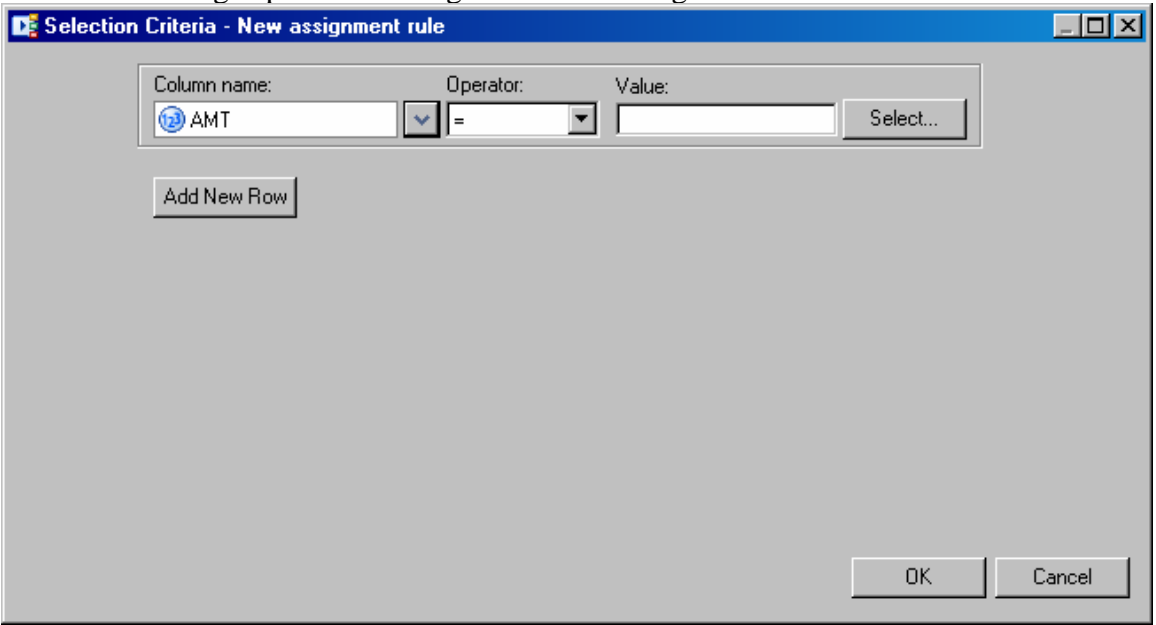

3. Select the column name to be used in the filter

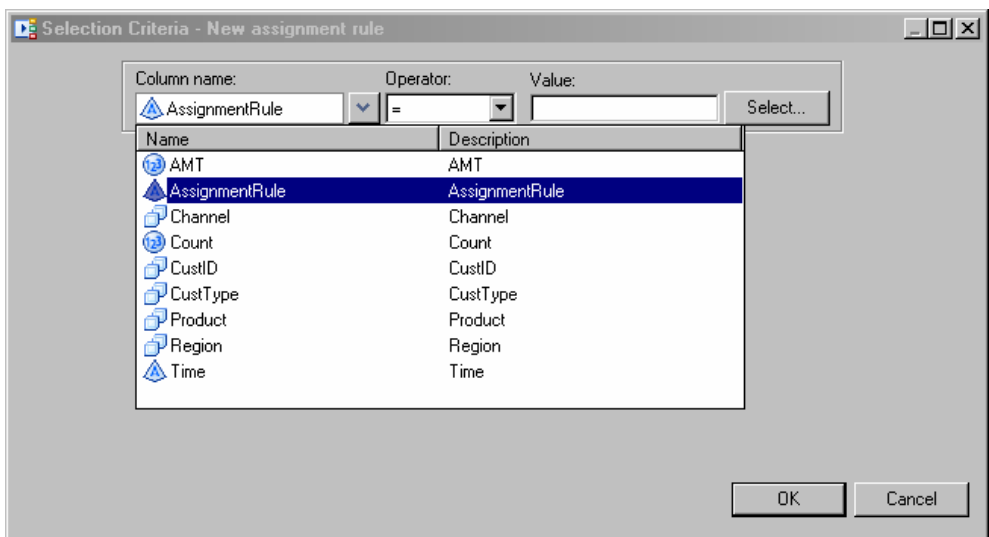

4. Select operator used in the filter: for a text value the available operators are '=' and "not  $=$ "

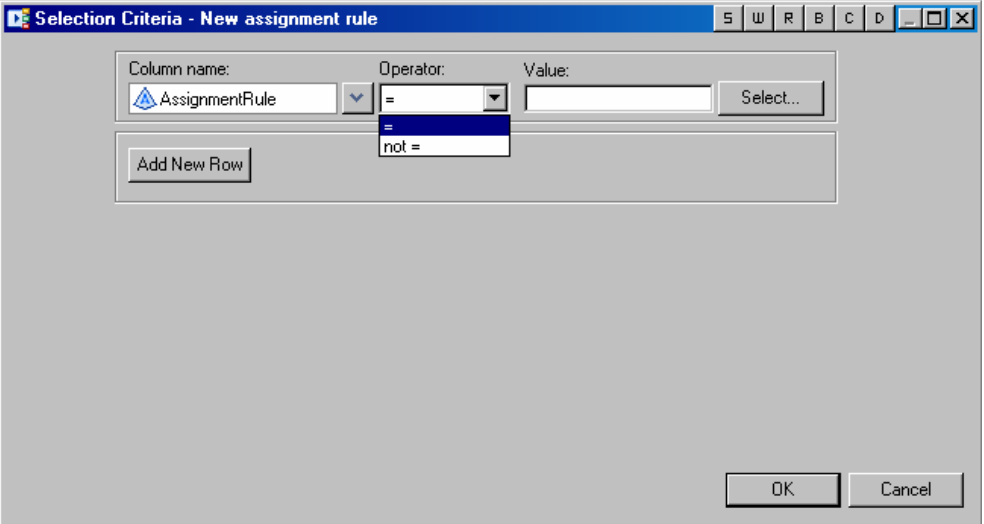

- 5. Push, select button the value field to filter by:
	- a. This process reviews all of the contents in the source transaction table for the selected field and returns a list in a dialog box noting all of the available items to select from for that field in the source table.
- 6. A dialog pops up and pick ATM\_CHK\_Check balance

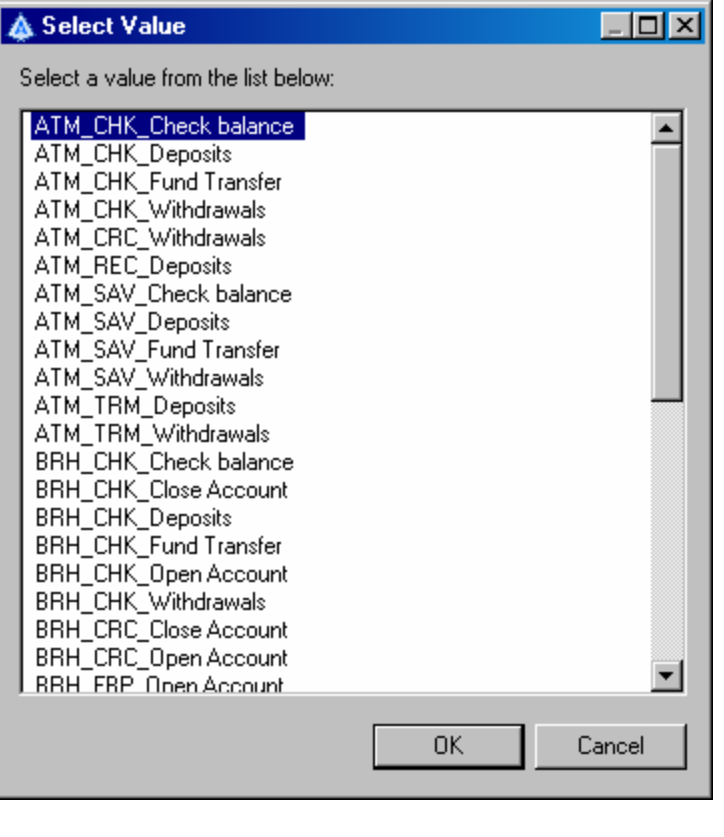

### 7. Result

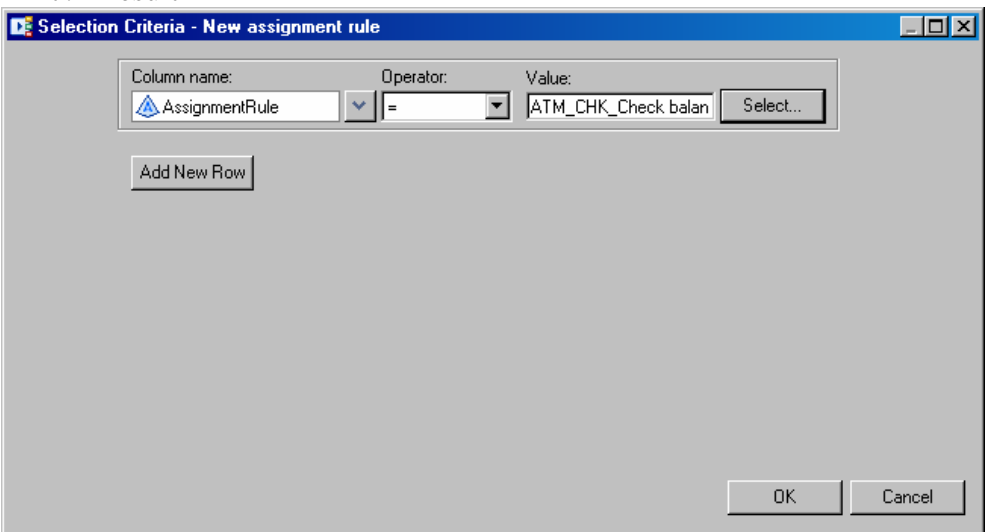

8. See the resulting selection criteria

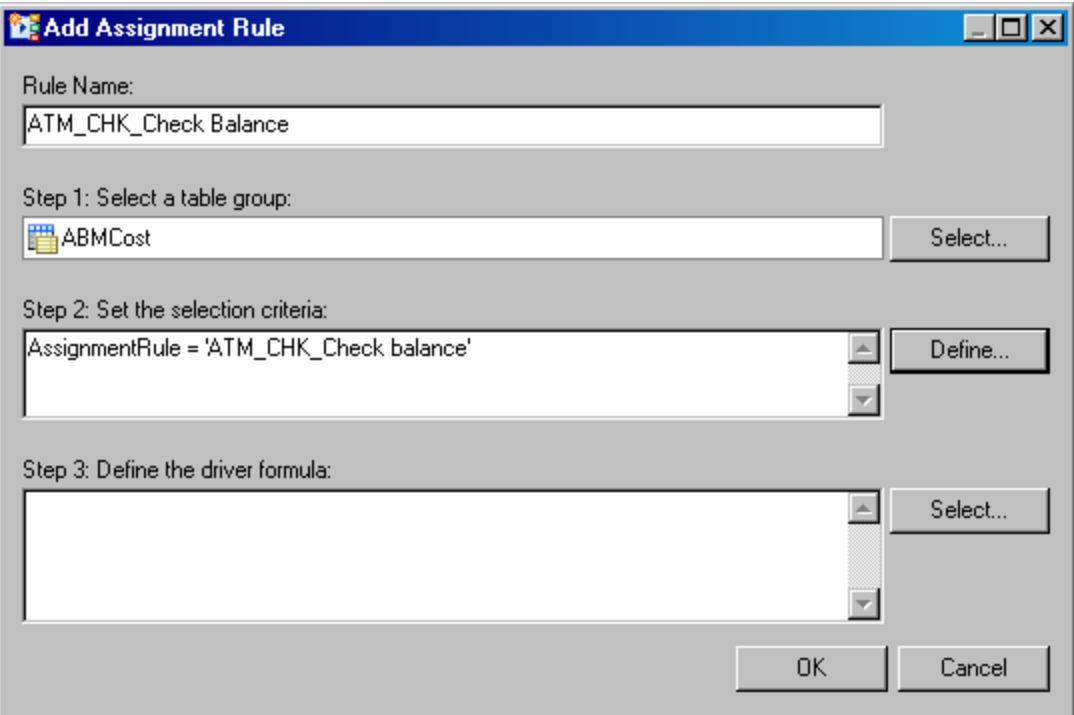

# *Assignment rule define driver formula*

## **Step #21 Define calculation formula used by the rule**

1. Select the AMT property to be used in the driver formula

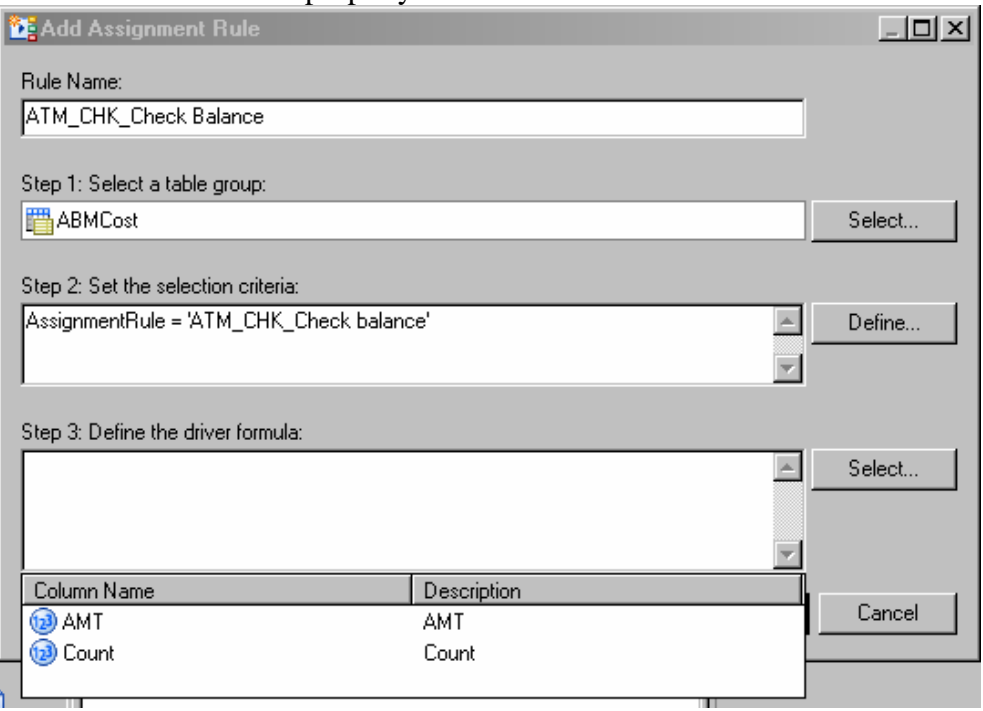

2. Select show properties on a rule

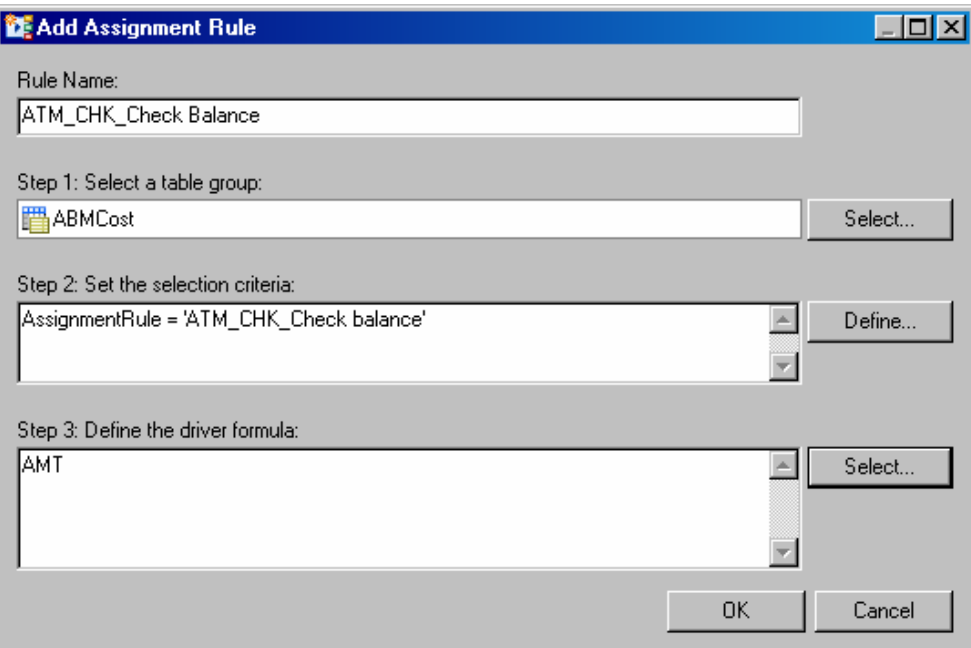

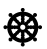

## $\bigoplus$  Step #22 Define a second rule based upon multiple filters

- 1. Create a new rule : ATM\_OTP\_Manage transactions
- 2. Select the correct transaction group for the source content : ABMCost
- 3. Select the define button for the selection criteria
- 4. Select the dimension as the filtering criteria
- 5. Select the "child of" operator
	- a. This is the only operator available, for selection criteria, using a dimensional value. The 'child of" operator is hierarchically driven. By selecting a member of a dimension at a point in the hierarchy, you are actually selecting to include that specific member and all of its children beneath it in the dimensional hierarchy.
- 6. Select a specific member to filter the content

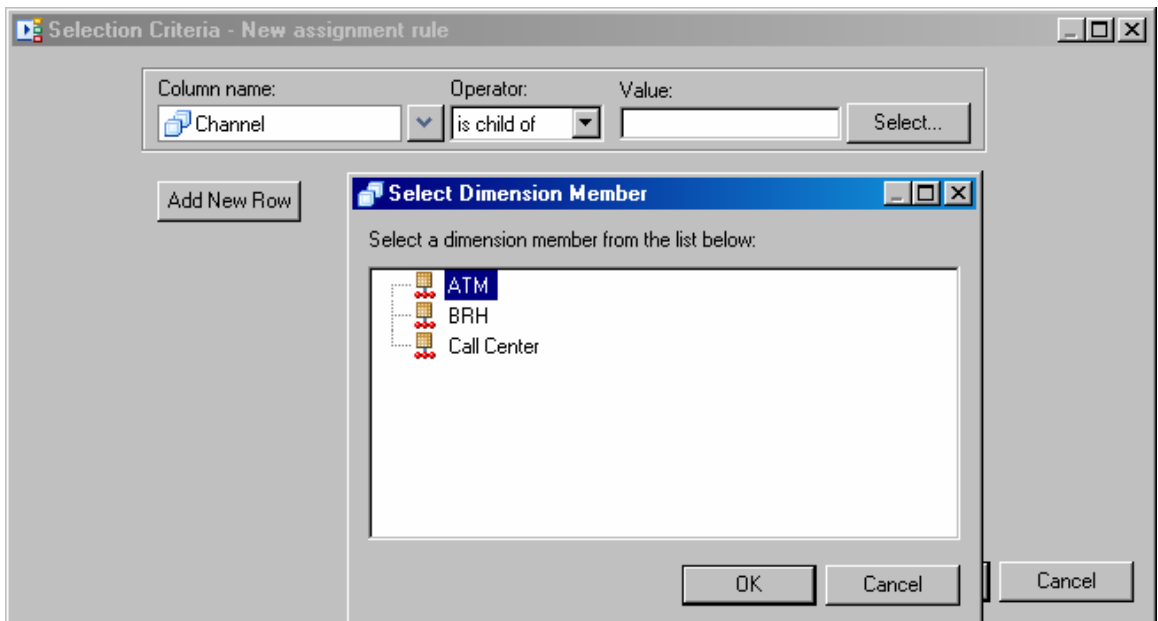

7. See the result of the single filter

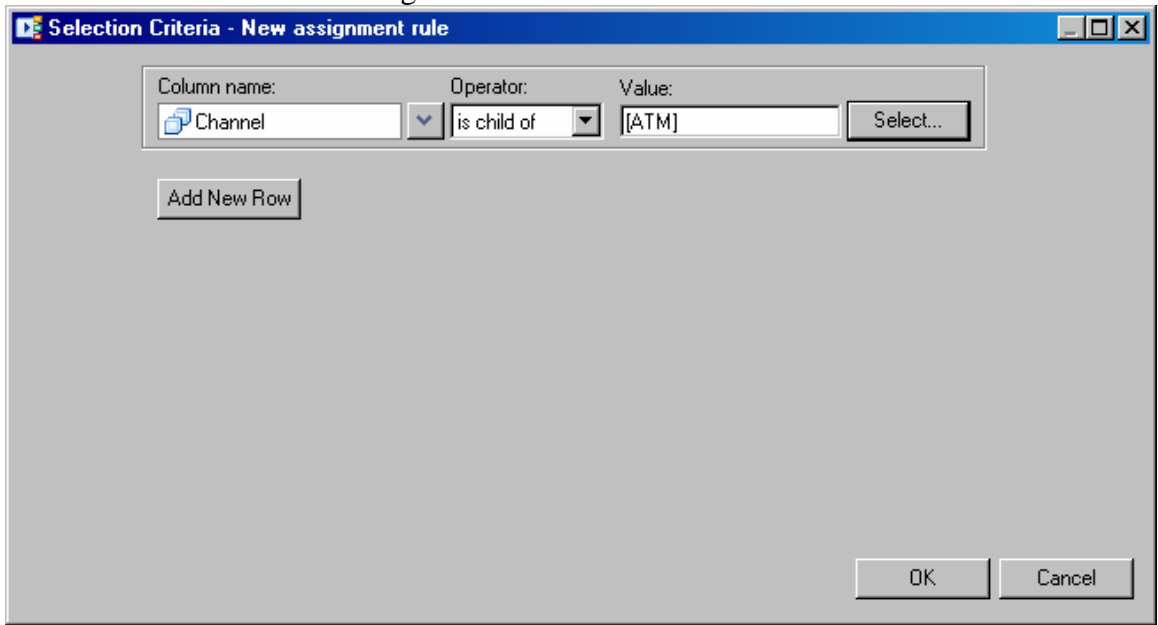

- 8. Add a new row to create a compound selection criteria
- 9. Notice the member of property, allows you to select from any point in a dimensional hierarchy tree, and all children of that hierarchy will be filtered as a 'yes' value.

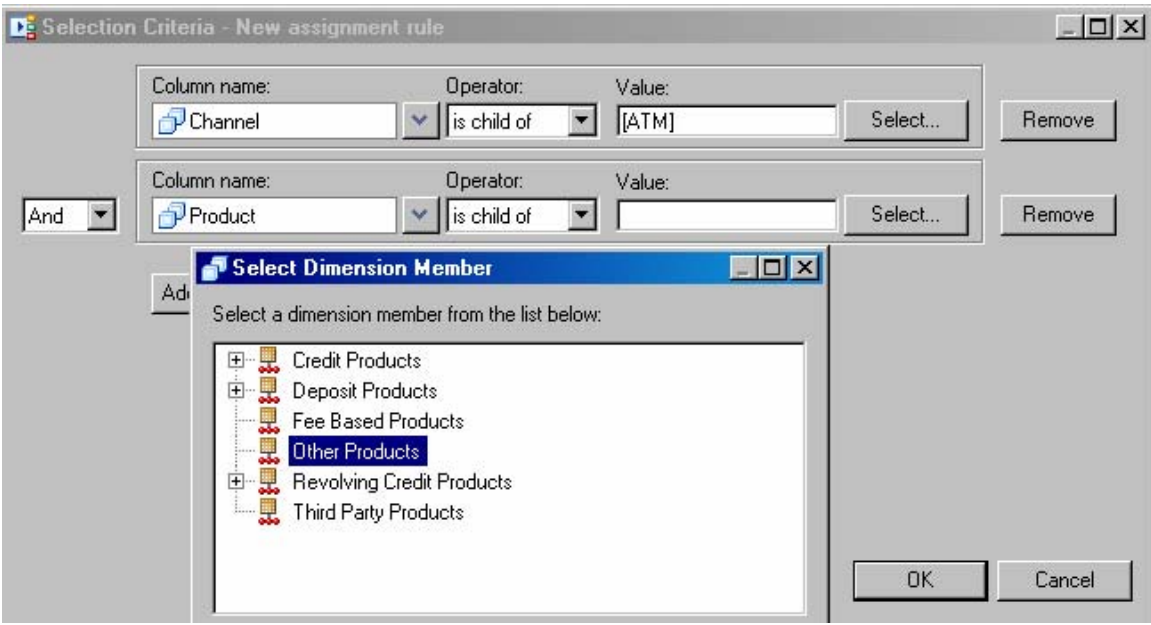

#### 10. See the resulting compound filters

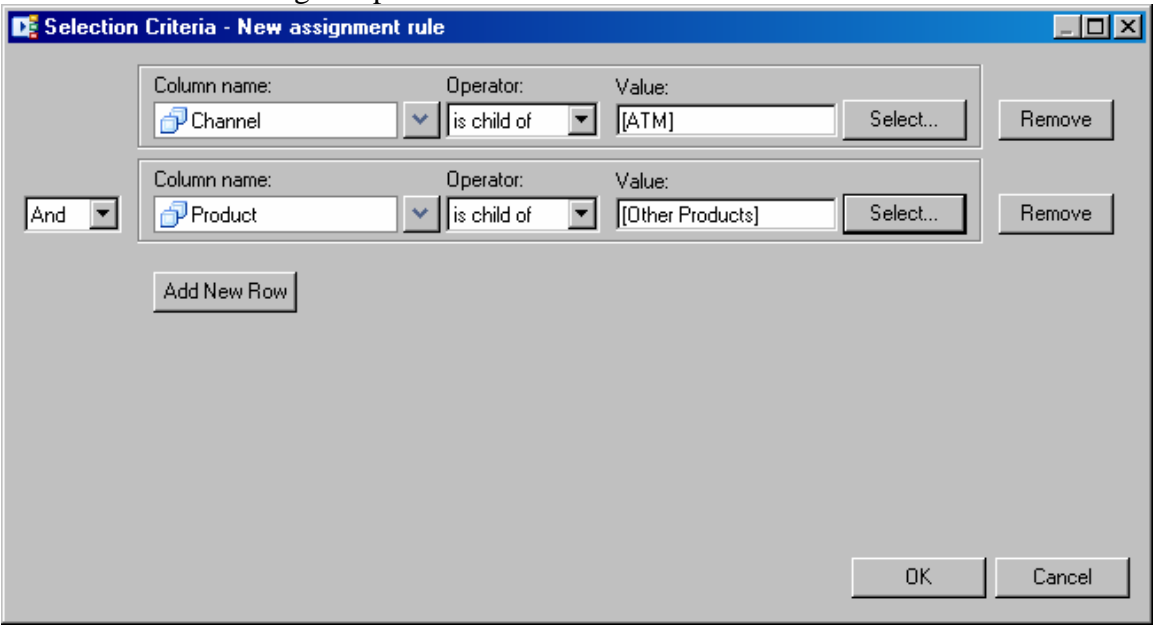

- 11. Select the specific driver formula value
- 12. Review the resulting selection criteria

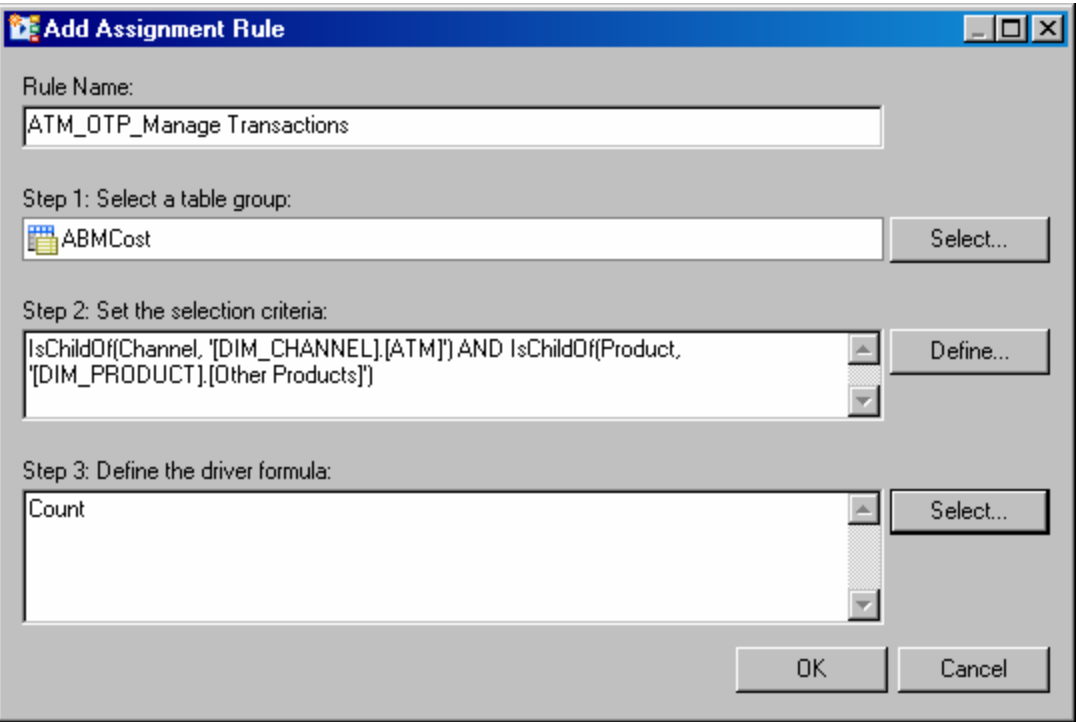

# *Assignment rule import process*

## $\bigotimes$  Step #23 Import the remaining rules for the Baby Bank model

## 1. The rule import source table layout

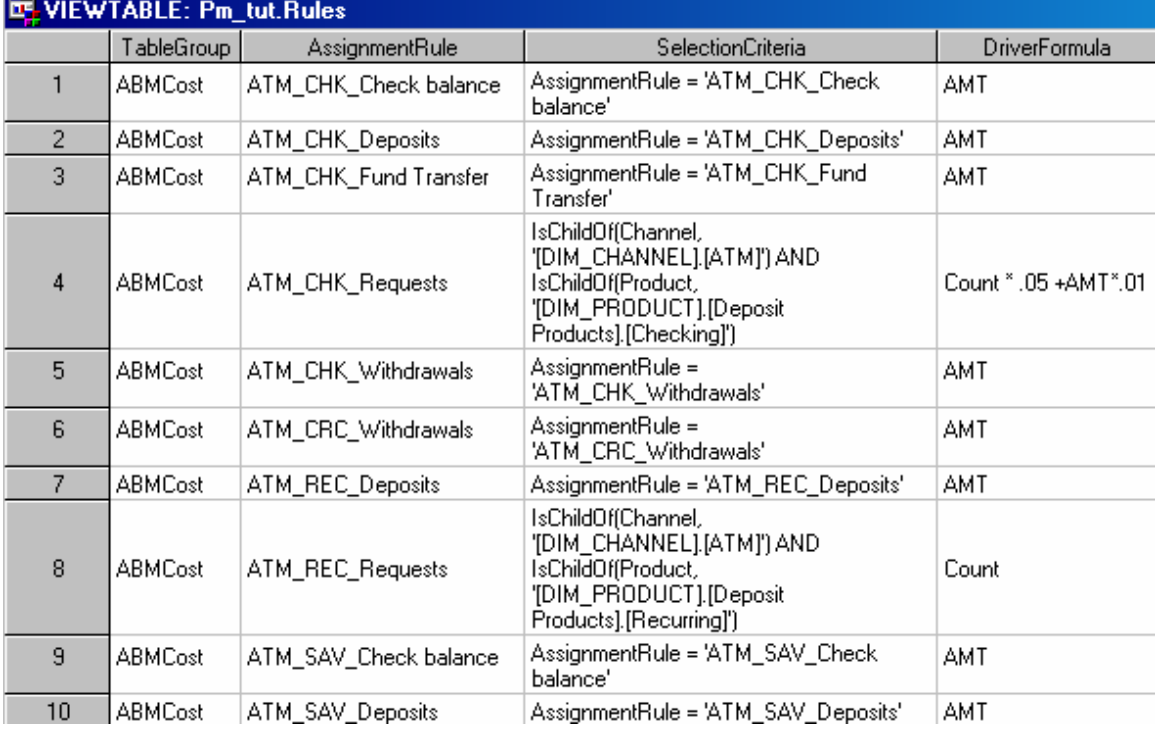

- 2. Import all of the rest of the rules : select import assignment rules
	- a. The import rules dialog box comes up.
	- b. Select source data table

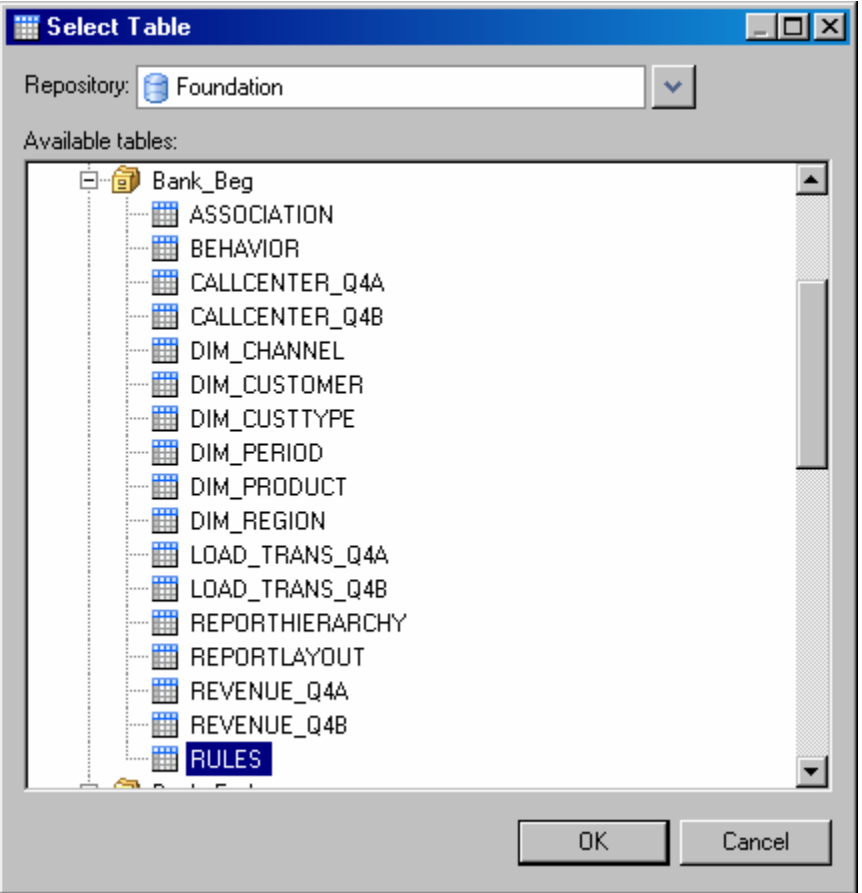

3. Verify map source table fields to required fields

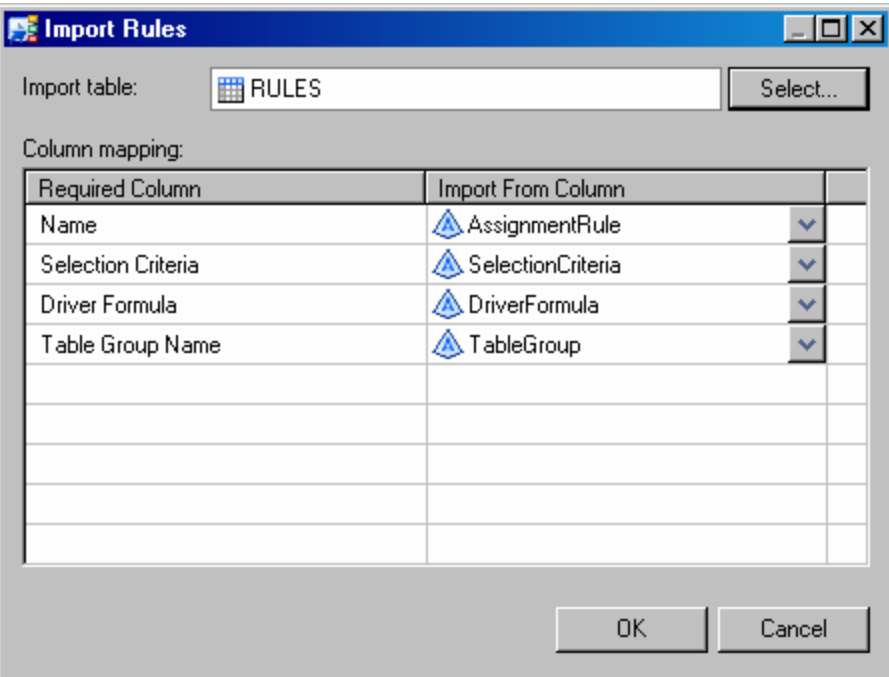

- 4. Review the import log to verify the load was successful
	- a. Errors detail for importing a rule, which already exists, which you had built manually.

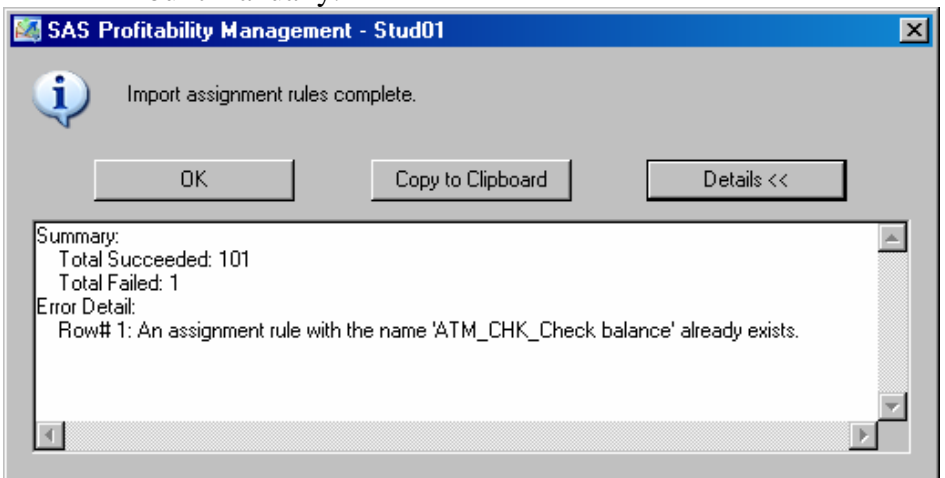

5. Verify all rules have been loaded.

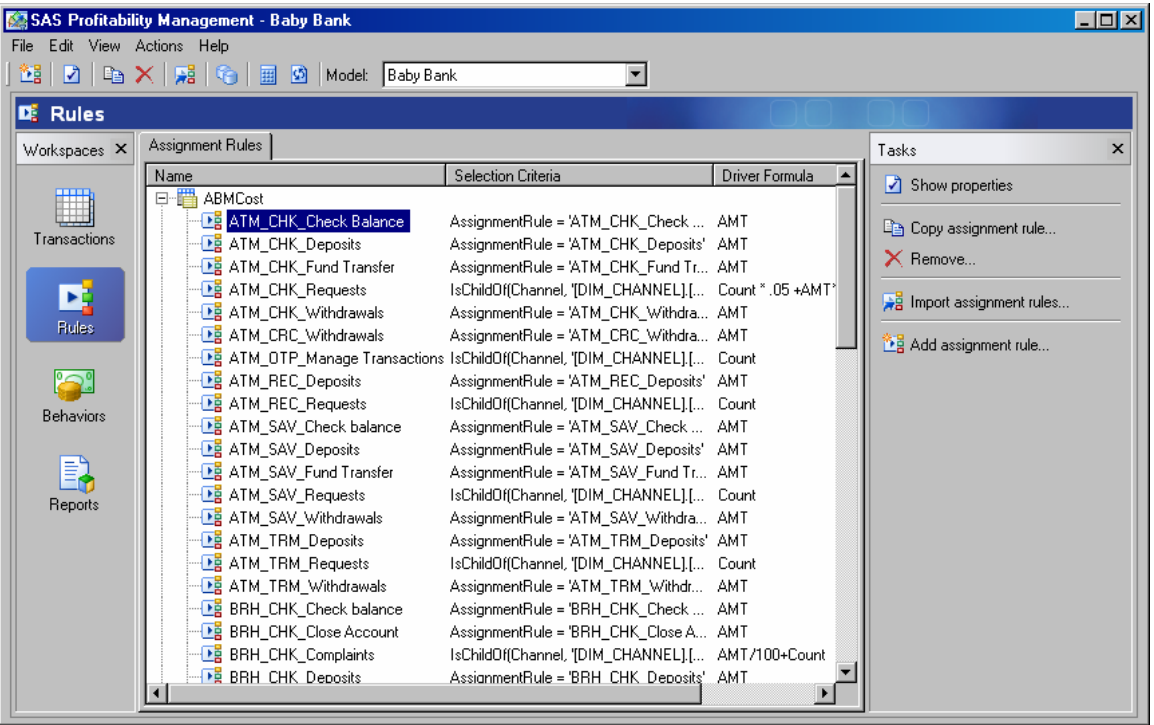

## **Create an association between behaviors and rules:**

## **EXECUTE:** Step #24 Create the mapping between the behaviors and rules

1. Change to the behaviors workspace

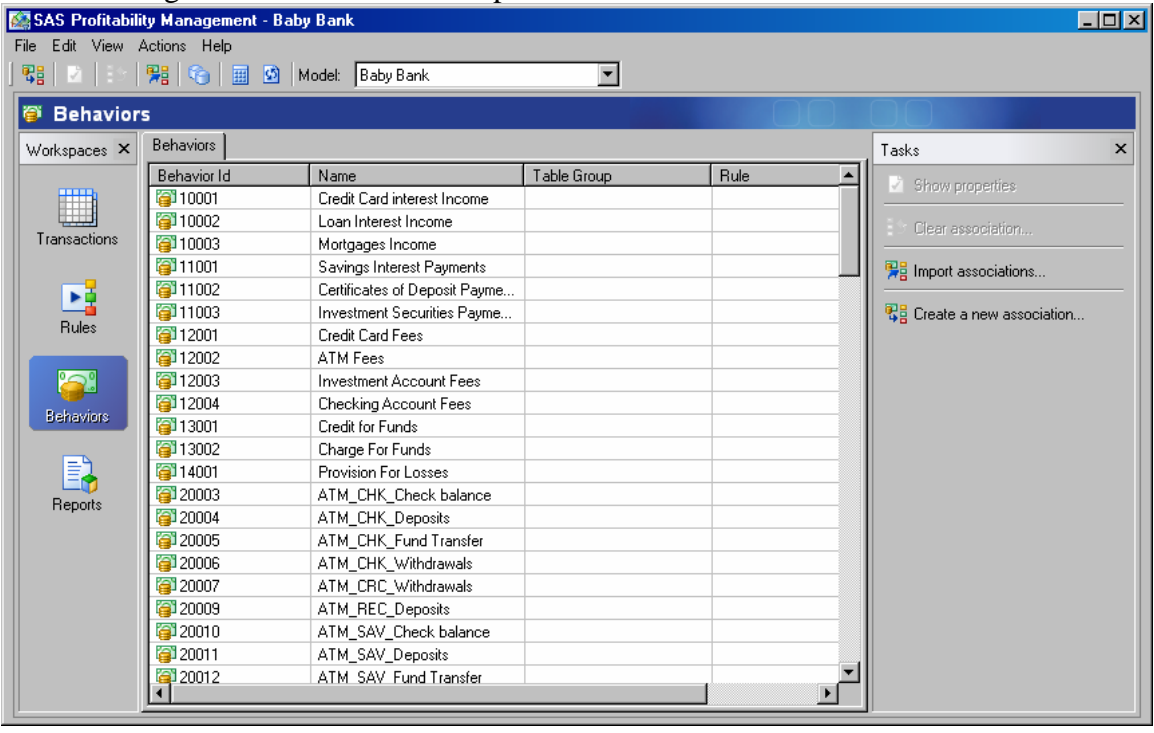

2. Select the create a new association –

### *Select the table group – source for rule*

## $\frac{A}{2}$  Step #25 Select the table group where the rule is

1. Select the ABMCost drop down list for the table group to use for the rule

### *Select the specific rule*

## **EXECUTE:** Step #26 Select the specific rule to match to the behavior

- 1. Select the check box for behavior 20003 ATM\_CHK\_Check balance
- 2. Select the ATM\_CHK\_Check balance to associate the rule to the behavior

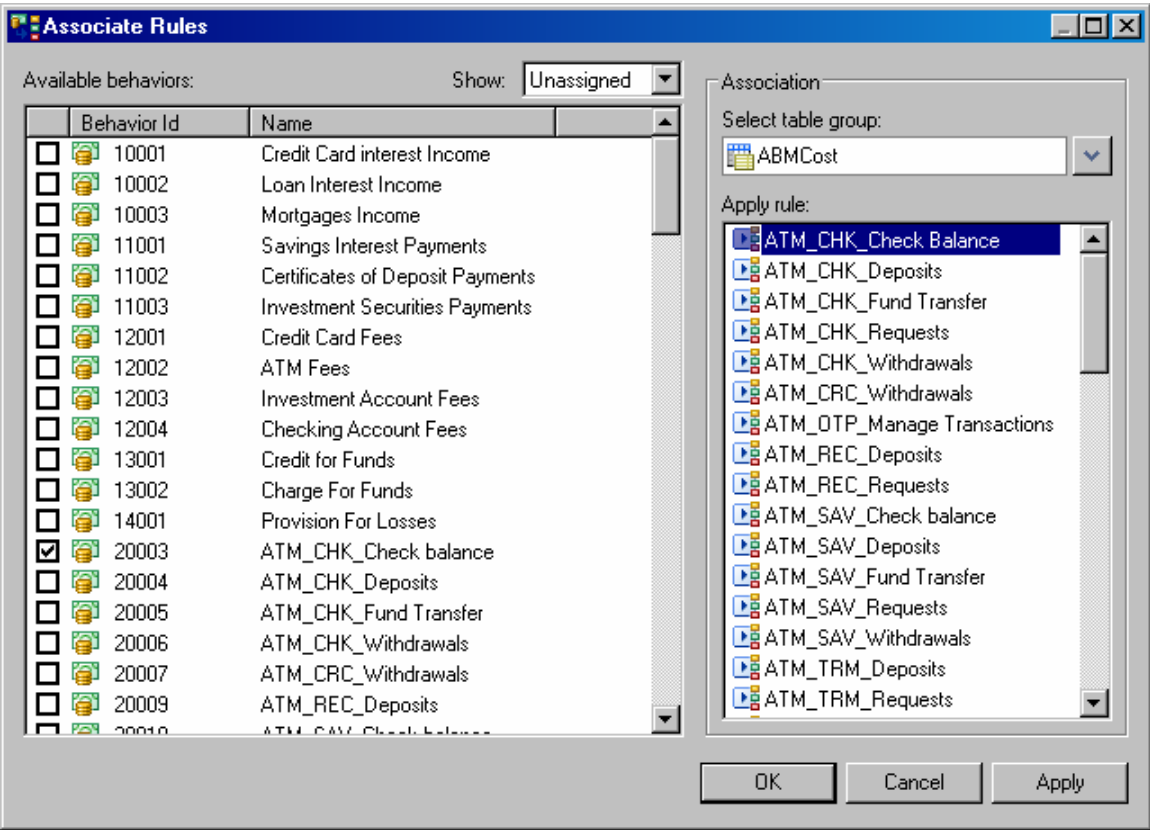

#### 3. Select the select the specific rule to apply a. The rule is displayed

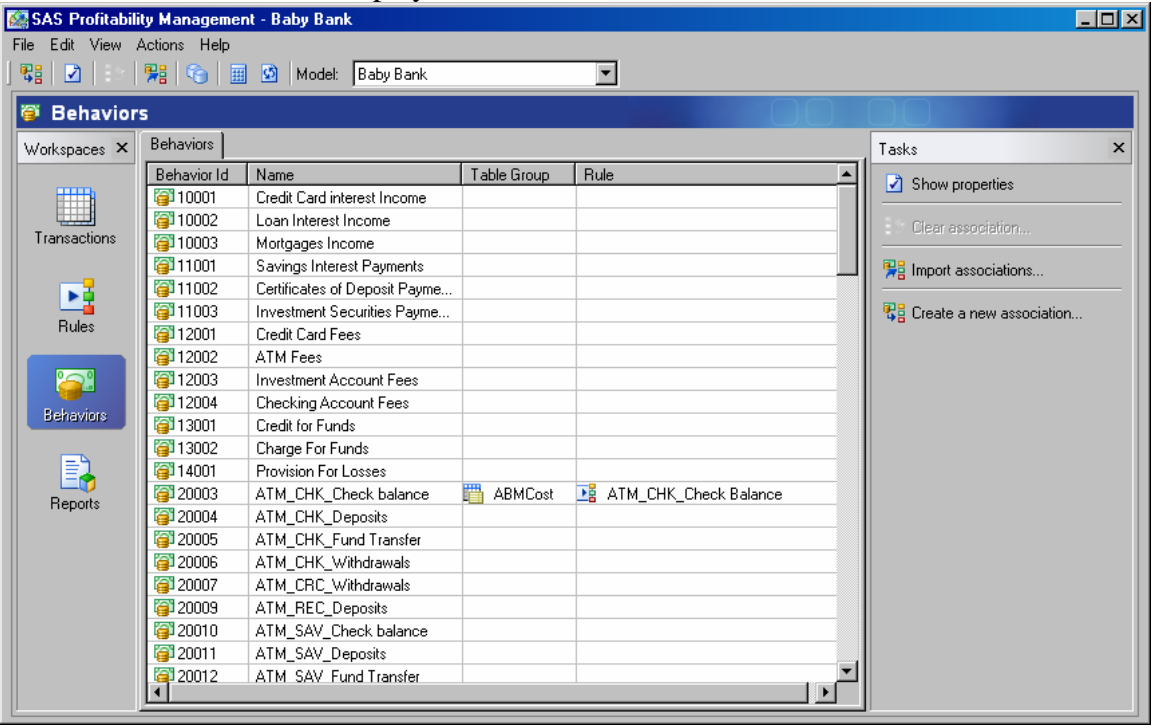

# *Import association matching rules to behaviors*

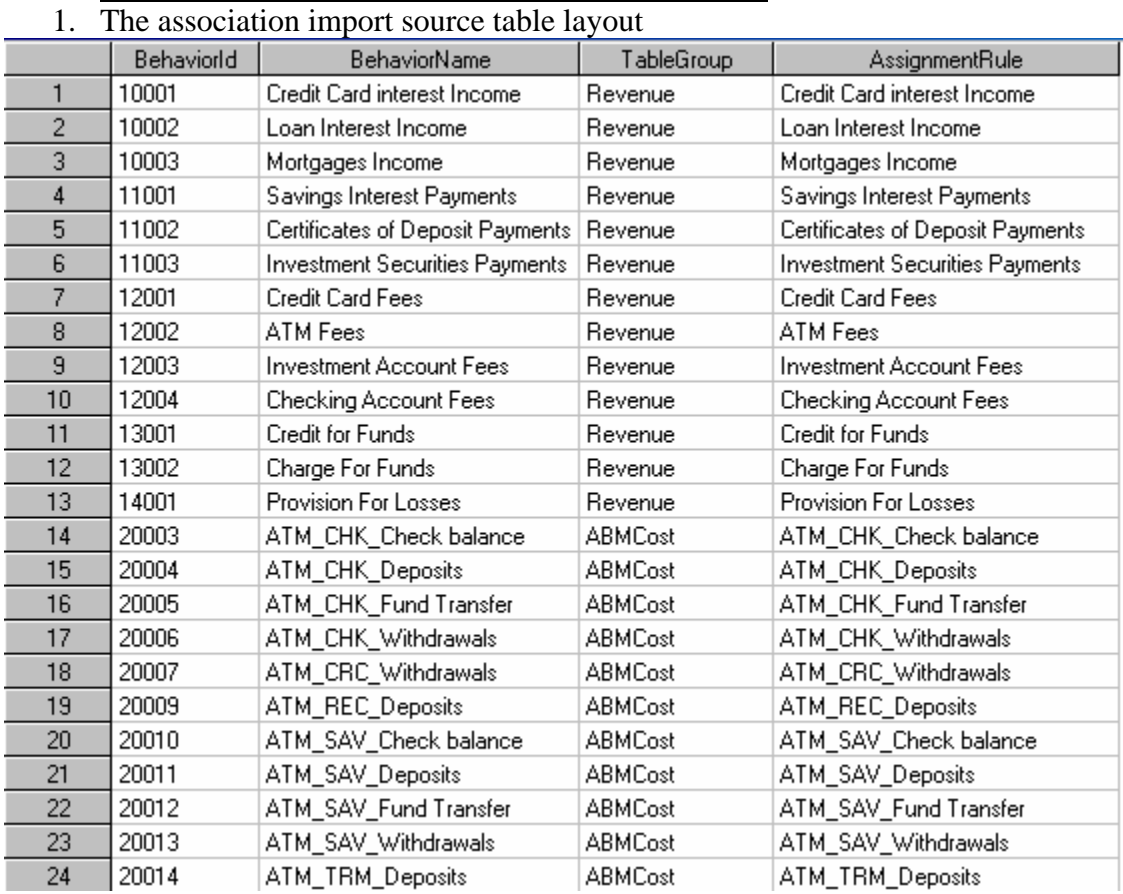

# $\bigoplus$  Step #27 Import all of the remaining associations

- 2. Select the check box for behavior 20003 ATM\_CHK\_Check balance
- 3. Import associations
	- a. Select source table

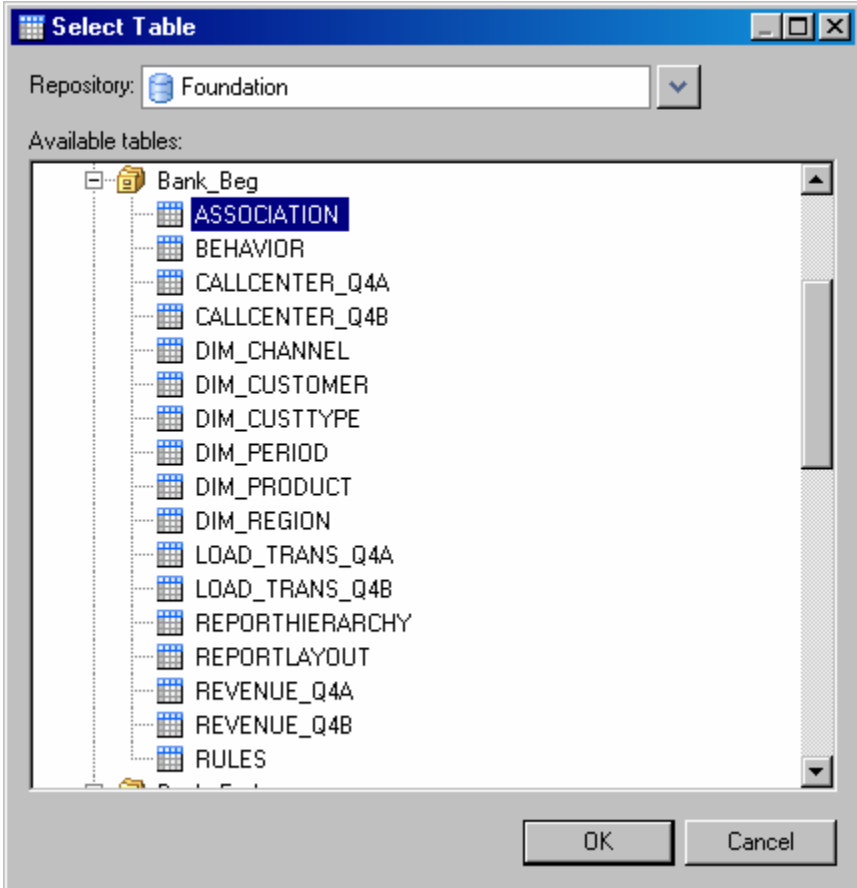

4. Review mapping source table fields to required fields

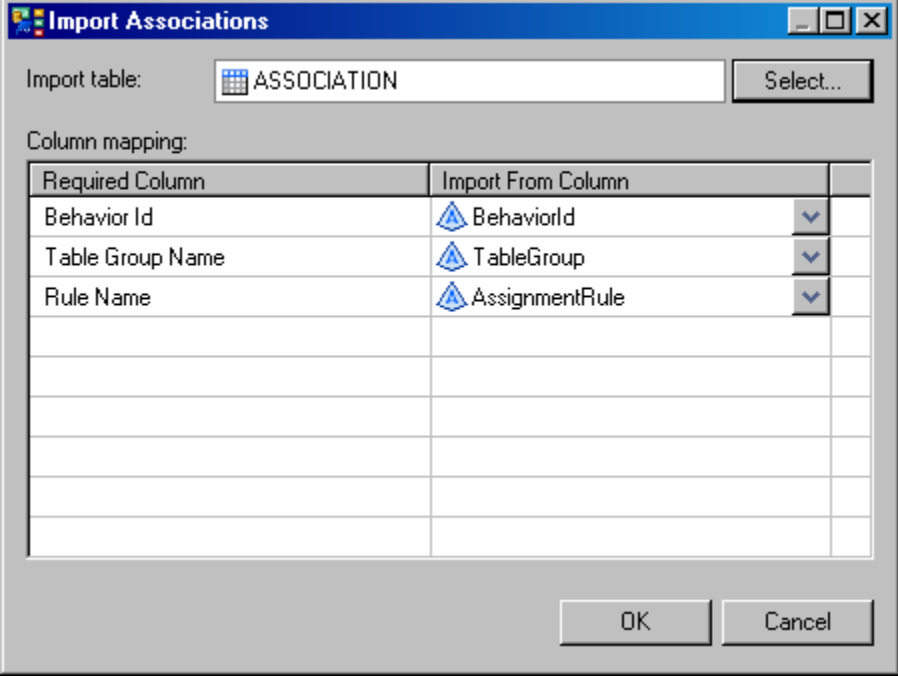

5. Review import log

#### a. Importing an association that already exists is not considered and error condition.

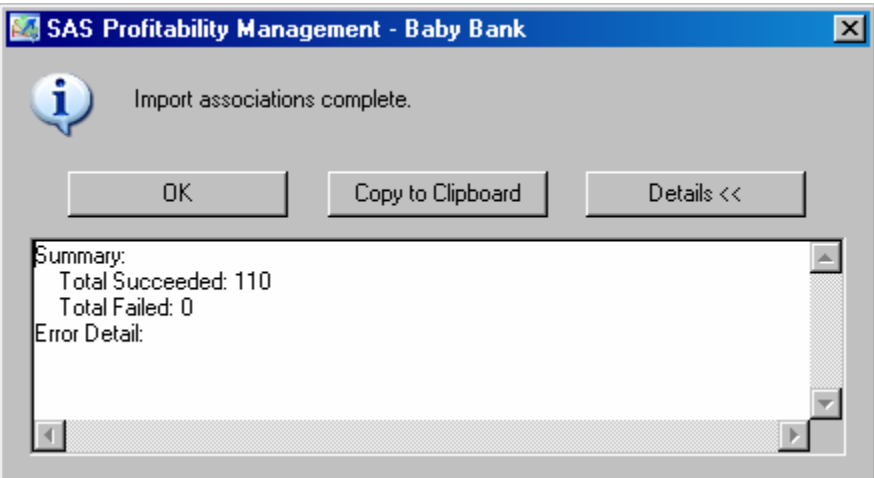

6. Verify all associations have been imported

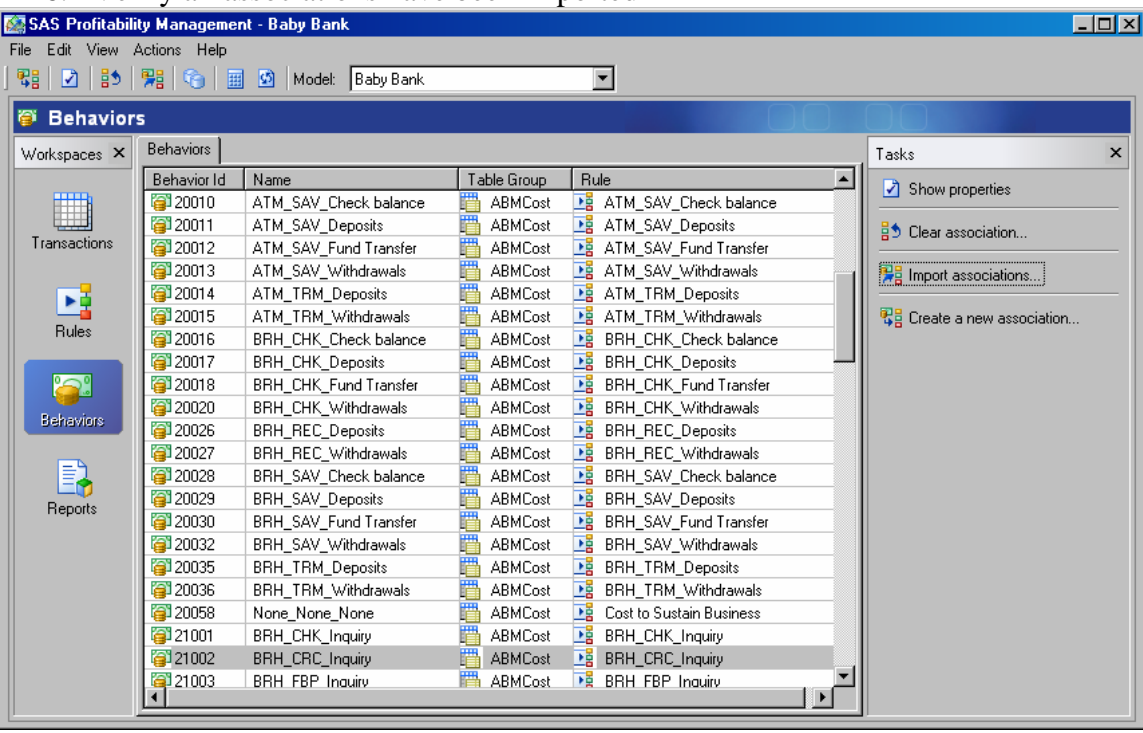

## **Reports:**

### *Define summary reports:*

## $\bigotimes$  Step #28 Define the summary reports you need

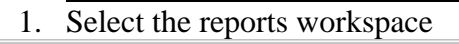

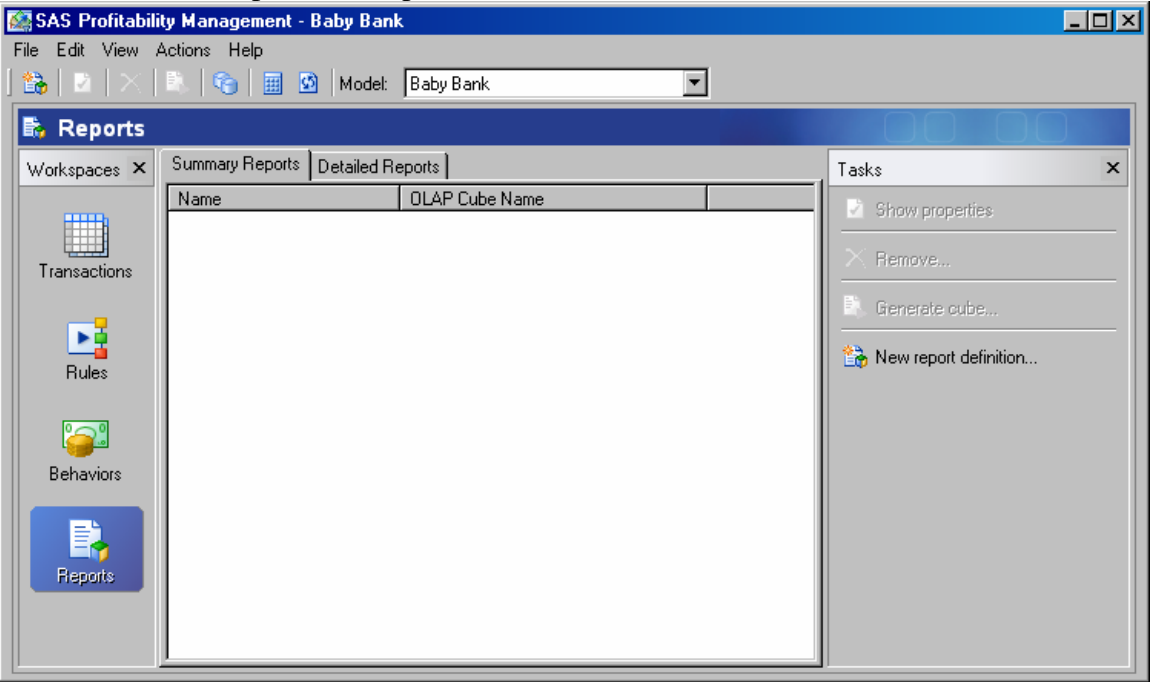

- 2. Select the summary reports tab
- 3. Select the new report definition
- 4. Enter a report definition name that is unique to the model and press next

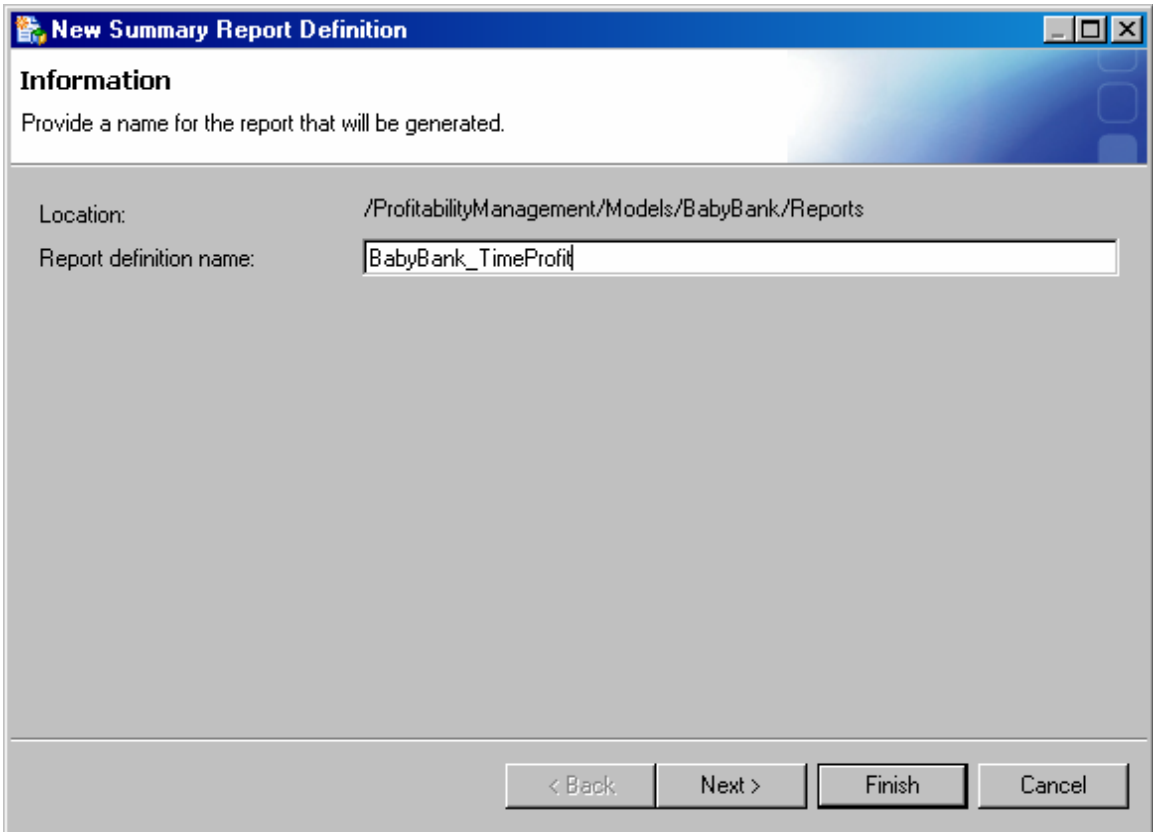

## **Select dimensions to include**

## $\mathcal{B}$  Step #29 Define the summary reports you need

- 1. Select the dimensions to include in your cube
	- a. In the column to include the specific dimension in the reporting
	- b. The fewer dimensions you select to report on, the smaller your summary cube will be and the better response time you will get.
	- c. The time dimension and the report hierarchy dimensions are the default values, they both must be included in any summary report you define.
	- d. Additional dimensions: can be included or not in the summary reporting. The available dimensions for the Baby Bank model are channel, customer, custtype, product and region.

#### **後, New Summary Report Definition**

#### **Dimensions and levels**

Select the dimensions and the level you want to be able to (

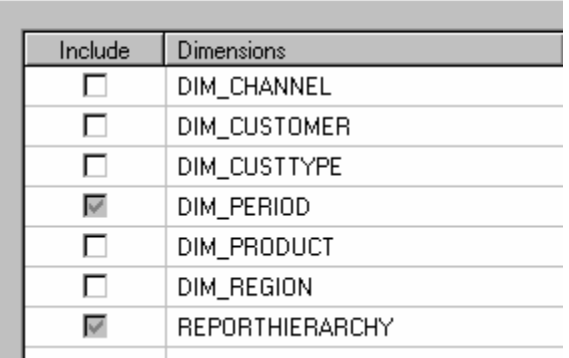

### **Select dimension depth to include**

## $\mathfrak{B}$  Step #30 Define summary report available drill-down

- 1. Each dimension selected to be included in the summary cube, must have a selection noting the level to allow drill-through to.
- 2. The default dill-through depth is always the top of the dimension. In this case the top of the time dimension would be 2006. If no additional drill-down was selected the ultimate summary report would hold totaled values for 2006, with no additional detail available to drill-down to.
- 3. You can select to include any level of depth defined in your dimensional hierarchy to include in your report. For the Baby Bank model the dimensions have the following levels of detail:
	- a. Dim Period L1 scenario, L2 year, L3 quarter
	- b. ReportHierarchy L1\_profit, L2\_profit, L3\_profit, L4\_profit and L5 profit
	- c. Dim\_Channel L1\_Channel
	- d. Dim\_Customer L1\_Type, L2\_LastName, L3\_FirstName
	- e. Dim  $CustType L1$  CType, L2 CType
	- f. Dim\_Product L1\_Product, L2\_Product
	- g. Dim\_Region L1\_Area, L2\_Country, L3\_State, L4\_City
- 4. Select the period drop down and select level 3 L3\_Quarter
- 5. Select the report hierarchy and select l5\_profit
	- a. This allows additional drill-down into the contributing costs for the sections of the profit & loss report.
- 6. All decisions on the number of dimensions and the depth of drill-down in any selected dimension will have a dramatic impact on the reporting performance. It is wise to limit summary reports to specific areas where business decisions will be made.
- 7. It is also wise to produce lots of individual summary reports meeting specific manager's needs focused upon specific dimensions rather than creating an all

encompassing summary report which has all dimensions and all levels of drilldown.

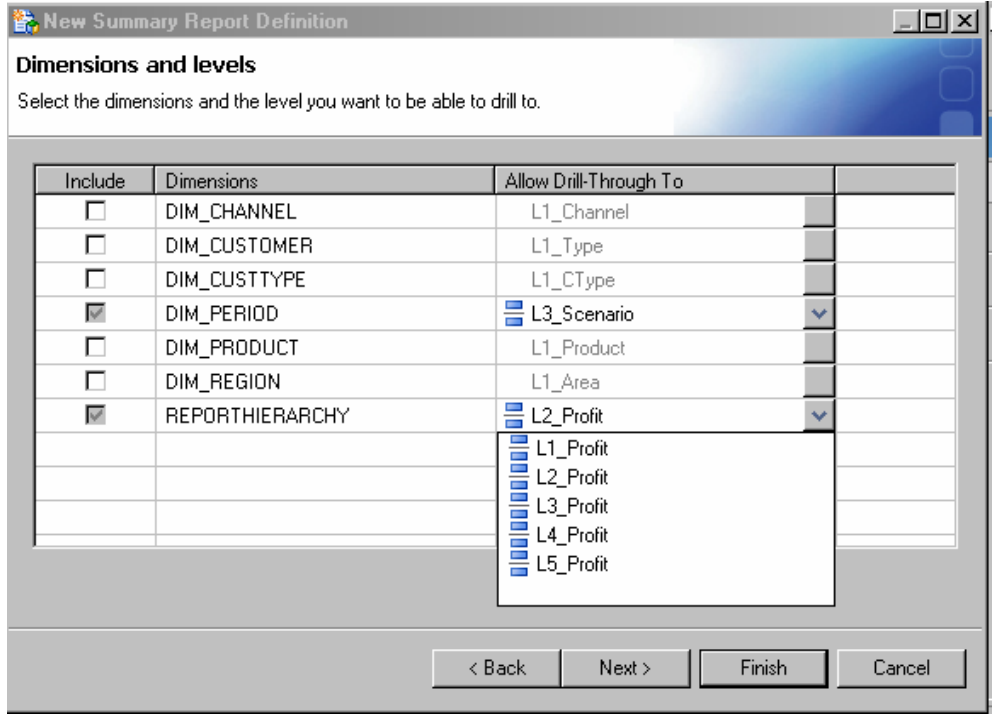

- 8. Select the level of the hierarchy to use in your cube, to allow drill down in the ultimate report.
	- a. Dim\_Period Select L3\_Quarter
	- b. Report Hierarchy Select L5\_Profit

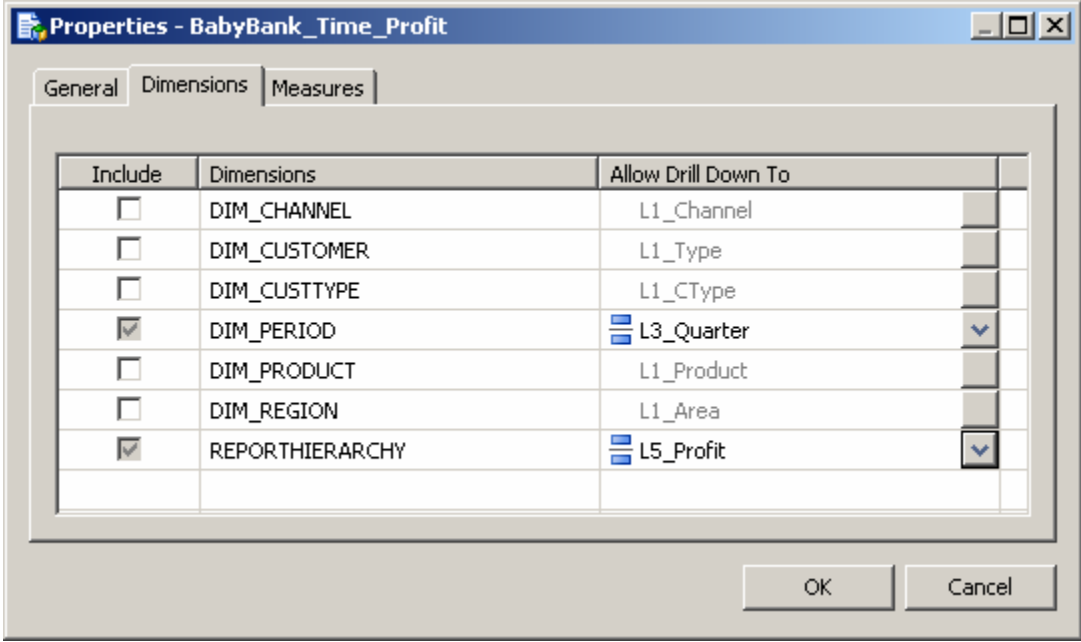

#### **Select measures to include**

## $\frac{1}{20}$  Step #31 Select specific numeric items to be displayed

- 1. Select measures to include in the summary report. The value property is the default, simply leave that selected.
- 2. The value will display the revenue and cost amounts to produce a profit and loss report
- 3. All of the numeric properties are available to be included in a summary report.
- 4. Source table transactions numeric properties : by source table group
	- a. ABMCost (AMT, Count)
	- b. Call center # of incidences: (communication, complaints, count, crossSell, inquiry, offer, requests)
	- c. Revenue (AMT)
- 5. Calculated results
	- a. Quantity the result of the rules driver formula noted on each row of the transaction tables based upon the behaviors
	- b. Value the calculated result for the behavior source (revenue and costs) applied to the transaction details based upon the rules defined.

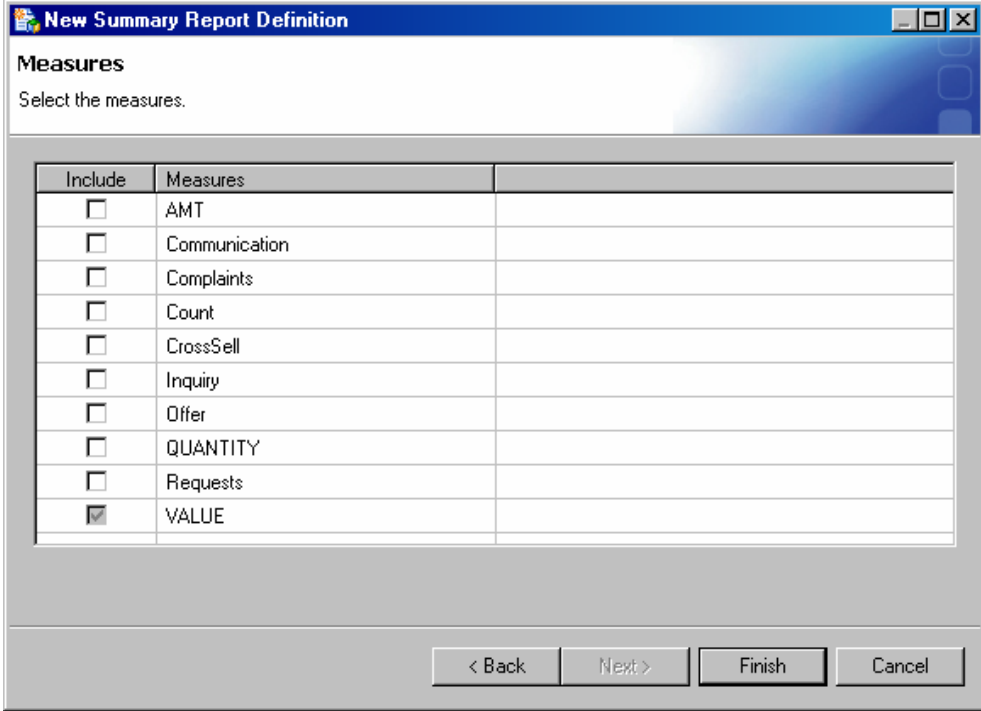

#### 6. Review the summary report definition
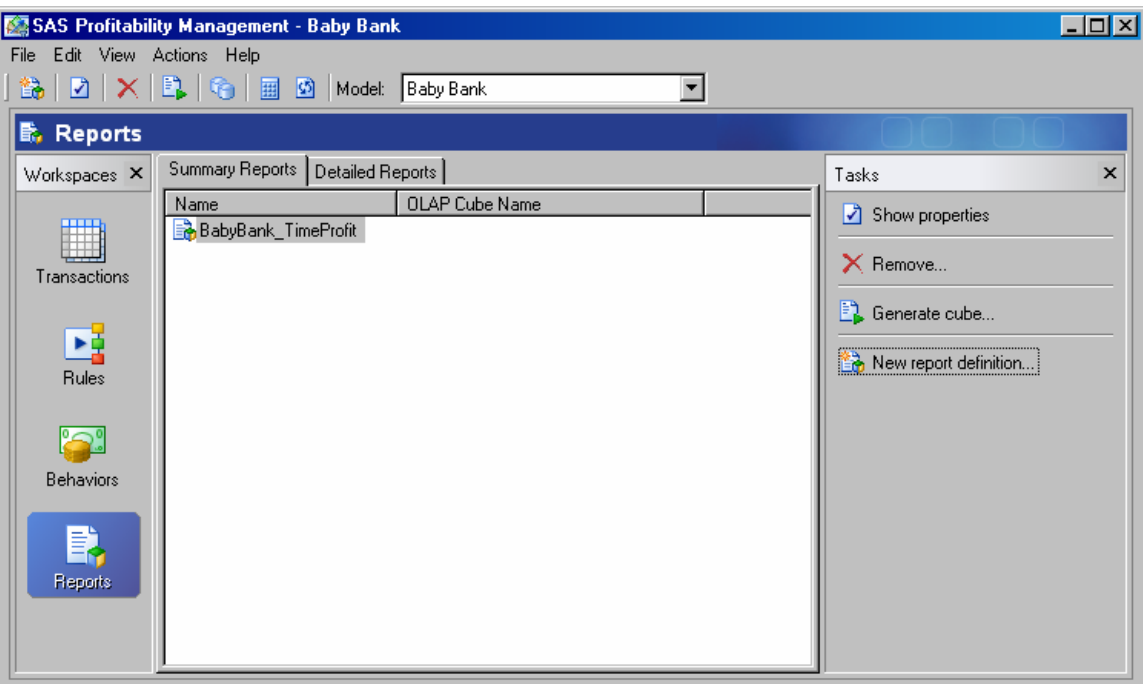

#### *Define detailed reports:*

#### **Select dimensions for detailed reports**

# **Step #32 Define which dimensions will be used in detailed reports**

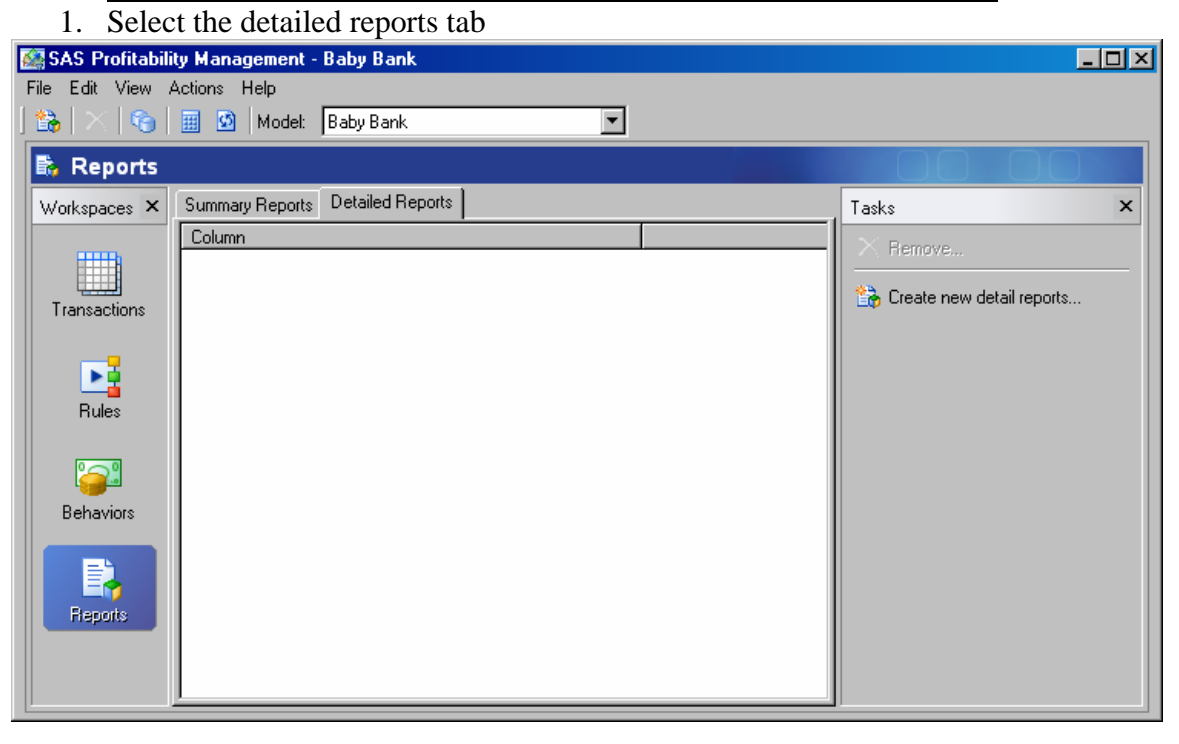

- 2. When configuring the detail reports you should choose to do a detail report on the dimension which will most uniquely filter the result.
- 3. The detailed reports are built based upon a cube on the fly; selection logic is processed to filter the starting transactional content to the single customer selected.
- 4. The goal for quick reporting response time is to try to filter your result where the selected answer has less than 1000 records.
- 5. So while there are other dimensions in the model, it would be unwise to select any dimension other than customer, because the resulting filtered result would be more than 1000 records. (because all customers would be included)
- 6. Available dimensions in the Baby Bank model: customer, product, channel, custtype, region
- 7. Simply select the custid

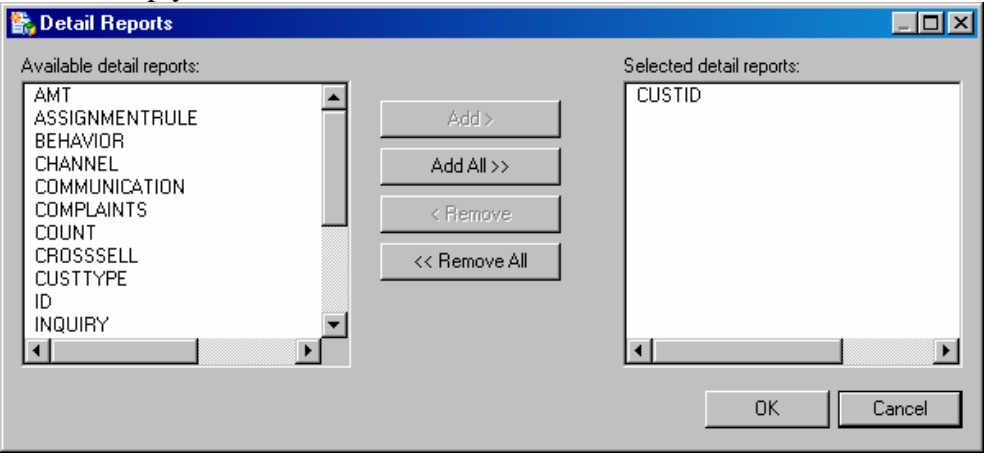

- 8. After you select ok, the system processes all of the calculated transaction tables and adds an index for the dimension you have selected for detailed reporting.
- 9. The system will return a SAS log noting that a simple index has been created.

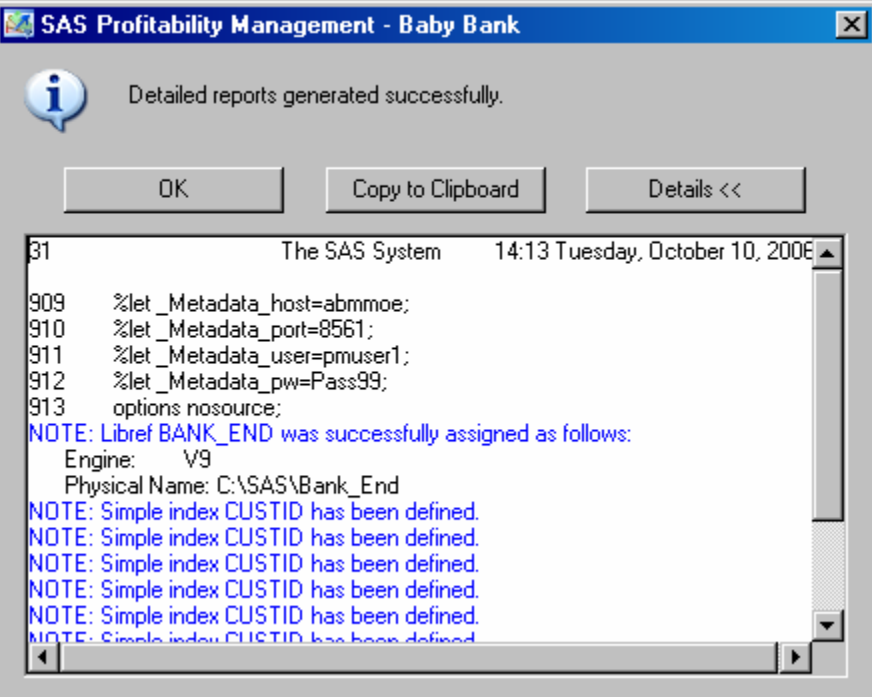

10. Once the particular dimensions to be used for detailed reporting are configured. The available list of details reports will be displayed in the SAS Profitability Management report detailed page. This is the same list of reports that will be

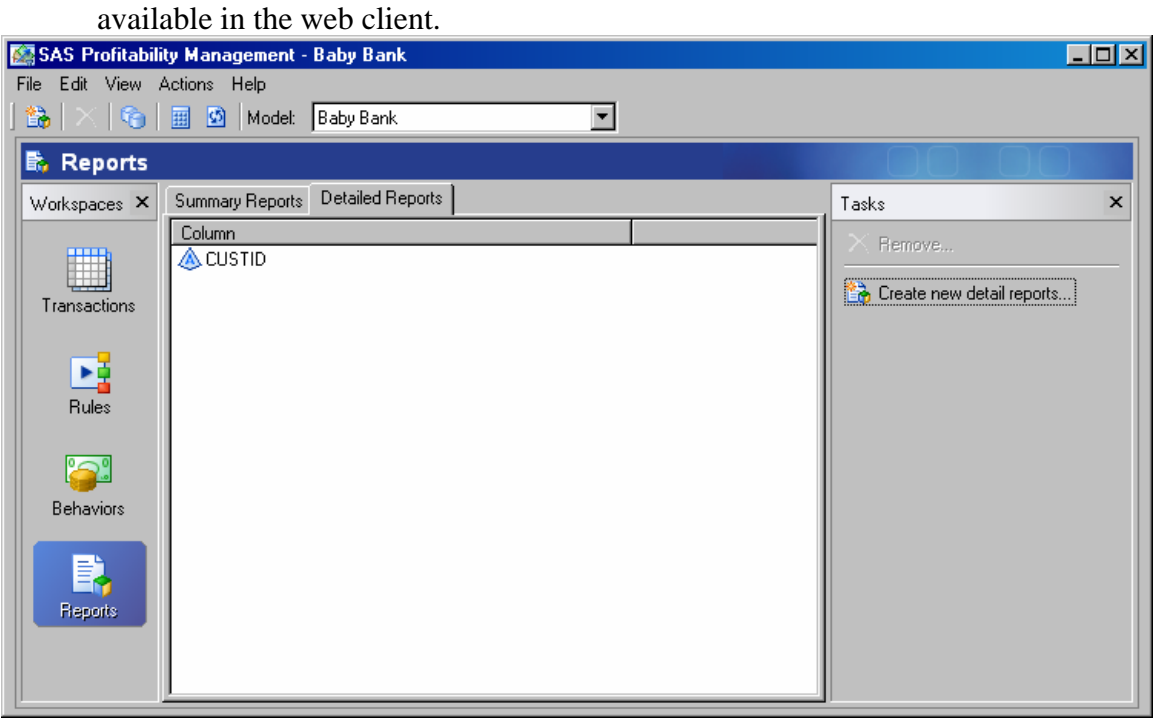

# **Calculate the model:**

#### *Select the periods to calculate*

#### $\bigotimes$  Step #33 Select calculate specific periods 1. Push the calculate button on the tool bar SAS Profitability Manageme File Edit View Actions Help 餯  $|\mathbb{G}|$   $||\mathbb{H}||\mathfrak{D}||$  Mod

- 2. Select the periods to be calculated for the model
- 3. Since each transaction table represents a single period, when you are calculating a model you do not need to recalculate all of the transaction tables. This is ideal for calculations representing incremental periods. You can calculate January and then calculate February as a separate calculation. You never need to process a single period's transactions more than once as the months proceed through the year.
- 4. The summary reports and detail reports (cubes) calculations will always reflect all time period's transaction tables, which have been calculated.
- 5. So the cubes when generated always contain the complete detail for all available calculated transaction tables across periods.

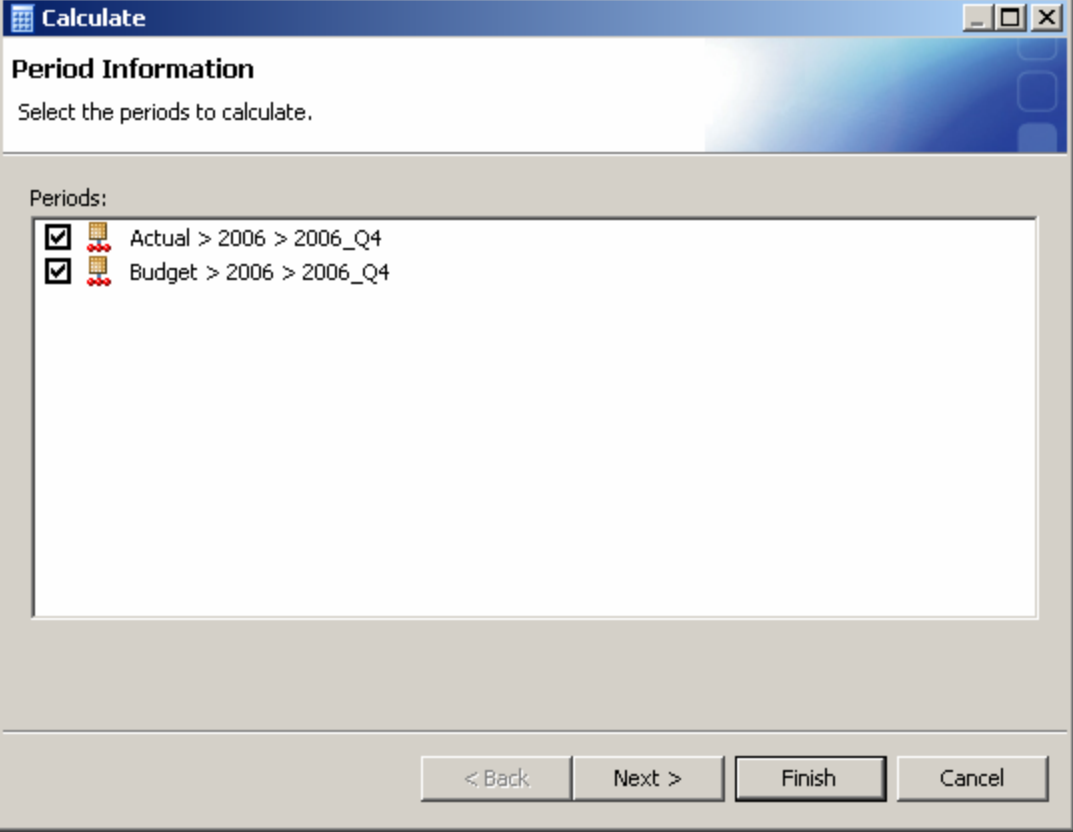

## *Select the transaction table groups to calculate*

 $\frac{A}{2}$  <u>Step #34 Select specific table groups to calculate</u>

1. Select the table groups to be calculated for the model

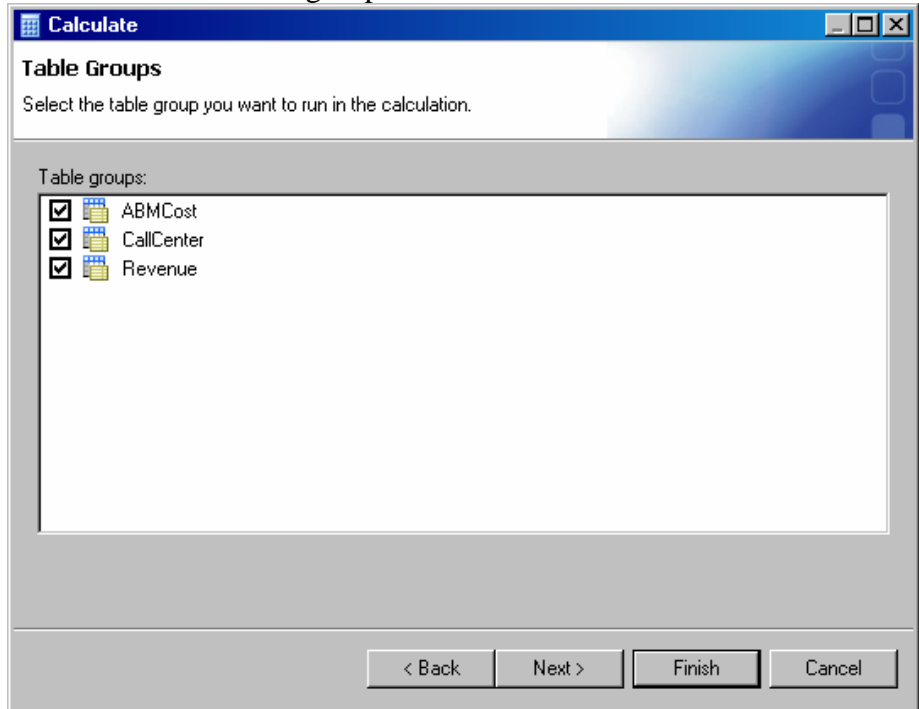

#### 2. Select the summary cubes to be calculated for the model

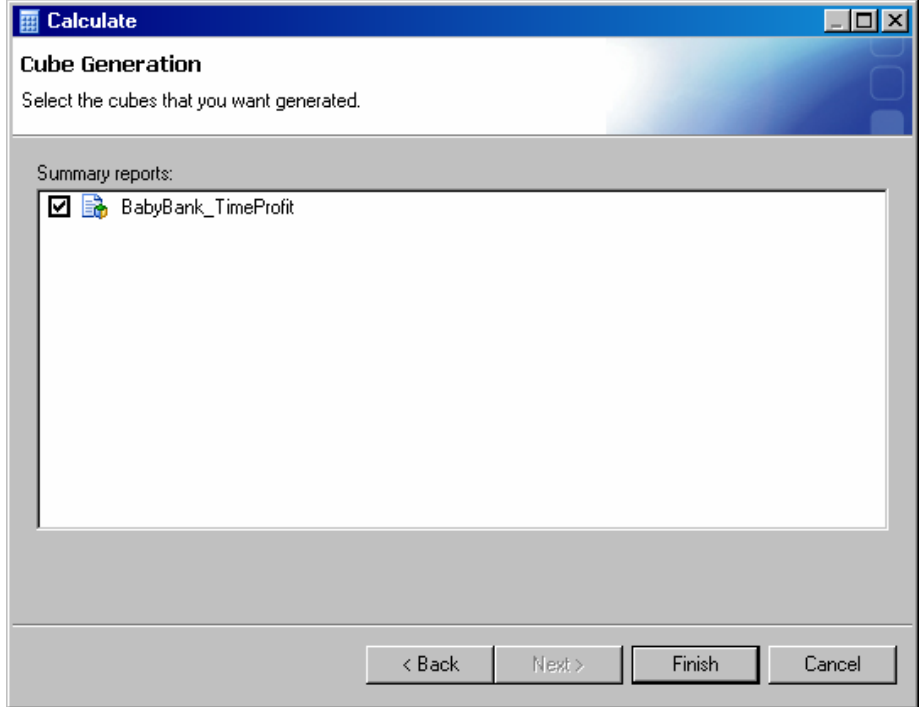

3. Generate cube

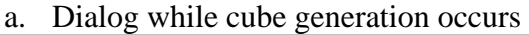

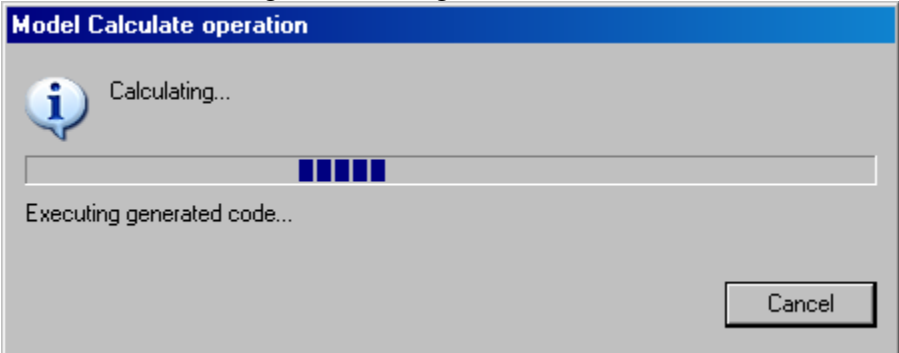

4. When the cube generation completes, you see the SAS log

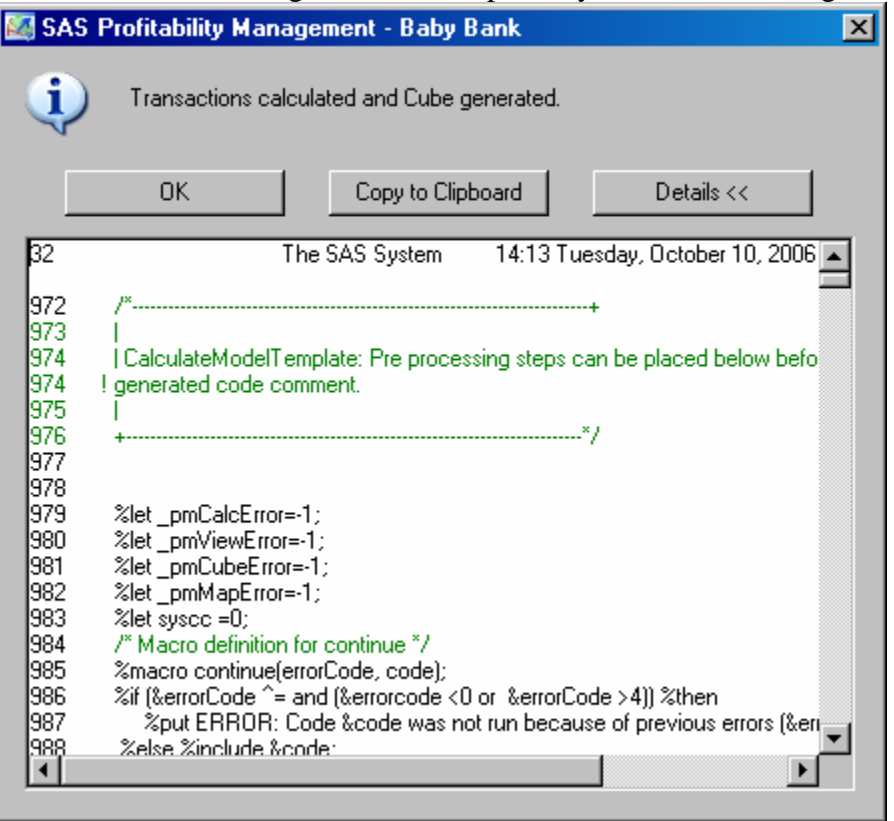

- 5. You have now finished working with the profitability rich client.
- 6. Select the file menu and select exit to close the SAS Profitability Management Rich Client application

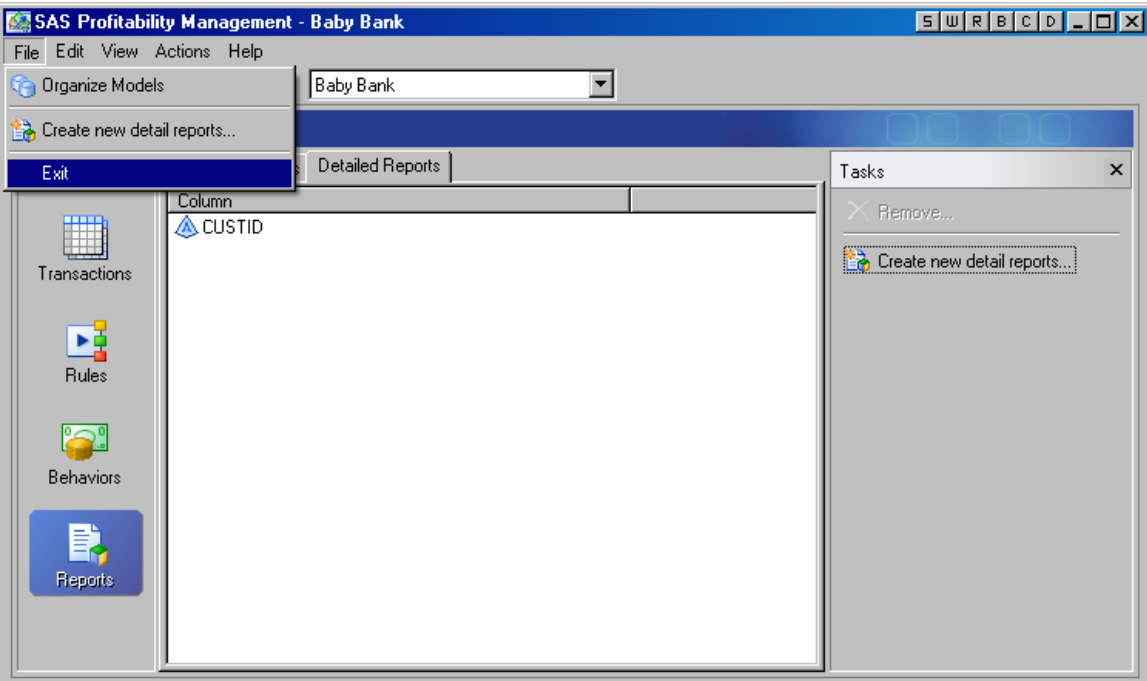

### *Review the calculated results to verify*

- $\frac{A}{2}$  Step #35 Review the resulting tables in the end library
	- 1. The calculation result tables are stored in directory where you have defined the target destination Libname
	- 2. To verify the calculation process you can review the content on the server.
	- 3. Below is a list of the resulting tables
		- a. The transaction tables : call center, load trans and revenue
		- b. The index tables for transactions
		- c. The target destination library contains, two defined data set views which are used to join all of the calculated tables together to define the source content for the summary report and detail report cube build creation process.

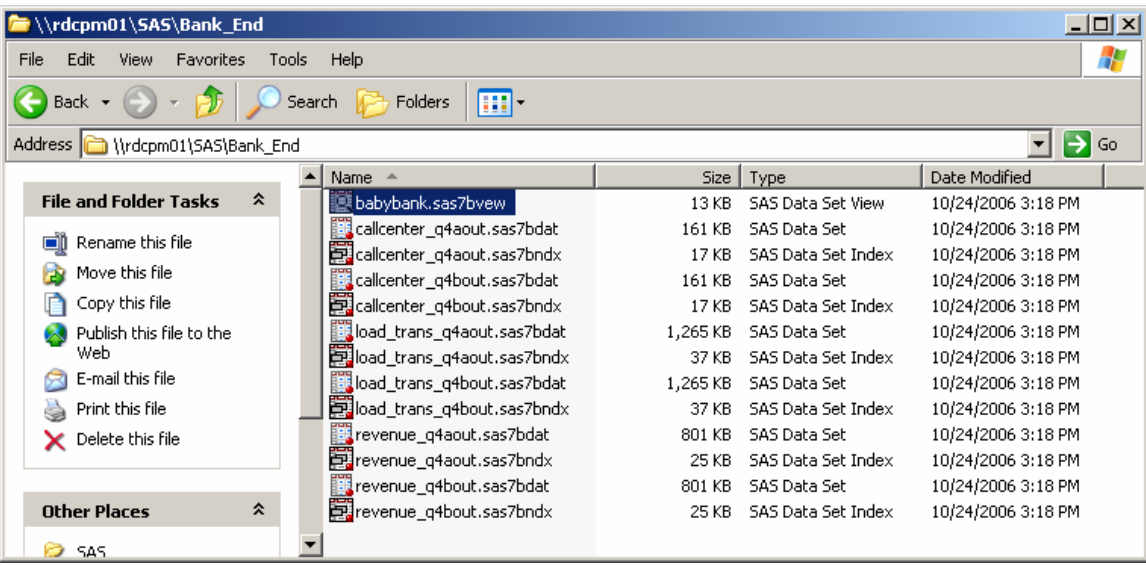

# **Profitability management web reporting:**

#### *Web client login*

# $\frac{A}{2}$  Step #36 View the profitability reporting via the web

1. Web reporting client login http://<<your web server>>:8080/SASProfitability/ User: as defined earlier in SMC for the SAS Profitability Management user

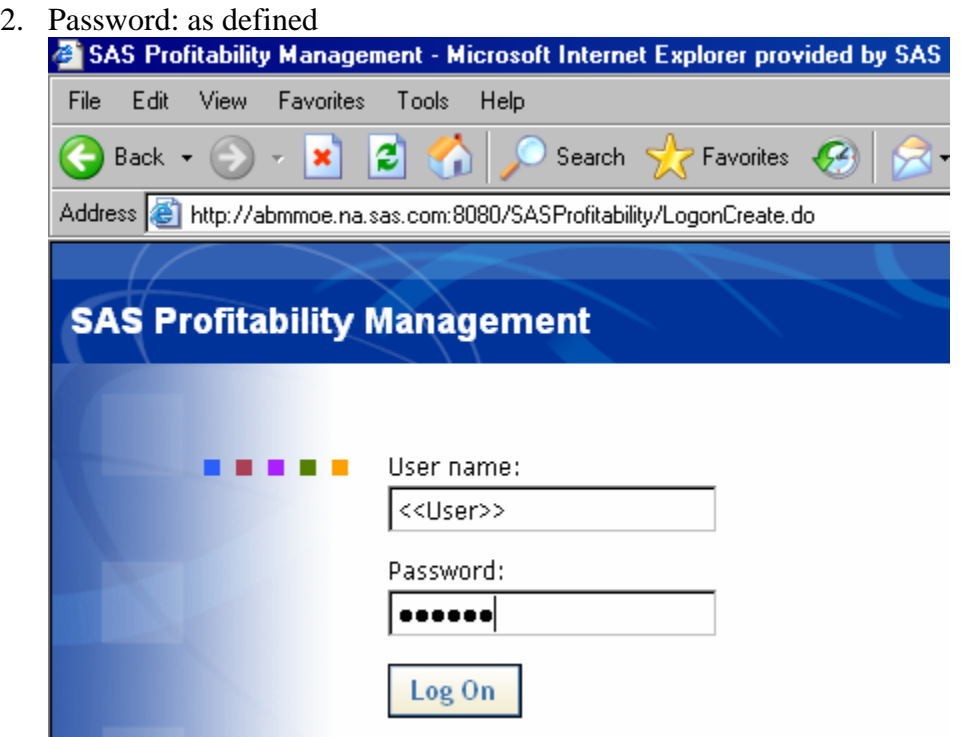

### *Select summary for reporting*

#### $\bigcirc$  **Step #37 Web client will display all models, select the Baby Bank model**

- 1. Web reporting summary report tab
	- a. Select the model to report against

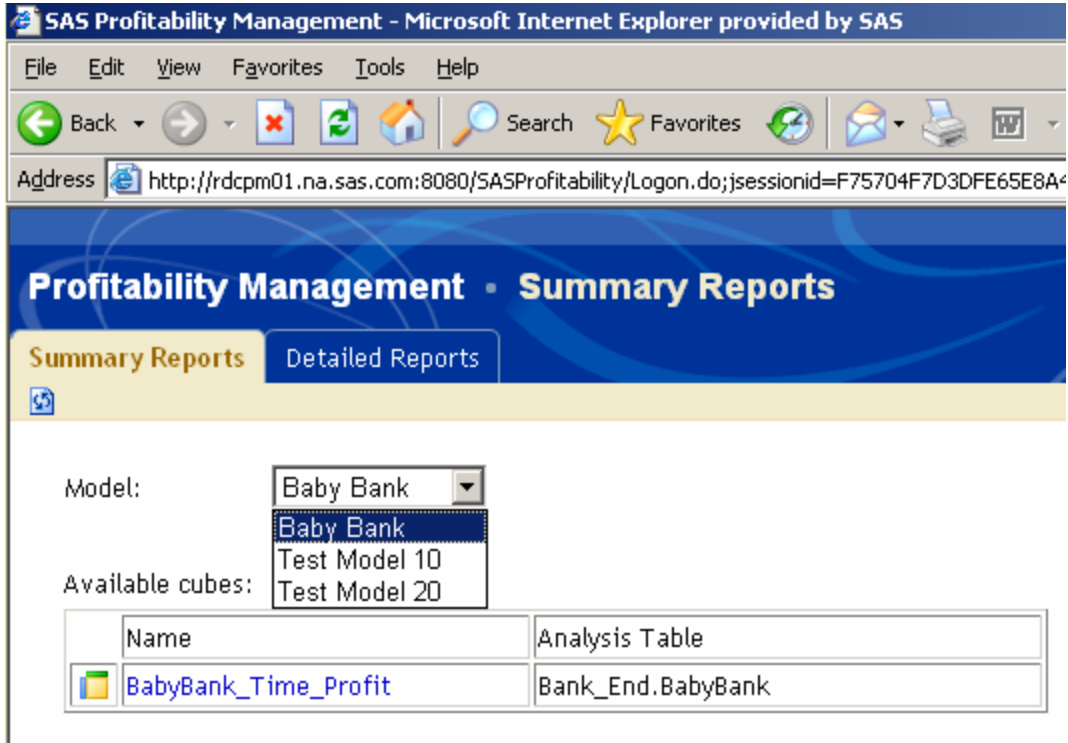

2. Select the summary report to view: from the available cubes

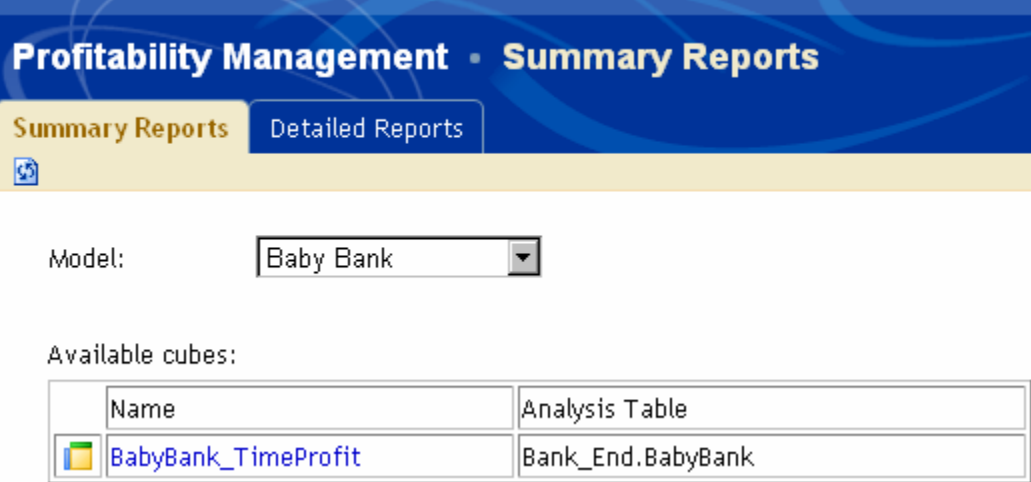

#### **SAS web OLAP viewer – verify cube results**

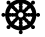

#### Step #38 Summary report opens in SAS web OLAP viewer

- 1. Selected report opens in SAS web OLAP viewer for java (SWOVJ)
	- a. Displays the profit and loss statement in the table view

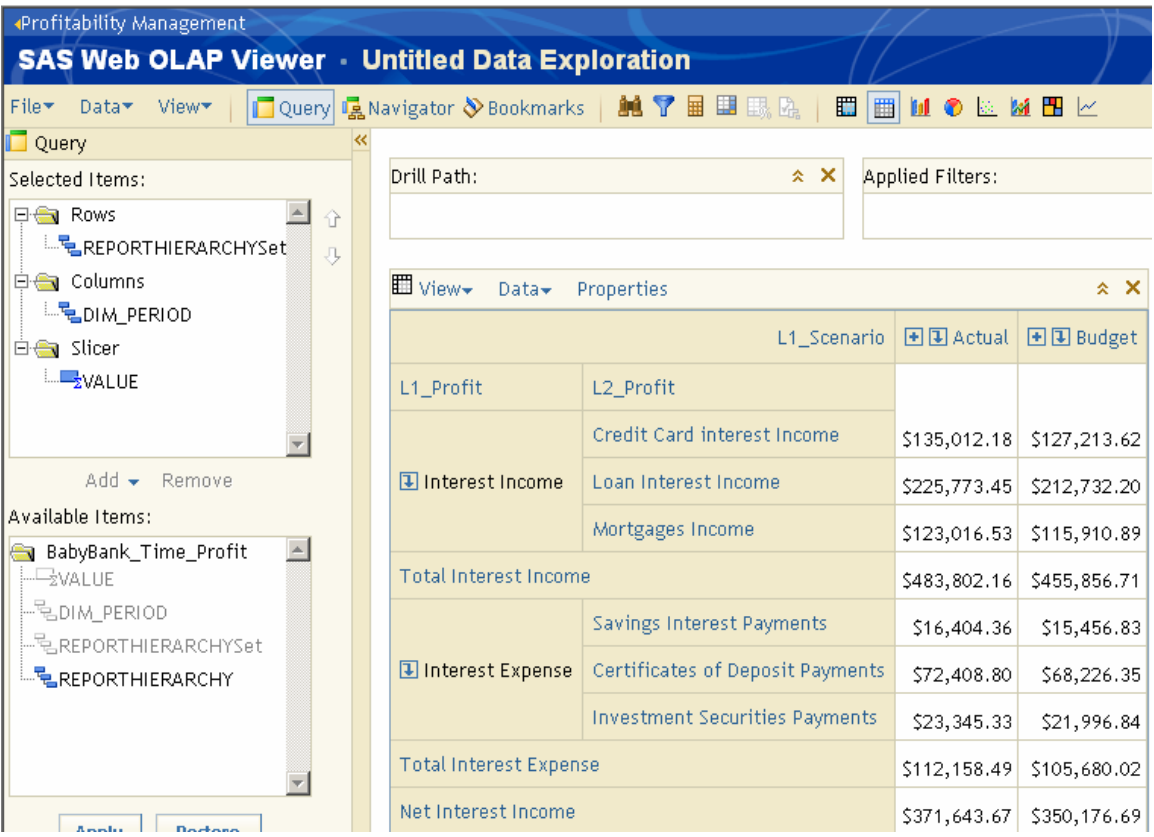

- 2. Default configuration for the report: selected items
	- a. Rows: report hierarchy dimension displayed from SAS Profitability Management
	- b. Columns: the time period dimension from SAS Profitability Management
	- c. Slicer: value the cost  $&$  revenue property from SAS Profitability Management

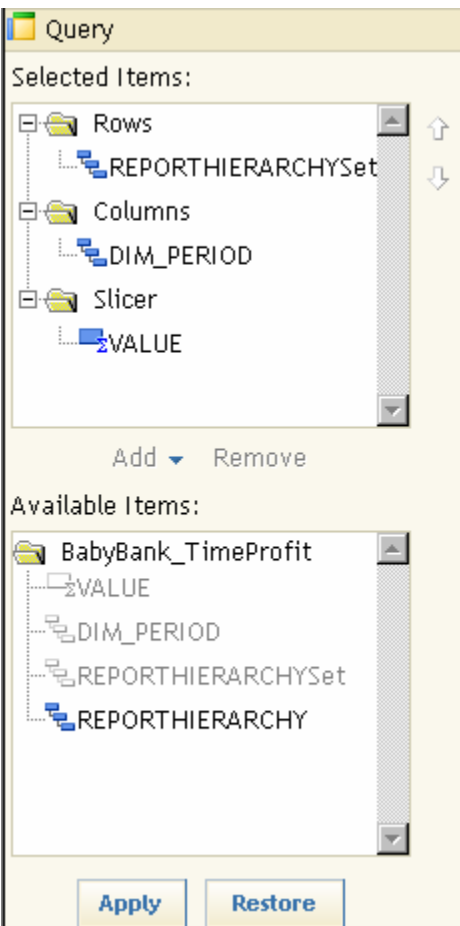

- 3. Drill-down into the report
	- a. Drill by columns: see more detailed in the time dimension
		- i. Click in the column header that says Actual, to drill down to the Years detail in the time dimension
		- ii. Then click in the column header that says 2006\_q4, to drill down to the Quarters detail in the time dimension
		- iii. You should see displayed a column for actual and a column for budget

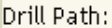

**Applied Filters:** 

 $\boldsymbol{\times} \ \boldsymbol{\times}$ 

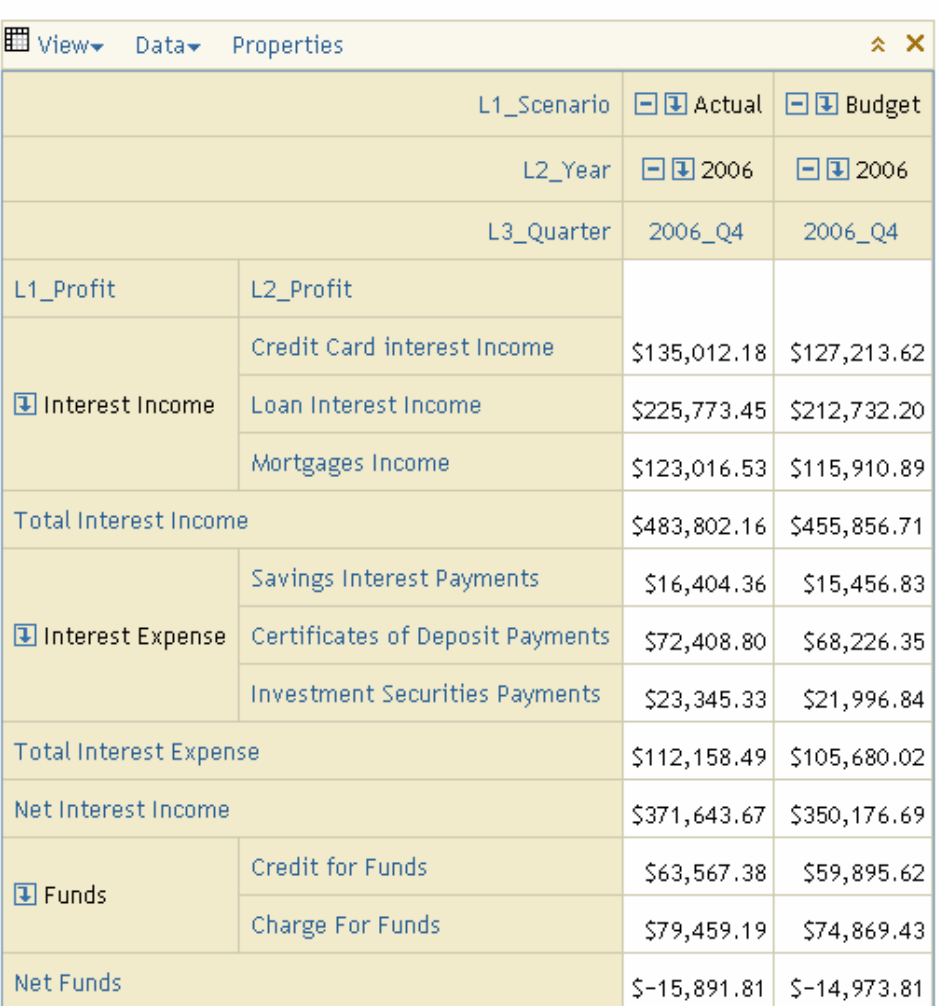

- 4. Drill-by rows: see more detail in the contributing costs dimensions.
	- a. Select the down arrow at the bottom of the report to see the next screen… to see more rows in the report.
	- b. The net contribution should say 23,551 for actual.

 $\times$   $\times$ 

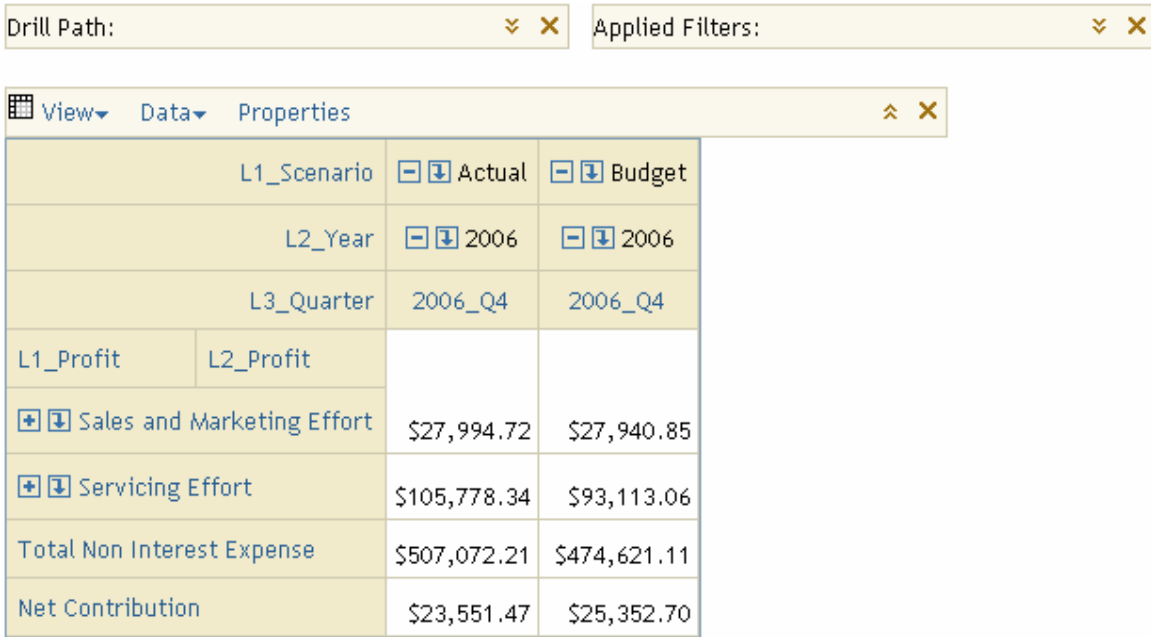

- $\overline{\textbf{+}}$   $\textcolor{red}{\textbf{+}}$  Rows 21 24 of 24  $\oplus$   $\textcolor{red}{\textbf{+}}$ 
	- 5. The levels available to drill to additional detail in the cube is dependent upon the number of dimensions levels selected in the definition of the summary cube
	- 6. Also the available depth to drill to is limited by the defined dimensional hierarchy in the report dimension. In the example noted below, there are 5 levels of contribution cost depth.
	- 7. Click the plus sign at the front of the selected item to drill down and display more details on the contributing costs.
		- a.  $L1$ \_profit = sales and marketing
		- b.  $L2$  profit = cost to retain
		- c.  $L3$  profit = CCT for the call center
		- d. L4\_profit = CRC for the credit card product
		- e. L5\_profit = CCT\_CRC\_cross sell and up sell represents the detailed transaction, activity done by the organization, that causes cost to flow.

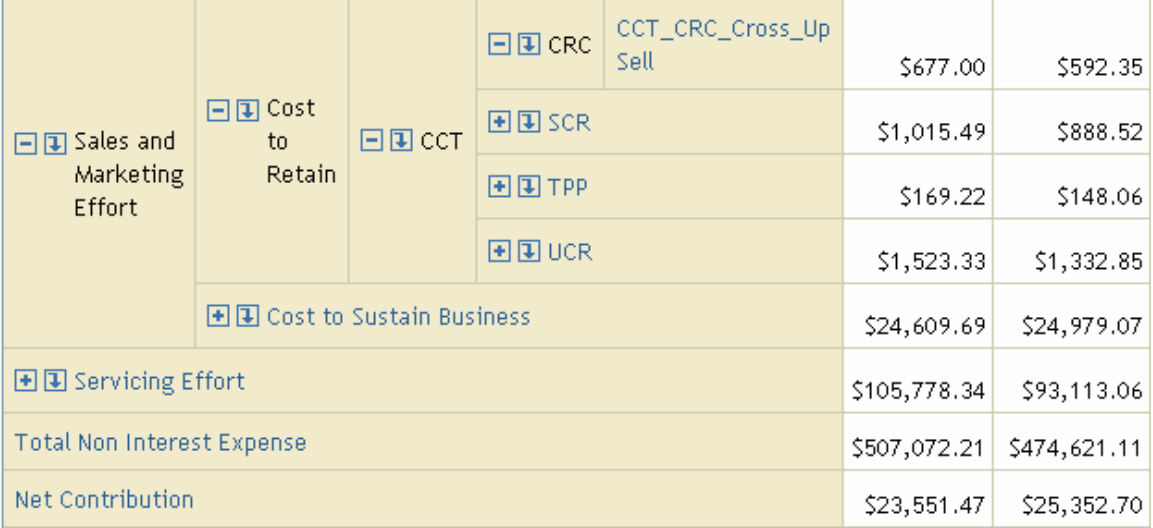

#### **SAS web OLAP viewer – customize report layout**

#### $\bigotimes$  Step #39 Customizing the report layout

- 1. Filtering the report
	- a. Removing the blank content:
- b. Select the Preferences Log Off pmuser1 | Help ▼ ■■●◎■■区 Preferences  $\hat{\mathbf{x}}$   $\mathbf{X}$ 
	- 2. Up Comes the Preferences Dialog Box
		- a. Select the Layout Two Columns
		- b. Select the Check box to Suppress Empty Data

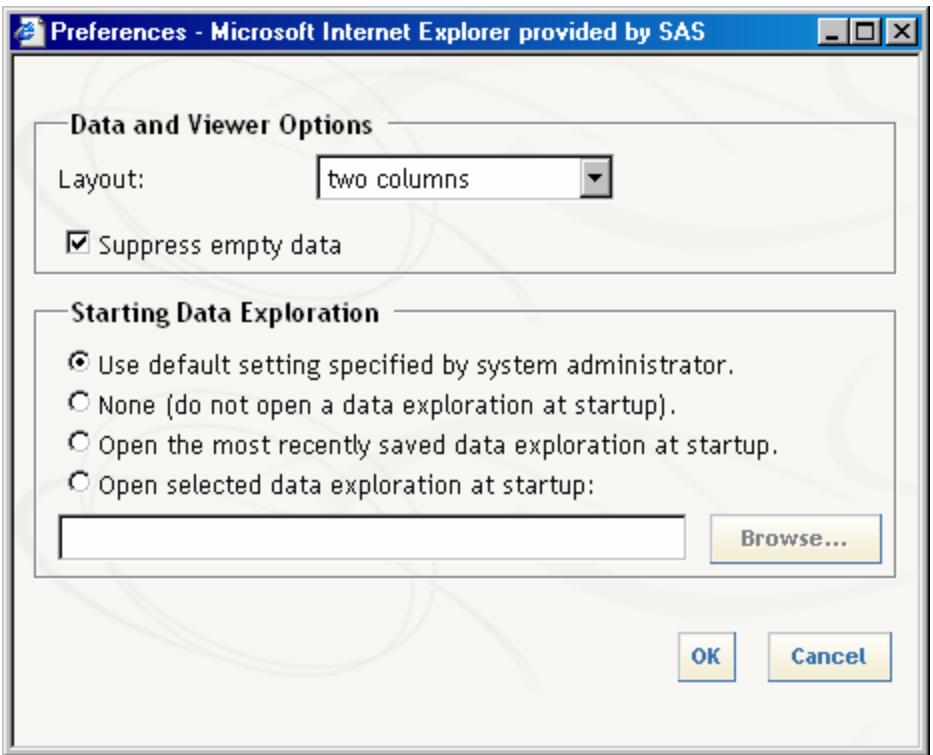

- 3. Selecting specific values to display: tool bar filter
	- Y a. Select on the Tool Bar the Filter by Icon
	- b. Select the dimension to filter by (row or column)
	- c. Select the Report Hierarchy Set Dimension To Filter the Rows

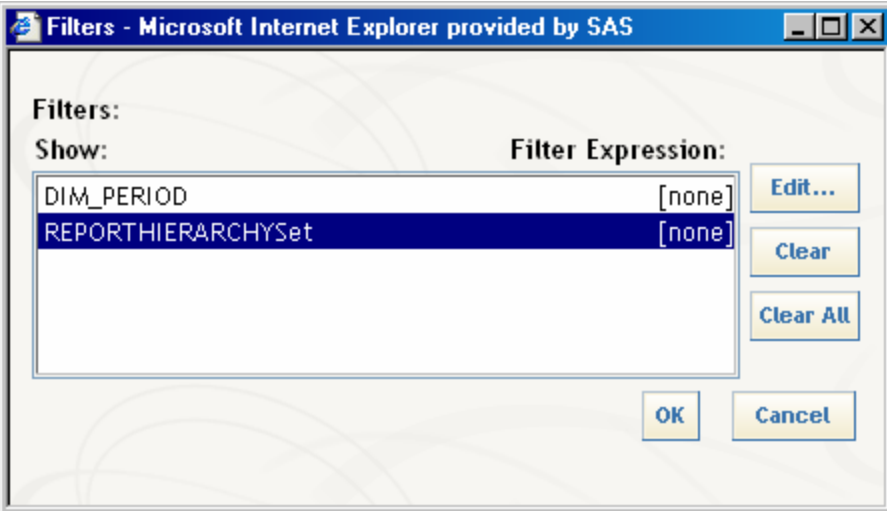

d. Select Edit to Pick Particular Items to Display in the Rows.

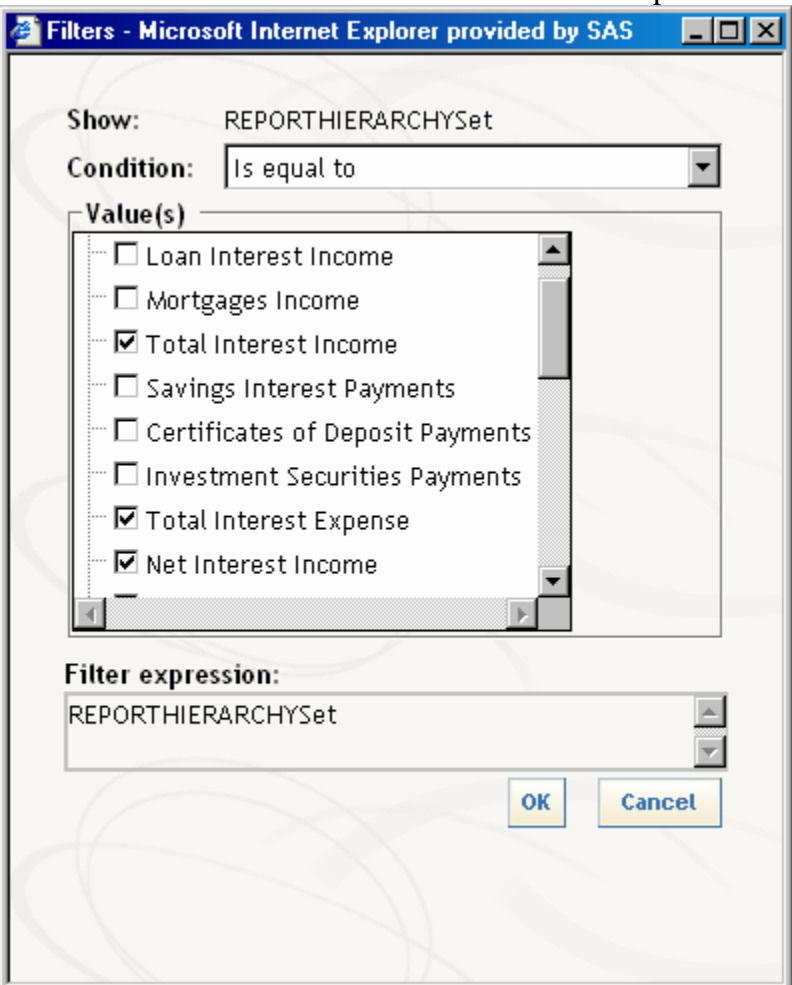

e. Select the values to include in the report

f. Once the filter has been defined the expression notes the filter.

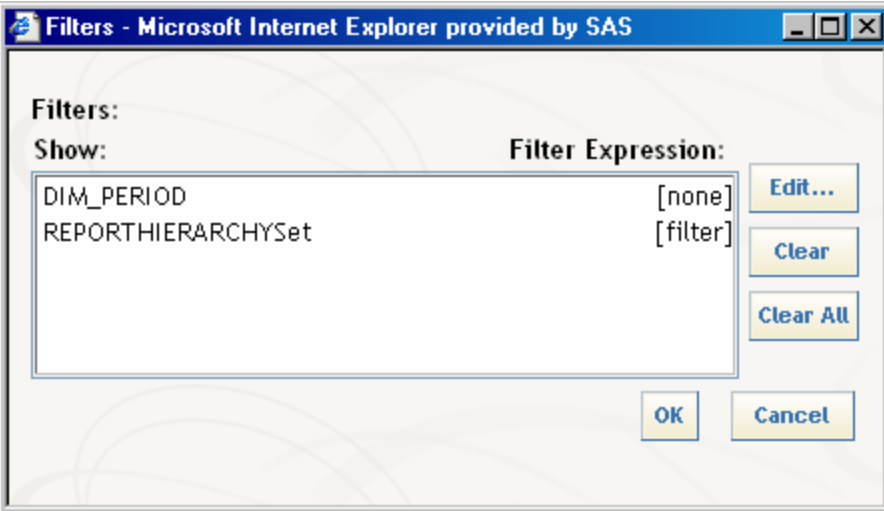

4. The resulting report will note the applied filters in the header of the report. And the report will be filtered accordingly.

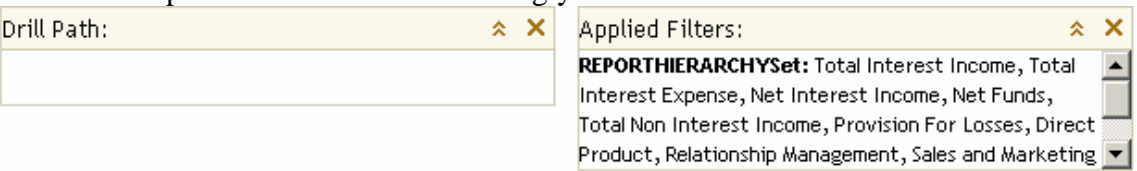

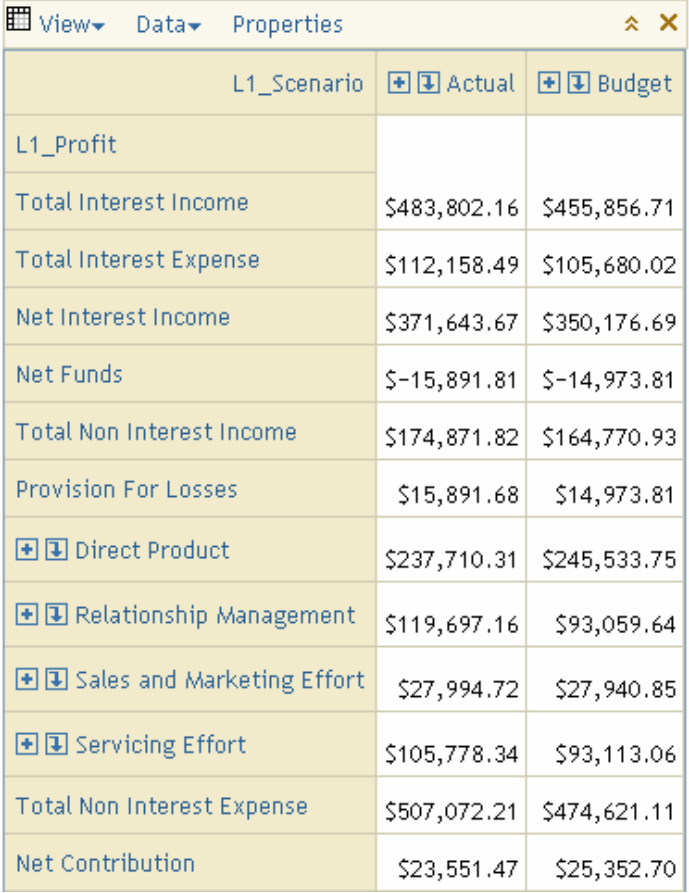

- 5. Further formatting the report
	- a. Remove the filter so you can see all of the content in the report
	- b. Select the Properties Menu Right above the View for formatting the table

Profitability Management **SAS Web OLAP Viewer** Untitled Data Exploration □ Query 4 Bookmarks MTE Data \* View \* File\*

- c. Number of rows to display in a single page
- d. Number of columns to display in a single page
- e. Row heading color -

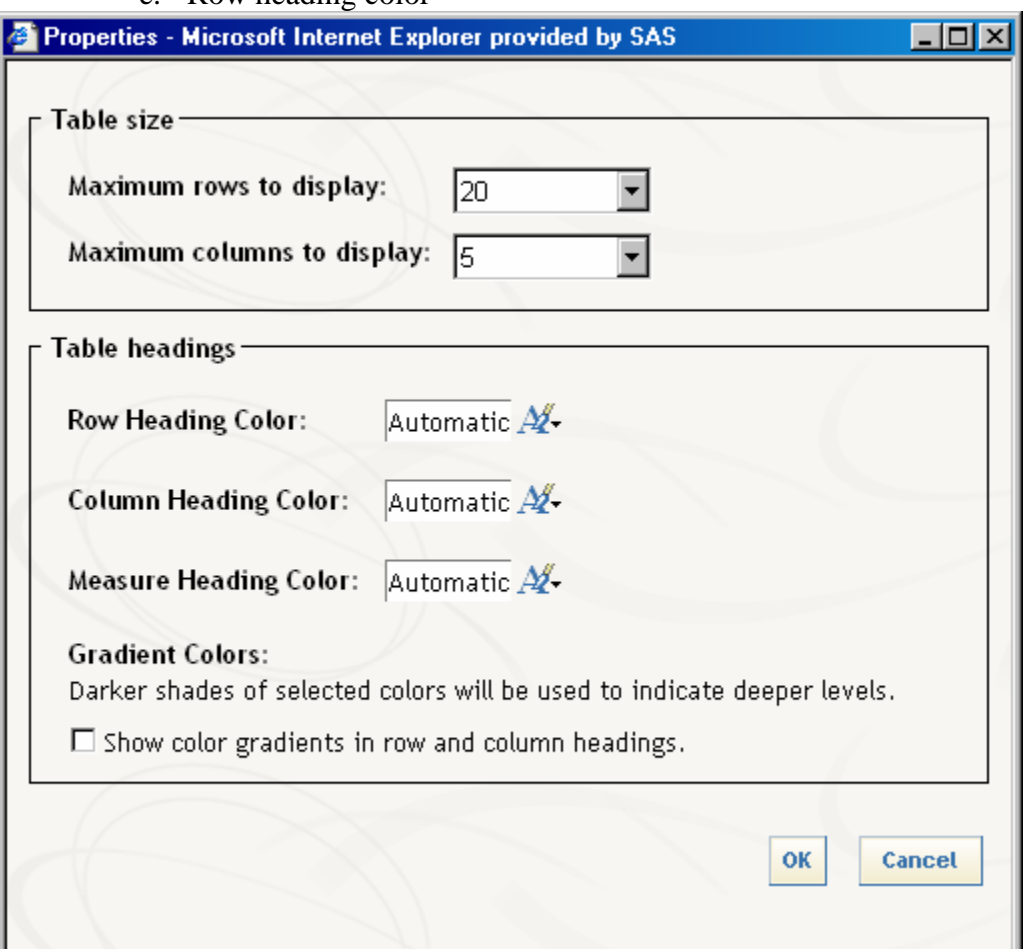

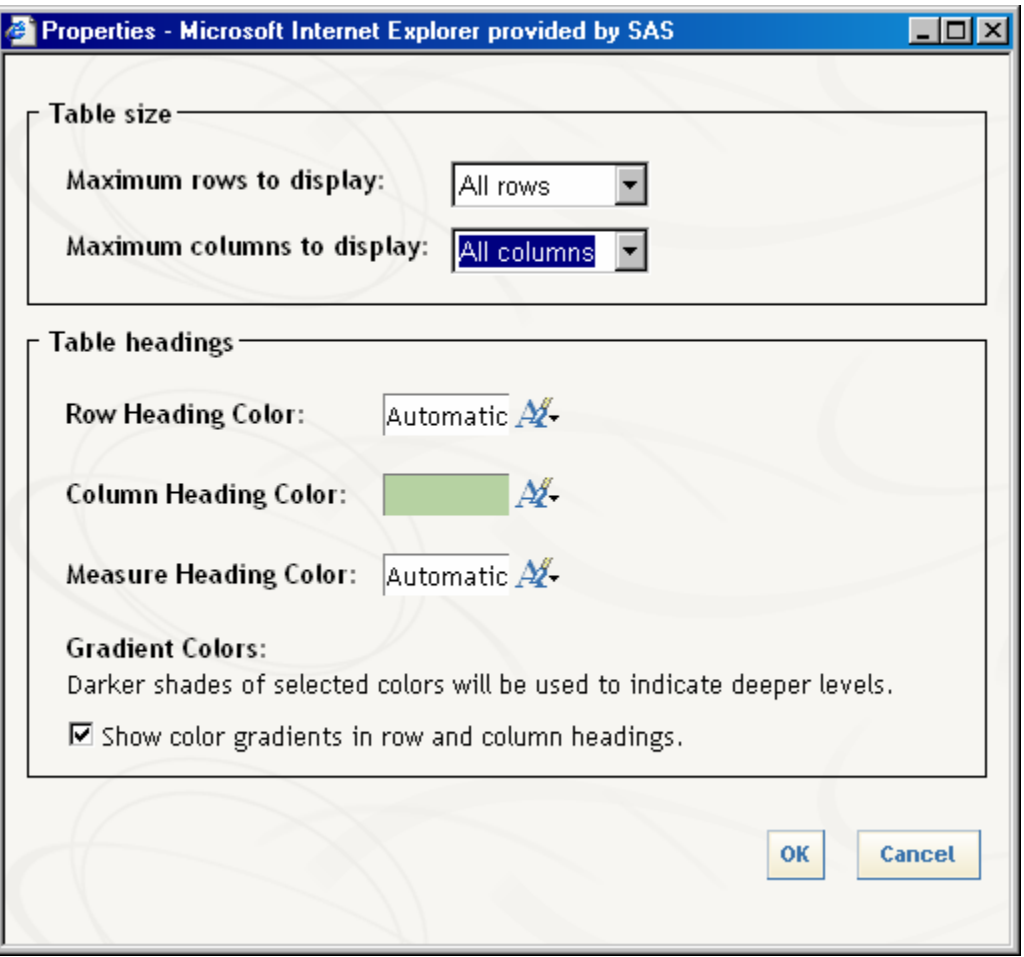

- f. The resulting report displayed has a different column header format
- g. The depth in the drill-down is displayed with the color for the row labels.

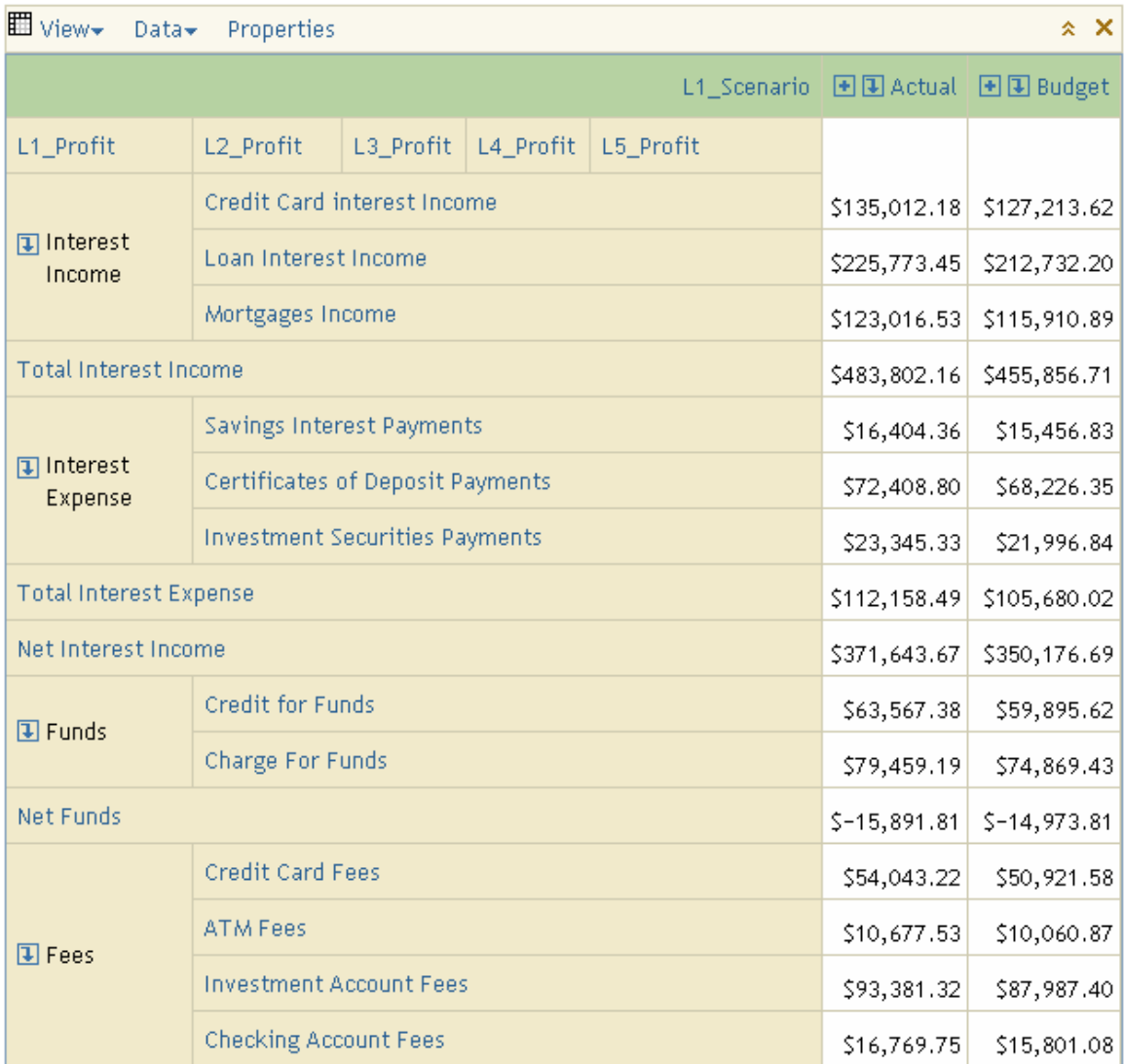

- 6. Formatting the displayed numbers
	- a. The default format for the numbers can be directly defined in SAS Profitability Management. We have already edited to display dollar 15.2 in the analysis settings in the rich client.
	- b. If you want to create an additional custom format for your numbers in SWOVJ (maybe to display values in thousands), you need to create a new calculated measure and apply a custom format to that measure.
	- 囲 c. Select the calculated measure icon from the tool bar.
	- d. The calculate new measure dialog box comes up
		- i. Give the new measure a name = thou
		- ii. Give the new measure a calculation expression value/1000

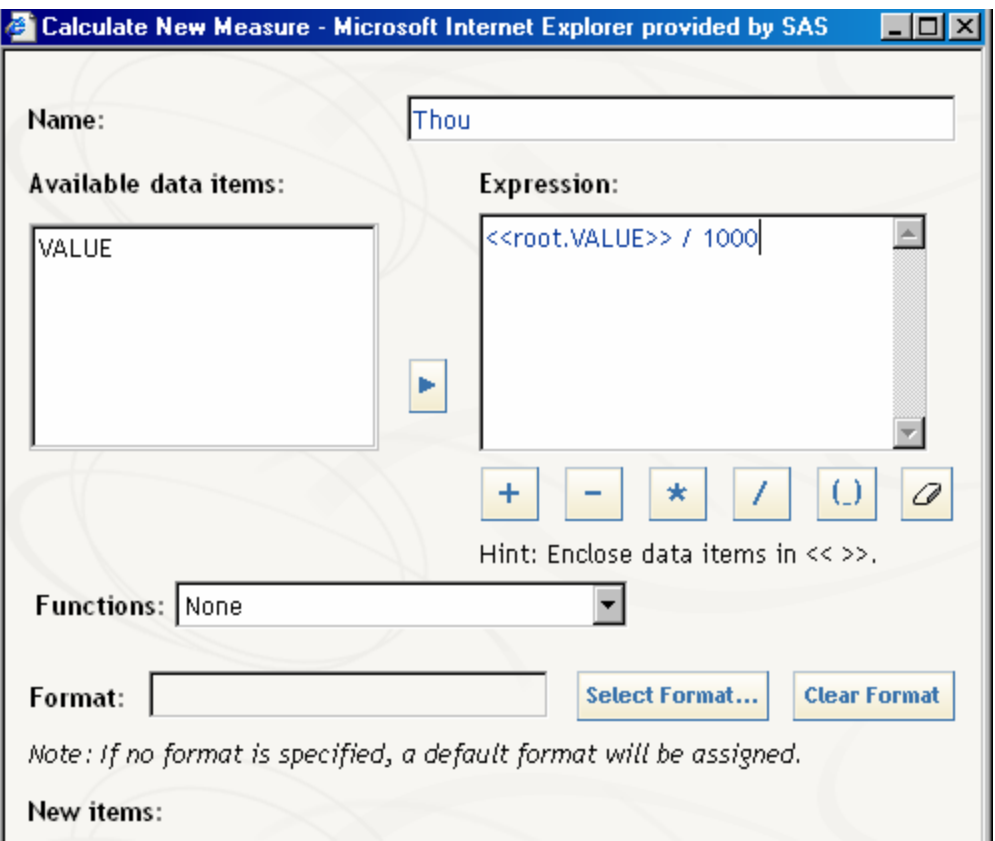

e. Select the select format button – to define how the number is displayed. comma without decimals

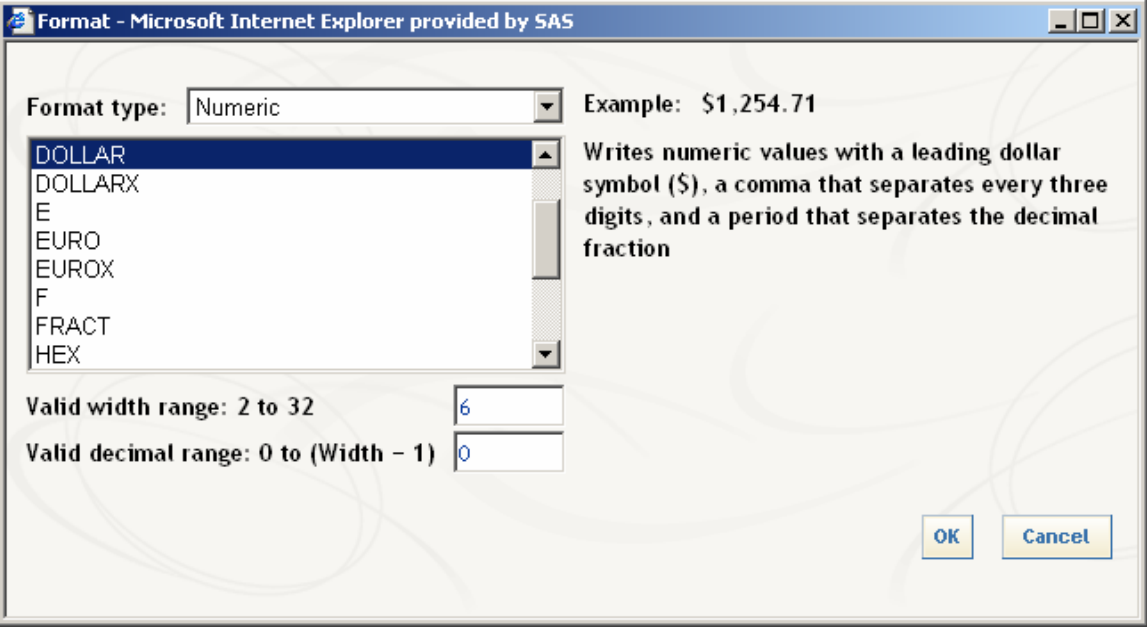

f. Select Add – To Add the new Measure, to the list of new Items

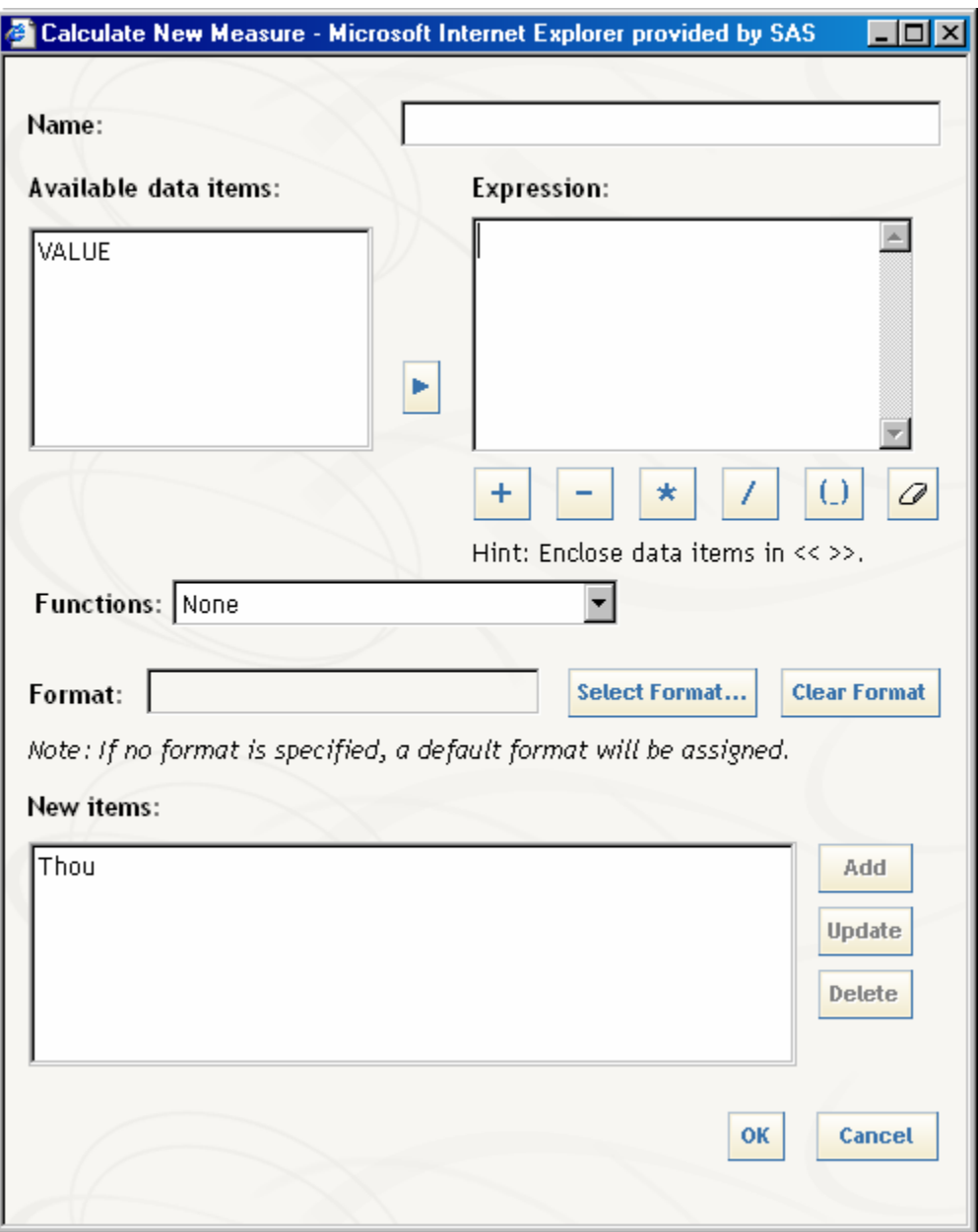

g. The Thou Measure will automatically be added to the Column of Numbers Displayed. So the Columns will display both Value and Thou. If you only want Thou to Display, you need to remove the Value from the Display and Apply the Changes to the Query.

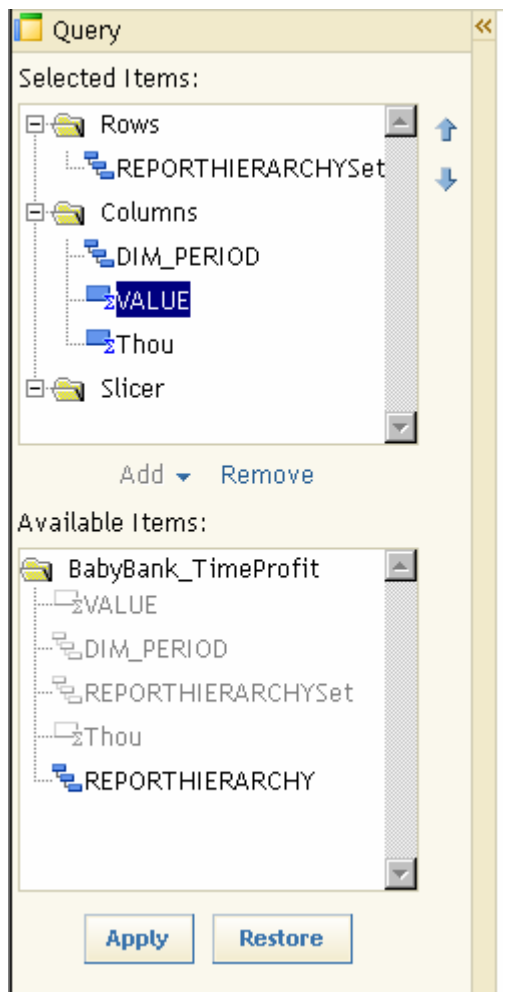

h. The resulting report displays the values in thousands.

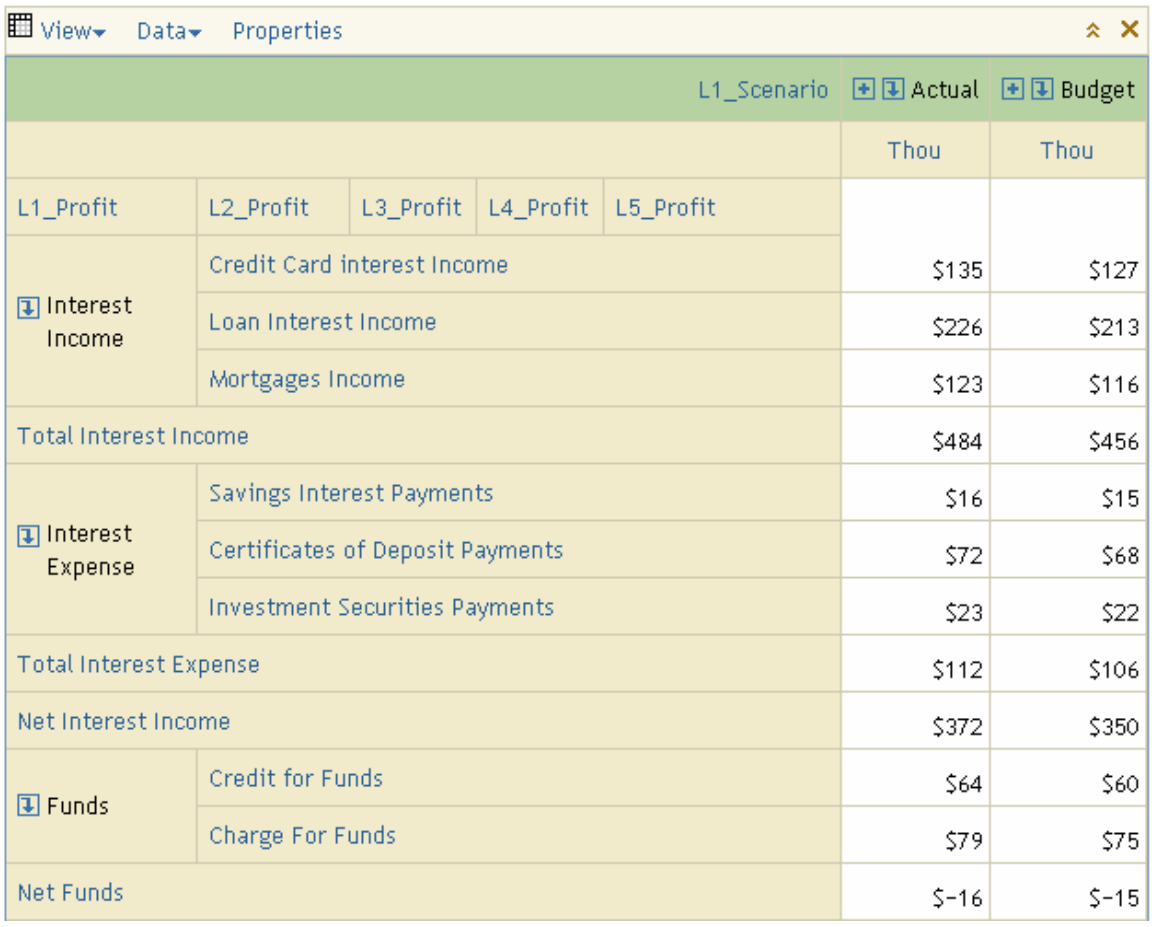

- 7. Start over from a fresh view from the SAS Profitability Management Web Workspace
- 8. Adding a chart
	- a. Select the insert a chart icon on the tool bar  $\|\mathbf{H}\|$
	- b. Insert a chart Will Automatically Match the Profit and Loss Layout with the Rows in the Report Becoming Columns in the Chart.

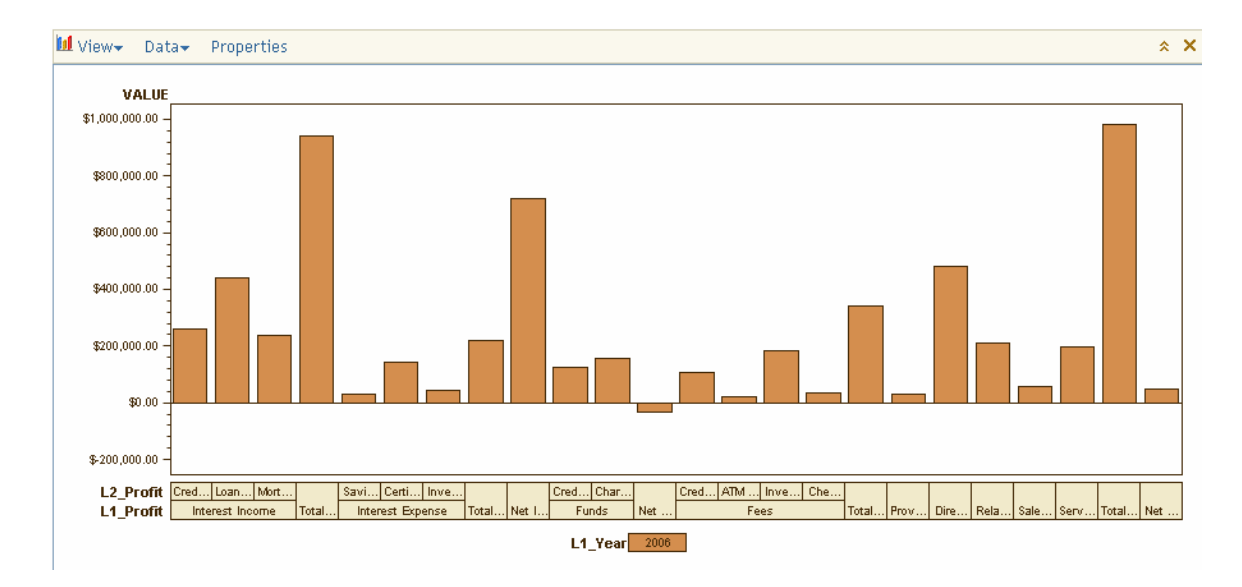

c. Select the view properties on the Report and customize

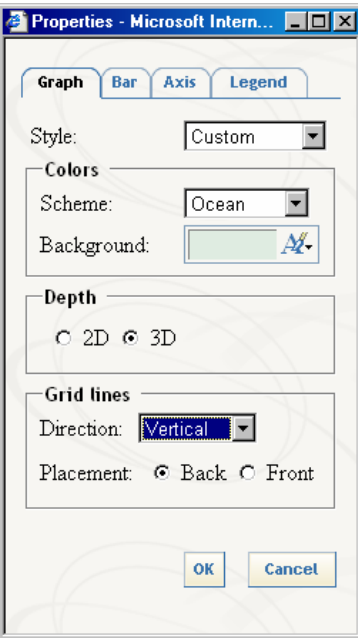

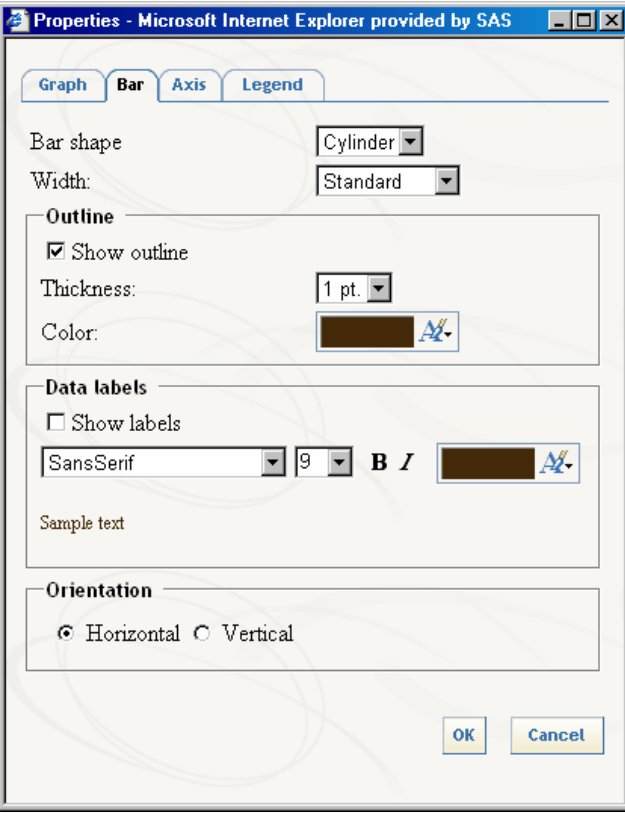

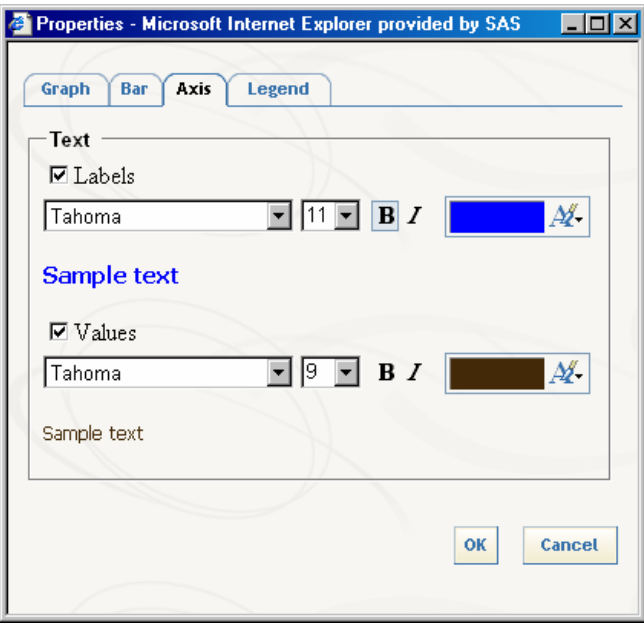

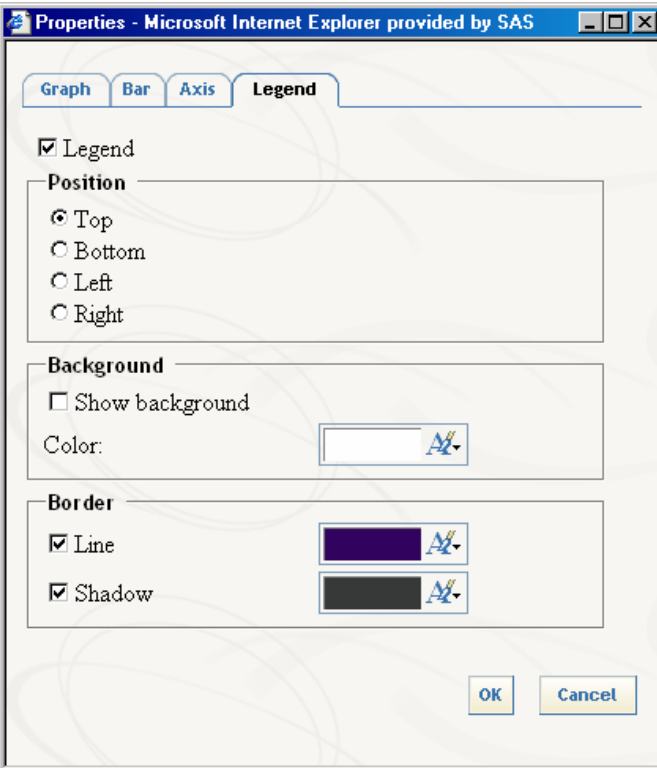

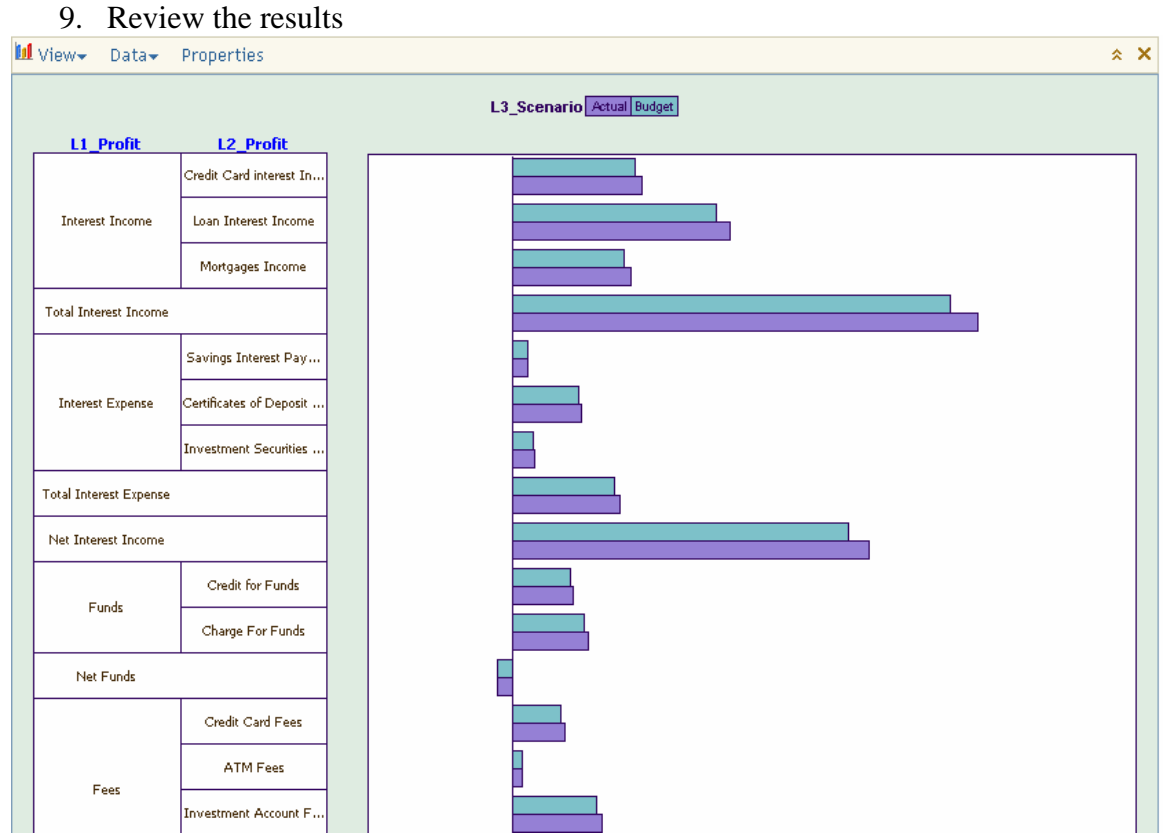

#### **SAS web OLAP viewer – save as data exploration**

# **登** Step #40 Saving the report layout

- 1. When you have a report layout you believe is useful, save it.
- 2. Select File Save As… and Give it a Name

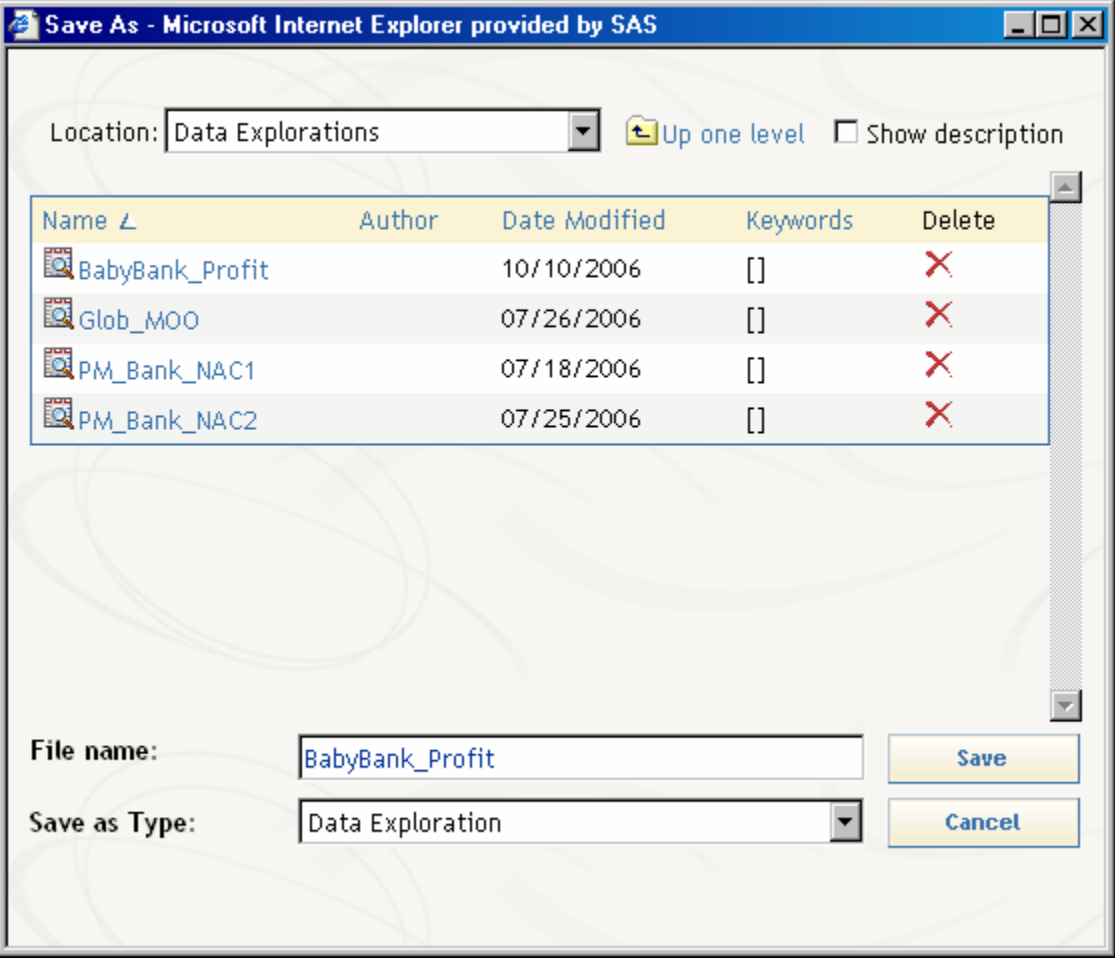

3. This data exploration can be opened again and shared with others for review. a. The specific view is stored under your user profile in the BIP tree.

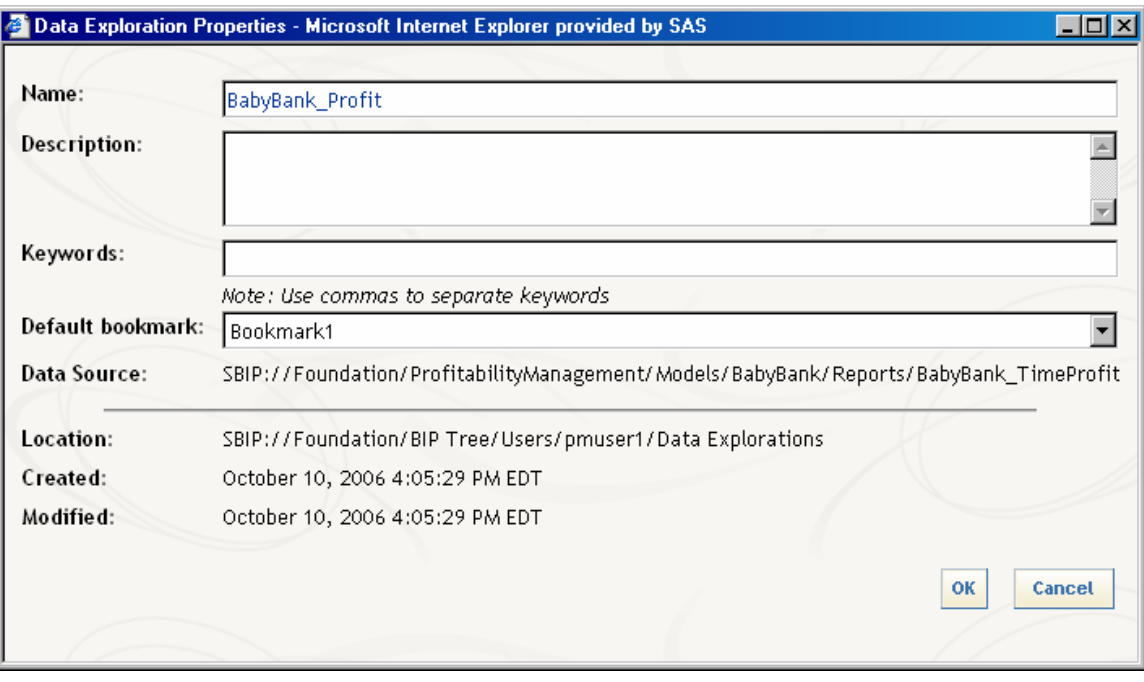

4. When the summary reports are recreated the data exploration views will need to be refreshed to display the new content.

#### **Return to web reporting home**

#### $\bigotimes$  Step #41 Return to the web reporting workspace

1. Select the SAS Profitability Management back arrow in the header of SWOV, to return to the performance management web workspace.

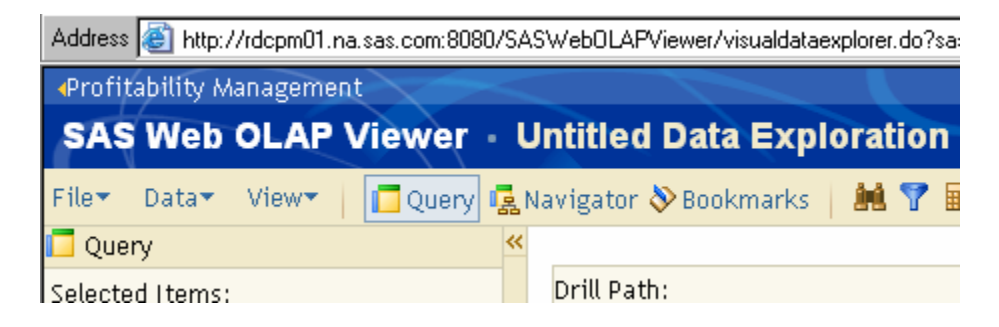

#### *Select detailed report*

#### **Select specific member in the dimension to report**

#### $\bigotimes$  Step #42 Run a specific detailed report for a customer

- 1. Select the detailed reports tab
	- a. Select the model Baby Bank
	- b. Select the view by parameter custid we defined in SAS Profitability Management
	- c. Select to view the specific customer 00018 select view

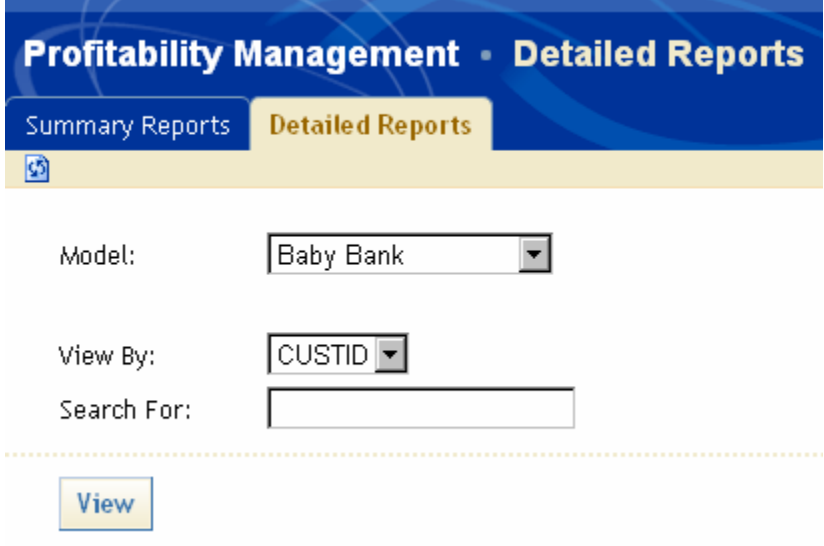

#### **SAS web OLAP viewer – verify cube results**

- $\mathcal{B}$  Step #43 Review the specific customer report
	- 1. You can review the P&L report for a single customer  $00018 =$  Lynn York,

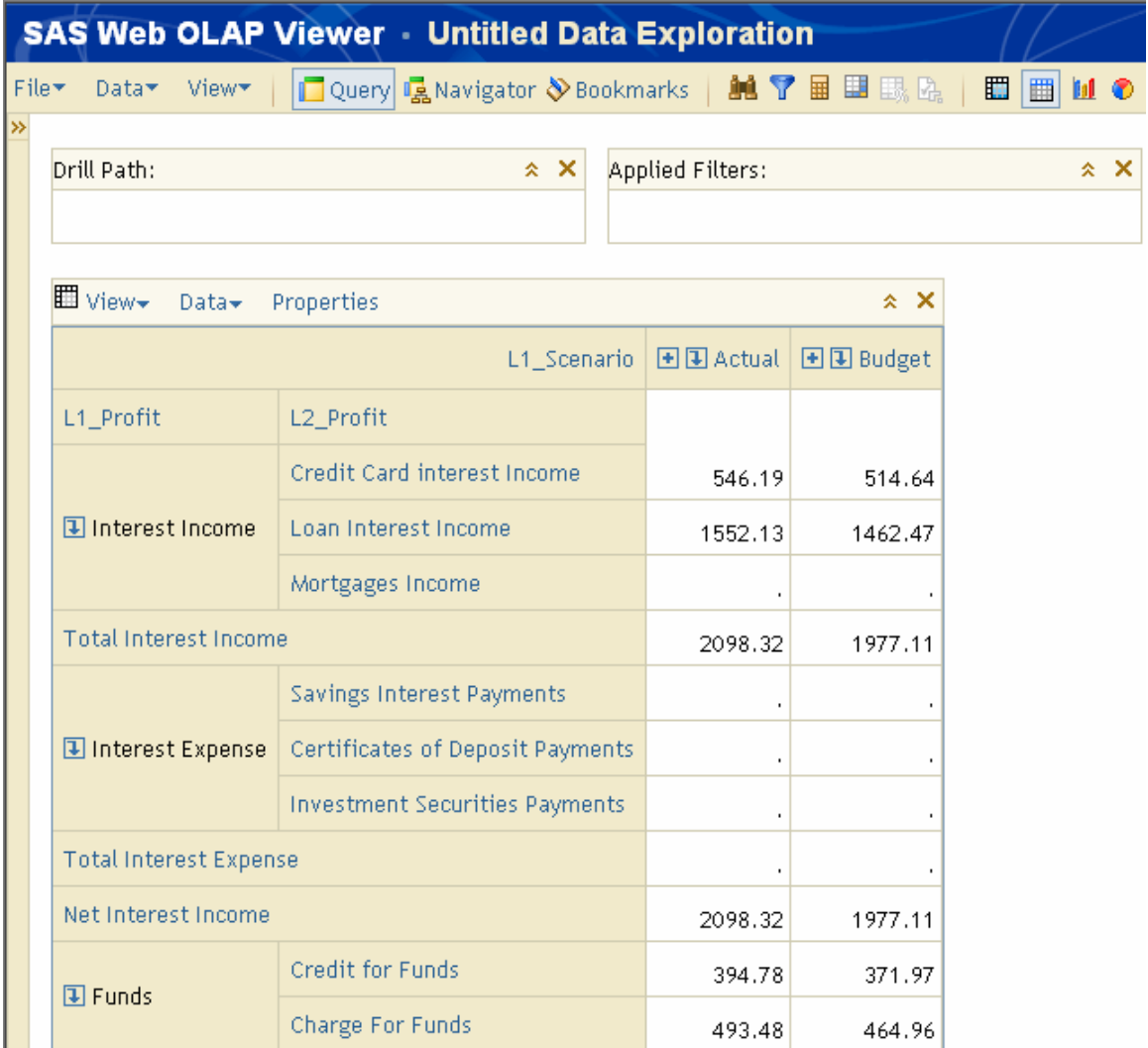

- 2. Upon review of Lynn York's profit and loss statement you can see the details of her relationship with Baby Bank.
	- a. You will notice that she has a Credit Card and a loan and has been paying a significant amount of credit card interest.
	- b. You will notice she has also been paying a lot of unsecured loans interest income, but she does not have a mortgage.
	- c. She might be a Prime target for a marketing communication for a second mortgage to consolidate her existing debts.
	- d. You will also notice she does no have any interest expense, which says she does not have her savings, CDs or Investments with Baby Bank. So she may be a prime target for marketing those products.
	- e. And when you roll to the next page, and see the Bottom line you notice that Lynn York is a Very profitable Customer for Baby Bank.

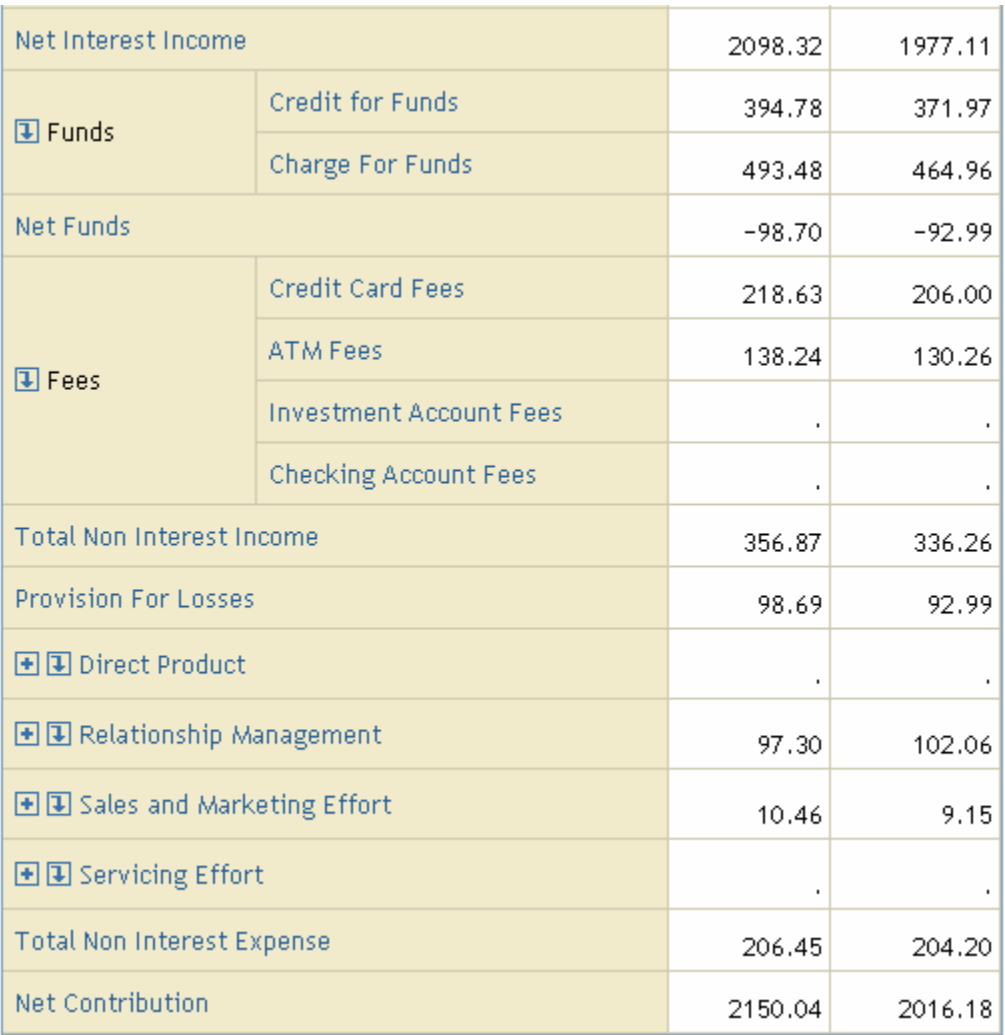

# **Finishing up:**

#### *Baby bank conclusions*

You have successfully created a SAS Profitability Management model, calculated transaction tables and generated cubes. You have reviewed profit and loss reports at both a summary and a detail level. You have reviewed those results to draw conclusions about your customer's behavior and actions Baby Bank can take to focus specific attention on the needs of the customer and how they impact the corporate profitability of Baby Bank. Baby Bank can now analyze their customers, channels, products, customer types and regions to plan for the successful and profitable future.

SAS Profitability Management enables organizations to use more accurate profitability measures to make better decisions on customers, products and channels. With SAS Profitability Management, decision makers can define and re-define the segmentation reports that they need on the fly. SAS Profitability Management enables business managers to track the profit performance of customer groups or individual customers, product groups or individual SKUs, channels or specific branches--presenting drill-down and at-a-glance views into Revenue, cost, and other metrics so they can identify and investigate problems that can effect improvements to the bottom line

#### *Additional features:*

Enhance your SAS Profitability Management Solution with:

- 1. SAS Customer Profitability for telecommunications is a component of SAS Telecommunications Intelligence Solutions, a Suite of integrated Solutions that are built on an enterprise data architecture optimized for telecommunications providers.
- 2. SAS Customer Intelligence for Banking: SAS can help you understand an individual customer's behavior at every touch point throughout the life cycle of the relationship. By integrating data across channels, product silos and external data and market sources, you create a holistic picture of the current, potential and future value that each customer delivers, as opposed to fragmented facts on customer risk, behavior, account activities and operational costs. Using predictive analytics to forecast customer behaviors like attrition and credit and load risk so you can devise more effective cross-sell and up-sell strategies.

#### *What to do next: Useful Links*

- 1. SAS Worldwide web for links to everything SAS
	- a. <http://www.sas.com/>
- 2. SAS Worldwide Training
	- a. <http://support.sas.com/training/index.html>
- 3. BetterManagement for useful business domain white papers and web casts a. <http://www.bettermanagement.com/index.html>
- 4. SAS Solutions Links to Other Powerful Business solutions from SAS
- a. Focused Solutions for your Business Challenges: To lead with confidence and outpace competitors, you need to make accurate decisions faster than ever. SAS equips your organization for success by helping you answer more questions, for more people, across more departments, than any other analytic applications suite provider.
- b. <http://www.sas.com/solutions/index.html>
- 5. SAS Business Intelligence:
	- a. SAS Business Intelligence gives you the information, when you need it, in the format you need. By integrating data from across your enterprise and delivering self-service reporting and analysis, IT spends less time responding to requests and business users spend less time looking for information so more time is spent on making better, more informed decisions
	- b. <http://www.sas.com/technologies/bi/index.html>
- 6. SAS Analytics:
	- a. SAS Analytics give you THE POWER TO KNOW® how to integrate data from across your enterprise, and then quickly transform that data into shared insights. We offer a comprehensive suite of analytics software to help you reduce uncertainty, predict with precision and optimize performance
	- b. <http://www.sas.com/technologies/analytics/index.html>
- 7. SAS Merchandise Intelligence
	- a. Only SAS Merchandise Intelligence provides real intelligence at every step of the merchandising life cycle. With this collection of software and services, you can maximize the profitability of the merchandising process while improving customer loyalty and satisfaction levels. Retailers get reporting, planning, forecasting and optimization at critical points through the planning process, which lead to faster and better decisions
	- b. <http://www.sas.com/industry/retail/merchandise/index.html>
- 8. SAS Customer Intelligence
	- a. Only SAS Customer Intelligence provides the vital knowledge needed to help organizations build an integrated platform for enterprise marketing management. With SAS Customer Intelligence, campaigns and programs implemented across channels will be effective, consistent and timely. They will target the right customers with the right offers. And with the power of SAS' predictive analytics, you can be confident that actual results will match predicted ones, even before you spend anything on a new campaign.
	- b. <http://www.sas.com/solutions/crm/index.html>

#### **The model data requirements**

# SAS Profitability Management: Data Flow

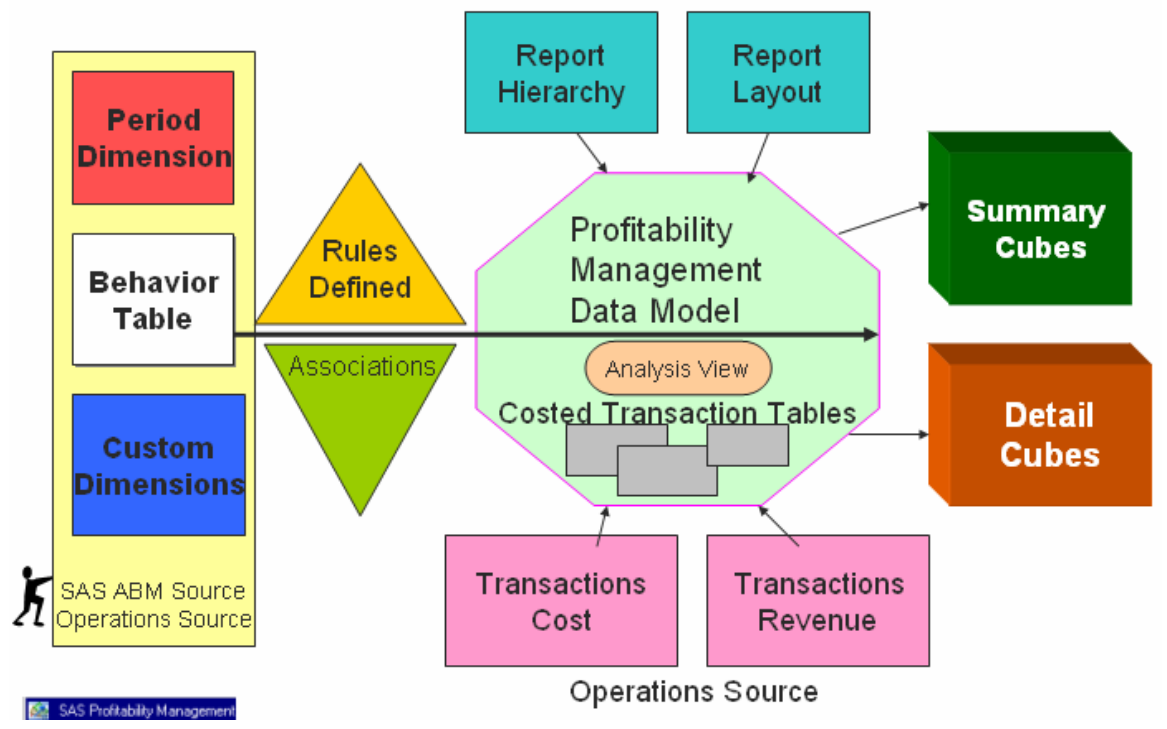

For all data tables, data validation needs to occur before the content is loaded into SAS Profitability Management. Review source tables to eliminate special characters. The following list contains the reserved characters to remove. These characters are not valid in cubes, where P&L reporting will be done: ., ; ' ` : ? \* & % \$ ! - + = () [ ] { } / \

#### **The cost and revenue behaviors**

The behavior source table holds all of the content to provide the costs and the revenue values which will be assigned to the transactional volumes based upon the defined rules.

- 1) Behavior table: source items for transaction costs with noted values
	- a. Time defines the period for the costs
	- b. Id the identifying reference for the behavior
	- c. Name the name of the behavior
	- d. Total value the total source amount that will be spread
	- e. Unit value the unit cost for each transaction with this source

#### **The dimension tables**

The dimension tables are used to define the hierarchies in the model. There are two basic types of dimensions, the single time dimension for the model and the custom dimensions used in defining the reporting. The transaction tables will have a column for each custom dimension defining the crossing where transactional values are collected.

- 2) Period dimension table: defines the time periods that will be used. Depending upon the business's reporting needs; you may have more or less levels in the defined period hierarchy.
	- a. Id: identifying value for the period
	- b. L1\_Scenario: 1<sup>st</sup> level dimension member value (Actual or Budget
	- c. L2\_Year:  $2<sup>nd</sup>$  level dimension member value (2006)
	- d. L3<sup> $\overline{Q}$ </sup> Quarter: 3<sup>rd</sup> level dimension member value, example (2006  $\overline{Q}$ )
- 3) Custom defined dimensions: a definition table must be loaded for each dimension which will be used in the SAS Profitability Management model and in your transactional tables. All dimension names must be a single word.
	- a. Baby bank model dimensions: channel, customer, custtype, product, region
	- b. Baby bank details for dimension table for a region dimension
	- c. Id: identifying value for the region, must be unique and matches to the dimensional value fields in all transaction tables
	- d. L1 area:  $1<sup>st</sup>$  level dimension top of tree (EMEA)
	- e.  $L2$ \_country:  $2<sup>nd</sup>$  level dimension member value (Great Britain)
	- f. L3\_state:  $3<sup>rd</sup>$  level dimension member value (Sussex)
	- g.  $L4$  city:  $4<sup>th</sup>$  level dimension member value (East Sussex)

#### **The transaction tables**

A single SAS Profitability Management model can have multiple transaction tables, depending upon how the data is collected for your corporation. When defining a table group, you are defining that every detailed table in that group will have the same fields. The mapping of the detailed fields to the dimensional values is defined by table group and applies consistently to all transaction tables in that table group. There are three critical aspects to every transaction table (dimensional signature, filter criteria selection logic and quantities for calculation)

- 4) Transaction tables
	- a. Must be a separate transaction table for each period in the model. It is likely for a single SAS Profitability Management model multiple table groups will be defined. It is likely that multiple rules will use the same source table group. Transactional tables layout is affected by the rules definition process (filter logic and driver logic)
	- b. Rules definition: filter logic options
		- i. Filter by text value,
		- ii. Filter by one or multiple dimensional member values
		- iii. Filter by a numerical property
- c. Rules definition: driver quantity calculation:
	- i. Based upon a single numeric property
	- ii. Formula based upon multiple numeric properties
	- iii. Formula based upon a single value
- 5) Example 1: layout for table group: transaction: row filter
	- a. Rule filter based upon a text value
	- b. Rule driver quantity single numeric property
	- c. Field1 product member for product dimension
	- d. Field2 custtype member for custtype dimension
	- e. Field3 region member for region dimension
	- f. Field4 channel member for channel dimension
	- g. Field5 amt numeric # of occurrences, used in driver
	- h. Field6 count numeric value of 1 used in driver
	- i. Field7 AssignmentRule text value filter definition, specific rows filtered by assignment rule text value will determine which rows are selected to assign behavior source cost to.
- 6) Example 2: layout for table group: transaction : call center
	- a. Rule filter based upon multiple dimension members (product and channel)
	- b. Rule driver quantity numeric property selected from multiple columns, and also some compound formulas, using values from multiple numeric columns
	- c. Field1 custid member for customer dimension
	- d. Field2 product member for product dimension
	- e. Field3 custtype member for custtype dimension
	- f. Field4 region member for region dimension
	- g. Field5 channel member for channel dimension
	- h. Field6 communication numeric, number of calls
	- i. Field7 complaints numeric, number of complaints
	- j. Field8 inquiry numeric, number of inquiries
	- k. Field9 requests numeric, number of requests
	- l. Field10 crossSell numeric, number of sales calls
	- m. Field11 offer numeric, number of offers
	- n. Field12 count numeric with a value of 1 for evenly assigned items.
- 7) Example 3: layout for table group: transaction: Revenue
	- a. Rule filter based upon numeric property filter tie behavior id number for revenue items
	- b. Rule driver quantity numeric property based upon a revenue transaction system
	- c. Field1 custid member for customer dimension
	- d. Field2 product member for product dimension
	- e. Field3 custtype member for custtype dimension
	- f. Field4 region member for region dimension
	- g. Field5 channel member for channel dimension
	- h. Field6 amt numeric, calculated specific revenue
	- i. Field7 id numeric behavior id for the revenue items

## **The rules engine**

The rules definition is the logic that determines which selected rows in all of the transaction details receive assigned values (revenue or cost). This is the selection criteria. The rule definition is also used to define the numerical properties and the calculations necessary to appropriately assign amounts for this source values (cost or revenue) from the behavior table to selected records in the transaction tables. This is the driver formula. The rules can be defined through an interactive method in the SAS Profitability Management client user interface, or rules can be imported from a specific source table, using the appropriate rules definitional syntax to provide the selection logic and the driver quantities.

- 8) Rules definition: selection criteria schema:
	- a. Filter by text value:
		- i. Operators: " $=$ " or "not  $=$ "
		- ii. Syntax: text property  $=$  'filter value'
		- iii. Example: AssignmentRule = 'ATM\_CHK\_Check balance'
	- b. Filter by one dimensional member value
		- i. Operator: "is child of"
		- ii. Syntax: ischildof(dimension, [source column].[filter value]
		- iii. Example: ischildof(channel, '[dim\_channel].[ATM]')
	- c. Filter by multiple dimensional member values
		- i. Combination operators: "and", "or"
		- ii. Syntax: ischildof(dimension1, [source column1].[filter value] and ischildof(dimension2, [source column2].[filter value]
		- iii. Example: ischildof(channel, '[dim\_channel].[ATM]') and ischildof(product, '[dim\_product].[deposit products].[checking]')
	- d. Filter by a numerical property
		- i. Operators:  $=$ , not  $=$ ,  $\lt$ ,  $\lt$  $=$ ,  $\gt$ ,  $\gt$
		- ii. Syntax: column operator value
		- iii. Example: amt  $> 1000$
	- e. Rules definition: driver quantity calculation:
		- i. Based upon a single numeric property
			- 1. Example : amt
		- ii. Formula based upon multiple numeric properties
			- 1. Example: count \* .05 +amt\*.01
		- iii. Formula based upon a single entered value
			- 1. Example: 15
	- f. Fields in the table
		- i. Name the name for the assignment rule. This must be unique within the model
		- ii. Selection criteria the formula defining the filter logic
		- iii. Driver formula the formula defining the calculated quantity
		- iv. Table group name the name of the table group in the model where the rule will be applied

#### **The association definition**

The association table is used to correlate the rules defined to the behaviors. Each rule can be used by multiple behaviors, but each behavior can only have one rule. The association process can be done interactively in the client user interface or the associations can be defined based upon an import table to load.

- 9) Table : association definition:
	- a. Fields in the table
		- i. Behavior id the id value for the behavior
		- ii. Behavior name optional field not required
		- iii. Table group name– defined table group for the rule applied
		- iv. Rule name– the name for the assignment rule. This must be unique within the model

#### **The profitability report definition**

The profit and loss reporting in SAS Profitability Management is based upon two: key files the report hierarchy (which defines the drill-down in the details of the report) and the report layout (which defines the calculation logic to define the profitability). The calculated members that are defined in the report layout table can not be included in the report hierarchy table.

- 10) Report hierarchy defines the dimension hierarchy for the drill-down in the profit and loss reporting. The number of levels in the hierarchy is a critical model design decision, and it is subject to the ultimate reporting needs for the business managers to make decisions.
	- a. Id the identifying reference for the behavior
	- b. L1 profit top level dimension members for the hierarchy
	- c. L2 profit second level dimension members for the hierarchy
	- d. L3\_profit third level dimension members for the hierarchy
	- e. L4\_profit fourth level dimension members for the hierarchy
	- f. L5\_profit fifth level dimension members for the hierarchy
- 11) Report layout : defines the calculation logic for the profit and loss statement
	- a. Id the unique identifying reference for the item
		- i. Ids for source costs are based upon the behavior ids
		- ii. Ids for calculated values are defined here
	- b. Name the name for the behavior, displays on the report
	- c. Formula for calculated rows, the formula for the calculation based upon the ids
	- d. Order the sequence for the line to be placed in the P&L
	- e. Here is an example report layout: based upon a Baby Bank model.

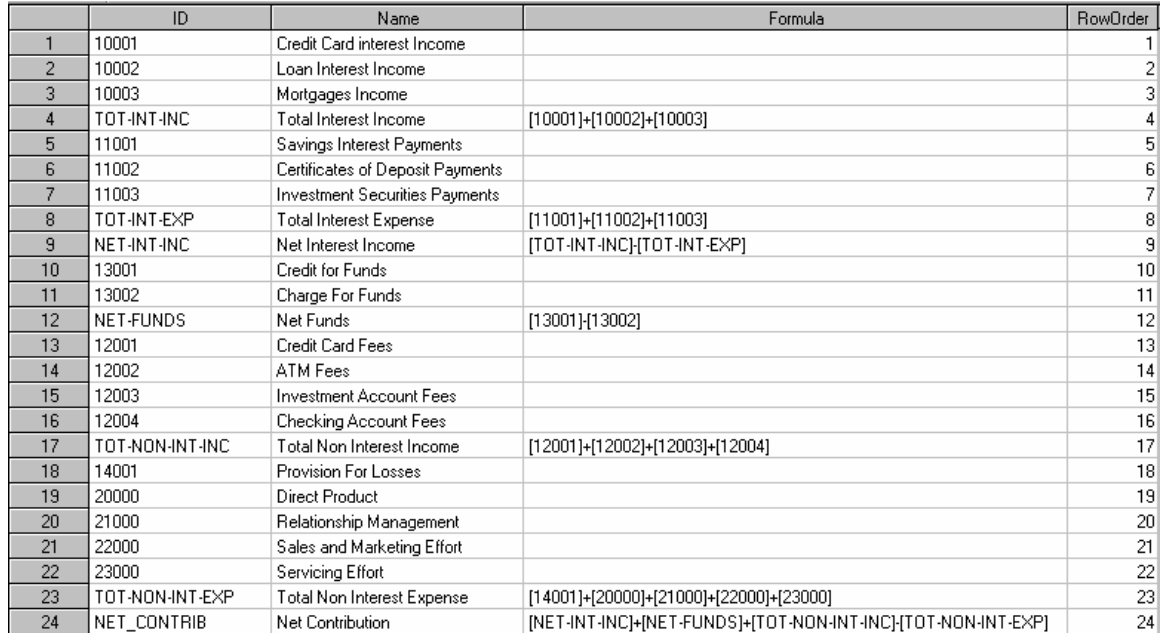

# **Summary of SAS Profitability Management user interface:**

# *Review SAS Profitability Management user interface*

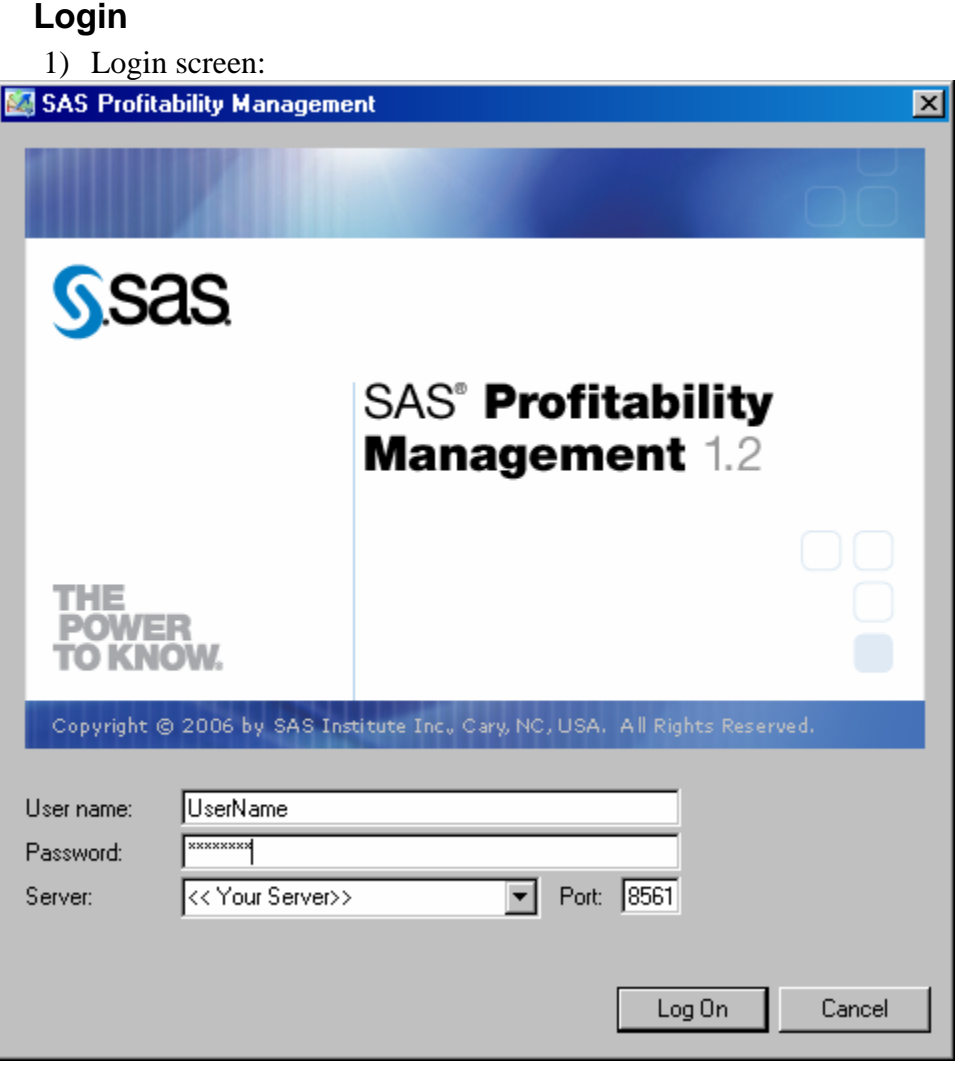

- f. User name as defined in the SAS management console (SMC) for SAS Profitability Management (member of SAS Profitability Management modeler group)
- g. Password as defined in the SMC for the specific user
- h. Server the BI (Business Intelligence) server name where SAS Profitability Management has been installed
- i. Port default port for a SAS Profitability Management install is 8561

# **Transactions**

2) Pm tool bar – for the transactions workspace

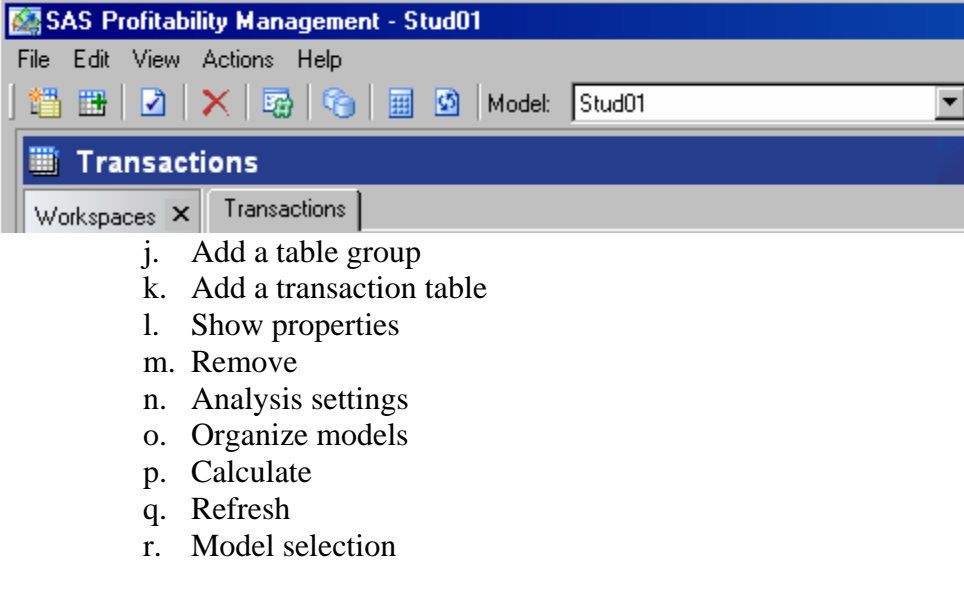

## **Rules**

3) Pm tool bar – for the rules workspace

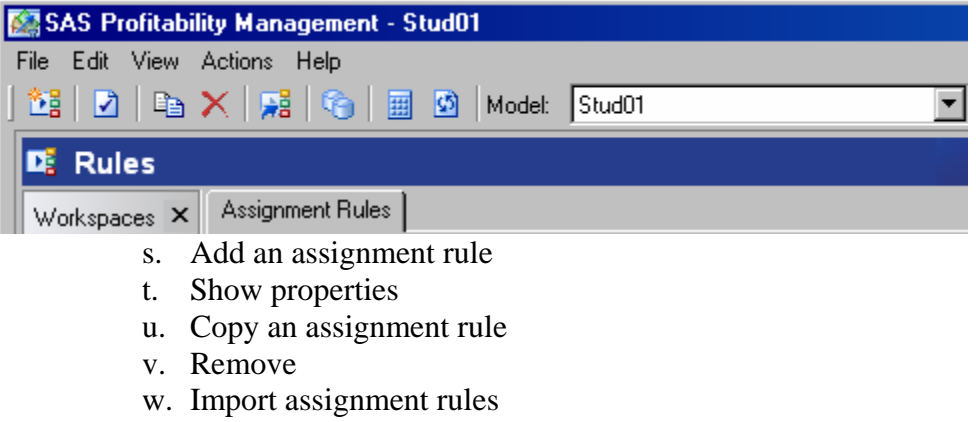

- x. Organize models
- y. Calculate
- z. Refresh
- aa. Model selection

#### **Behaviors**

4) Pm tool bar – for the behaviors workspace

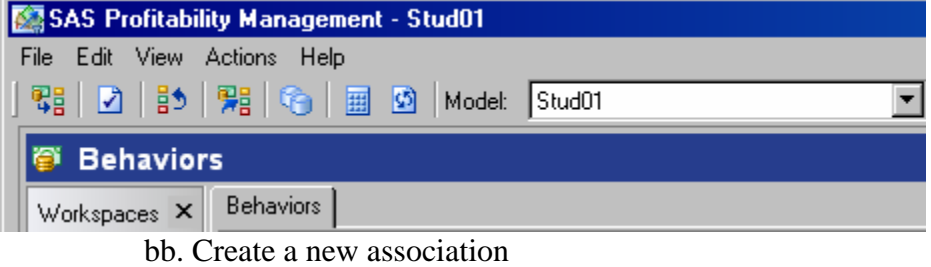

- cc. Show properties
- dd. Clear an association
- ee. Import associations
- ff. Organize models
- gg. Calculate
- hh. Refresh
- ii. Model selection

## **Reports**

5) Pm tool bar – for the reports workspace: summary tab

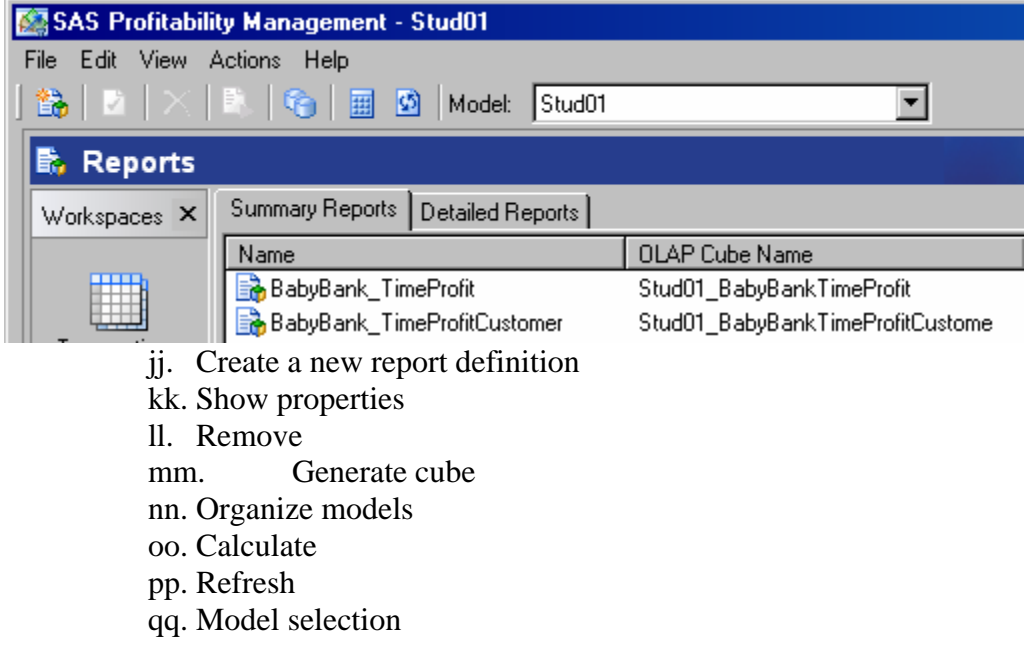

6) Pm tool bar – for the reports workspace : detail tab

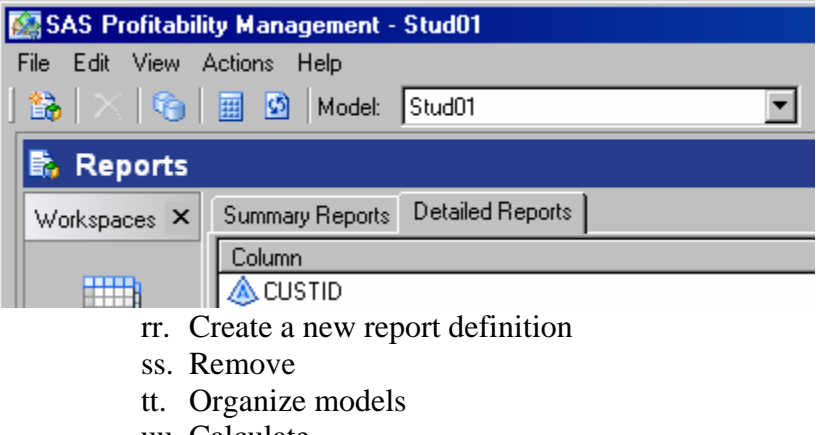

- uu. Calculate
- vv. Refresh
- ww. Model selection

# *Review of workspace toolbars: detailed actions*

This section goes through each workspace and describes the functionality of each toolbar item throughout the SAS Profitability Management client application.

#### **Common toolbar items**

- G) 1) Common workspace: organize models
	- a. Pulls up the organize model dialog box
		- i. Models: select the model from the list
		- ii. New model : start create a new model wizard
		- iii. Properties: display the properties for the selected model
			- 1. General tab: name, description, time dimension defined
			- 2. Analysis tab:
				- a. Analysis name name for the model
				- b. Save in: Libname destination for the calculated transaction tables
			- 3. Data location tab: SAS Profitability Management internal data model
				- a. Server folder location
				- b. Metadata folder location
			- 4. Behavior table tab
				- a. Behavior source table mapping
				- b. Column mapping (required to source column)
					- i. Id : key will be used to map cost to reporting
					- ii. Name : description for the field
					- iii. Unit value: source unit cost amount used in calculations
					- iv. Total value: source total cost amount used in calculations.
					- v. Period: time period for calculated values
			- 5. Dimensions tab
				- a. Name for each dimension in the SAS Profitability Management model
				- b. Levels defined for each layer in the dimension
				- c. Repository name where dimensions are stored
				- d. Library name where dimensions are stored
			- 6. Reports tab
				- a. Report hierarchy source table used to define the drill-down hierarchy in the contributing cost dimensions for reporting
				- b. Report layout source table used to define the calculation for the profit and loss statement.
		- iv. Delete removes the selected SAS Profitability Management model
		- v. Close closes the dialog box
- 2) Common workspace: calculate
	- a. Opens the calculation wizard
		- i. Period information select the periods to calculate

圃

- ii. Table groups select the table groups you want to run in the calculation
- iii. Cube generation select the cubes that you want generated.
- ø 3) Common workspace: refresh
	- a. Refreshes the SAS Profitability Management model to reflect the condition of the data in the source systems.
- 4) Common workspace: model to view. Model: Sample\_Model  $\blacktriangledown$ a. Select the model you would like to view from the drop down list

#### **Transactions toolbar items**

- 1) Transactions workspace: add a table group
	- a. Table groups: define the fields in a specific source table type.
		- i. Information: table group name and description
		- ii. Transaction table : select data source example file
			- 1. Select repository, Libname and specific source file

|智

iii. Categorize columns – the dimensions are mapped and individual numerical properties are defined for a table group. An example of a source transaction table is noted below:

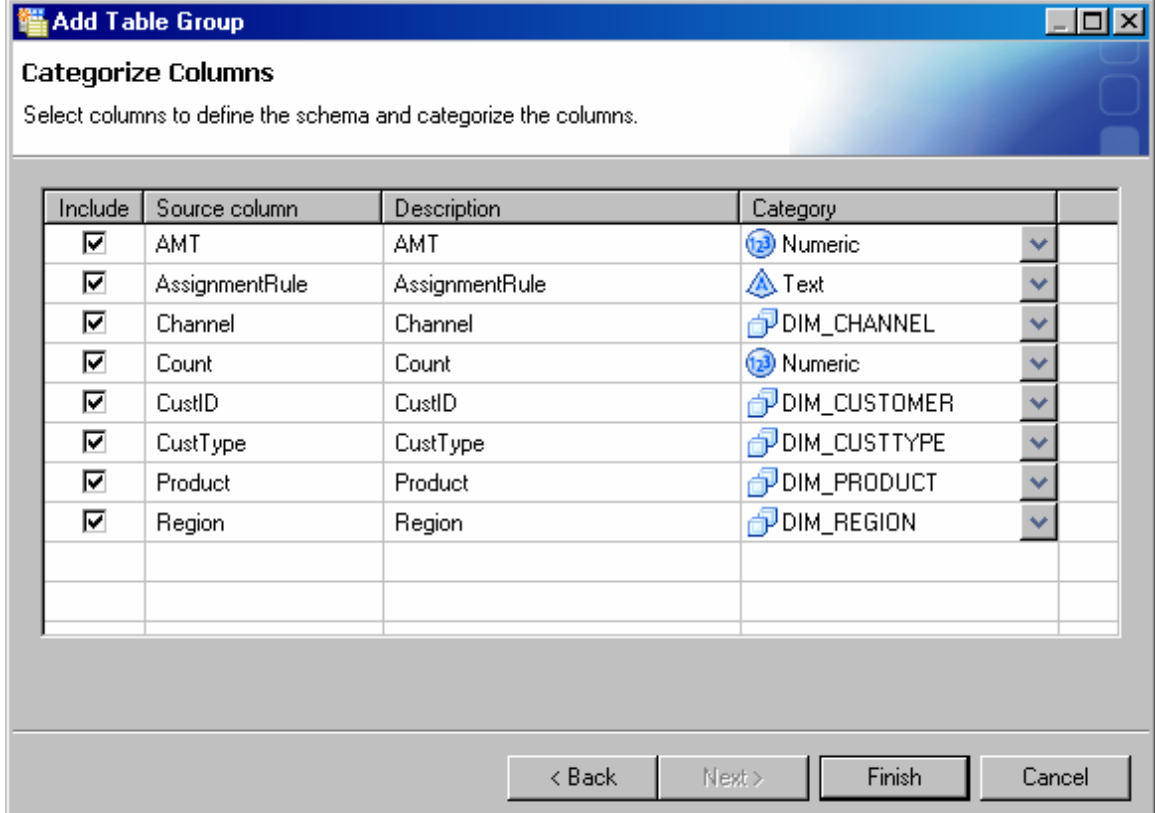

- 1. Source table dimensions: Custid, Product, Custtype, Region, Channel
- 2. Numerical values number of transactions, will be used in the driver quantity calculation in the rules definition: number of: amt and count
- iv. When a table group is configured: each source field is matched to a specific meaning in the SAS Profitability Management model. By selecting the matching SAS Profitability Management model dimension, you define the table read logic.
- Ħ. 2) Transactions workspace: add transaction tables
	- a. Select transaction tables repository, select library and tables
	- b. Period: mapping each transaction table can represent a single period/scenario
		- i. This is defined as the leaf member of the time period dimension
		- ii. An example would be  $(2006 > 2006<sub>q</sub>1 > actual)$
- 3) Transactions workspace: show properties for the selected item
	- a. This shows the properties of the selected item
		- i. Table group:
			- 1. General: table group name, description
			- 2. Columns: definition for each source column
				- a. Include / do not include check box
				- b. Source column name
				- c. Description
				- d. Category:
					- i. Mapping SAS Profitability Management dimensions to the source column
					- ii. Defining as a text value to be used in filters

Ø.

- iii. Defining as a numeric value to be used in drivers.
- ii. Transaction table:
	- 1. General
		- a. Name: source table name
		- b. Repository: source table repository
		- c. SAS Libref: source table SAS Libname defined
		- d. Table name: source table name
		- e. Period: drop down selection the correct period for this source table, each source table mates to a single period.
- 4) Transactions workspace: remove the selected item  $\mathbf{X}$ 
	-
- 5) Transactions workspace: analysis settings
	- a. Brings up an analysis settings dialog box
- b. Period tab:
	- i. Radio button: include transaction tables from all periods
	- ii. Radio button: include transaction tables from selected periods
	- iii. Period hierarchy tree with a check box to include or not include the specific period in the SAS Profitability Management data model

#### c. Measures tab

- i. Format measures
	- 1. Each measure available for the model is listed
	- 2. SAS numeric format: the display format for the reporting is noted. Pm default SAS numeric format is 8.2 which represent a numeric value without any commas or formatting displaying 2 decimals. This format will affect the display in the P&L reports.
	- 3. The standard SAS numeric formats available to use are
		- a. Bestw. Best available format with width  $= w$
		- b. Commaw.d comma and decimal points with width=w and decimal=d
		- c. Commaxw.d comma and decimal points with width=w and decimal=d (switches the role of comma and decimal points)
		- d. Dollarw.d dollar signs, comma and decimal points with width=w and decimal=d
		- e. Dollarxw.d dollar signs, comma and decimal points with width=w and decimal=d (switches the role of comma and decimal points)
		- f. Eurow.d euro signs, decimal and commas points with width=w and decimal=d
		- g. Euroxw.d euro signs, decimal and commas points with width=w and decimal=d (switches the role of comma and decimal points)
		- h. Percentw.d percentage with width  $=$  w and  $decimal = d$  and a percent sign
		- i. Zw.d prefixed with zero to get width  $=$  w and  $decimal = d$
		- j. W.d width  $=$  w and decimal  $=$  d
- ii. Click ok to accept any changes and close the dialog box
- iii. Click cancel ; to simply close the dialog box without changes

#### **Rules toolbar items**

- 隨 1) Rules workspace : add assignment rule
	- a. Name: the name for the rule created
	- b. Step 1: assign to transactions from table group:
		- i. Select: source table group file from list
		- ii. Specific rule will be assigned to all transactions in this group
	- c. Step 2: with rows matching selection criteria
- i. The selection criteria is to define which records in the source transaction tables will receive assigned costs from a specific source account. The selection criterion defines the rows that "yes" will receive a cost assignment.
- ii. Define: the selection criteria
	- 1. Column name: from source table select column to filter
	- 2. Operator : to use in filter
		- a. Text fields operators:  $=$  , not  $=$
		- b. Numeric fields operators:  $=$ , not  $=$ ,  $\lt$ ,  $\lt$  $=$ ,  $\gt$ ,  $\gt$ =
		- c. Dimension fields operator: member of
	- 3. Value : select
		- a. Text field: select from list of all text values in source table
		- b. Numeric field: select from list of all numeric values in source table
		- c. Dimensional fields: select dimension member from dimensional hierarchy. "Member of" operator includes in the filter a member in the hierarchy and all children of that selected member.
	- 4. Add a new row
		- a. Compound filter options: and / or
		- b. Each row has same parameters: column name, operator and value
	- 5. Example of the selection criteria:
		- a. Filter text: AssignmentRule = 'ATM\_CHK\_Check balance'
		- b. Filter numeric: amt  $> 1000.0$
		- c. Filter dimension member: ischildof(channel, '[dim\_channel].[ATM]') and ischildof(product, '[dim\_product].[deposit products].[checking]')
- iii. Step 3: define the driver formula
	- 1. The driver formula is used to define, based upon the source transactional table quantities and values, how much of a particular source account will be assigned to a particular destination account that has been selected by the filter logic.
	- 2. Select: button will return a drop down list of all numerical properties in the selected source table group.
		- a. Enter a specific numeric value
		- b. Select a single numeric property from source
		- c. Or select a numeric property and customize it directly in the driver formula dialog box.
		- d. Example formula:
			- i. Simple single value: 10
			- ii. Simple property in source table: count
			- iii. Complex: count  $*0.05 + amt*.01$
- 2) Rules workspace: show properties for the selected item
	- a. Table group:
		- i. General tab : table group name, description
		- ii. Column tab : include, source column, description, category
	- b. Assignment rule: general tab
		- i. Name : for the rule
		- ii. Step 1: select a table group assign to transaction from table group
		- iii. Step 2: with rows matching selection criteria
		- iv. Step 3: using driver formula
- 3) Rules workspace: copy assignment rule
	- a. Copy assignment rule dialog box
	- b. Name to be give to the copied assignment rule
	- c. Location which table group to place the assignment rule in
- 4) Rules workspace: import rules ...
	- a. Opens the import rules dialog box
		- i. Import table browse to source table where rules are defined
	- b. Column mapping: required column to import from column
		- i. Name for the rule being defined, these must be unique
		- ii. Selection criteria filter criteria for the rule definition
		- iii. Driver formula numeric properties defined for formula
		- iv. Table group name table group where rule will be applied
	- c. Select ok to accept the changes and close the dialog box
	- d. Select cancel to close the dialog box without accepting the changes.

#### **Behaviors toolbar items**

- 1) Behaviors workspace: create a new association
	- a. Associate dialog box
		- i. Show: drop-down: all or unassigned
		- ii. Available behaviors : check box to associate specific behavior to a specific rule
		- iii. Table group: select rule source table group drop-down
		- iv. Rule: select the rule to associate with the behavior(s) that have been checked
		- v. Ok applies and closes the dialog box
		- vi. Cancel cancels the selection made
		- vii. Apply applies the specific selection, but leaves the dialog box open so more associations can be made.

#### $\sqrt{2}$ 2) Behaviors workspace: show properties for the selected item

- a. General tab
	- i. Name for the behavior

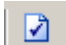

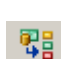

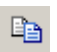

- ii. Reference id for the behavior
- iii. Association : table group
- iv. Association: specific rule: drop down list to change the associated rule to the behavior.

動

開

- 3) Behaviors workspace: clear association
	- a. Removes the association of the rule from the behavior
- 4) Behaviors workspace: import association
	- a. Opens a import association wizard
	- b. Import table select source table where you have created your associations
	- c. Column mapping: required columns to your source columns
		- i. Behavior id text property defining the behavior
		- ii. Table group name the table group for the rule source
		- iii. Rule name the name of the rule to match to the behavior
	- d. Click ok to accept changes and close the dialog box
	- e. Click cancel to close the dialog box and not accept any changes

#### **Reports toolbar items**

- 1) Reports workspace: summary report tab: create new report definition
	- a. Opens the new summary report wizard : information: page
		- i. Provide a name for the report that will be generated
		- ii. Location:
			- 1. Default /profitabilitymanagement/models/<your model>/reports
		- iii. Report definition name : name for the summary report
	- b. Dimensions and levels page:
		- i. Select the dimensions and the level you want to be able to drill to
			- 1. Include check box for each dimension in the model a. Required dimensions: period and report hierarchy
			- 2. Dimensions the dimensions in the SAS Profitability Management model
			- 3. Allow drill-through to select from the drop-down list, the level in each dimensional hierarchy to will be viewable in the summary report.
				- a. Default: period level 1, report hierarchy level 2

餯

- b. I recommend making your level names when you are defining your source dimension data be meaningful. It is easier to select l2\_quarter rather than 12 time. And just know that the 12 values are quarters.
- c. Measures page: select the measures
- i. Include check box to note which numeric values will be displayed in the summary report
	- 1. Default measure : value must be included
- ii. Measures list of all numeric properties that are available
	- 1. All numerical driver quantities
		- a. Entered transactional values used in driver calculations.
	- 2. Calculated numbers: quantity is the calculated driver quantity for each behavior in the target transactional tables. Value – is the calculated property will display the revenue or the cost property.
- ø 2) Reports workspace: show properties for the selected item
	- a. General tab
		- i. Location: where is the cube stored
		- ii. Report definition name: the name for the report you defined
	- b. Dimensions tab
		- i. Include check box noted for each dimension
		- ii. Dimensions list of all model dimension
		- iii. Allow drill-through to depth allowed for each dimension
- 3) Reports workspace: summary reports: remove the selected item  $\mathbf{X}$
- 4) Reports workspace: summary tab: generate cube
	- a. Select a specific cube from the list of summary reports
	- b. Select the generate cube creates the calculated cube
	- c. When the cube completes a dialog is displayed with the proc OLAP SAS log, this can be copied to a clipboard and pasted into a document for storage of the details of the cube created.
	- d. If the cube creation process fails: this log is the appropriate place to look for diagnosis of the problem.
- 5) Reports workspace: detailed reports tab: create new detail reports…
	- a. Each detail report can have one and only one filter. So if you select customer and product, you have actually defined 2 distinct detailed reports, one for customer and one for product.
	- b. Available detail reports the filter property on a detailed report
		- i. For optimal performance of a detailed report (cube on the fly), select a dimension (like customer), which filters all of the transactional data from millions of calculated records down to less than 1000 records.
	- c. Opens the detail reports wizard
		- i. All dimensions (channel, customer, custtype, product, region),
		- ii. All text properties from source tables

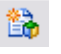

- iii. All numeric properties from source tables
- iv. All numeric properties from calculation
	- 1. Quantity calculated driver quantity
	- 2. Value calculated cost property
- d. Select from available detail reports and add to selected detail reports
	- i. Add button for a single selection
	- ii. Add all button to add all available properties
	- iii. Remove button for a single selection
	- iv. Remove all to remove all selected detailed reports
- e. Click ok to close the dialog box and accept the changes, this will take some time as the system is adding indexes to the calculated transaction tables for all of the dimensions you have chosen to have available for detailed reports.
- f. Click cancel to close the dialog box and discard the changes
- 6) Reports workspace: detailed reports: remove the selected item  $\|\mathsf{X}\|$ 
	- a. This opens the detail reports dialog box,
	- b. To remove a specific detailed report,
		- i. Select the item from the right dialog
		- ii. Push the button to remove this moves the property back to the available properties list
		- iii. Click ok to save the change. This removal of the report removes an index value on the calculated transaction tables and would improve overall reporting performance.

# *Review of menu items*

- 1) Menus: transactions workspace
	- a. File:
		- i. Organize models displays all available models on this server
		- ii. Add table group to add a table group to the current model
		- iii. Add transaction tables to add a transaction table to the selected table group
		- iv. Properties displays the properties for the selected items
		- v. Exit to close the product
	- b. Edit:
		- i. Remove removes the selected item from the SAS Profitability Management model
		- ii. Analysis settings defines the settings for time periods and measures formatting
		- iii. Server configuration displays the server storage location and repository information for SAS Profitability Management, for all models on the server
	- c. View:
		- i. Transactions open the transactions workspace
		- ii. Rules open the rules workspace
- iii. Behaviors open the behaviors workspace
- iv. Reports open the reports workspace
- v. Workspace list- display or suppress the workspace list in the current workspace
- vi. Task list display or suppress the task list in the current workspace
- d. Actions
	- i. Calculate opens the calculation wizard
	- ii. Refresh refreshes the SAS Profitability Management model to reflect the condition of the data in the source systems.
- e. Help:
	- i. Help contents open the help file
	- ii. Pm on the web link to SAS Profitability Management http://www.sas.com/solutions/index.html
	- iii. SAS on the web link to http://www.sas.com/
	- iv. About version information software, user information
- 2) Menus: rules workspace
	- a. File:
		- i. Organize models – displays all available models on this server
		- ii. Add assignment rule add a new assignment rule
		- iii. Properties displays the properties for the selected items
		- iv. Exit to close the product
	- b. Edit:
		- i. Copy assignment rule copy an existing rule to create a second rule, with a new name
		- ii. Remove removes the selected item from the SAS Profitability Management model
		- iii. Server configuration displays the server storage location and repository information for SAS Profitability Management, for all models on the server
	- c. View:
		- i. Transactions open the transactions workspace
		- ii. Rules open the rules workspace
		- iii. Behaviors open the behaviors workspace
		- iv. Reports open the reports workspace
		- v. Workspace list- display or suppress the workspace list in the current workspace
		- vi. Task list display or suppress the task list in the current workspace
	- d. Actions:
		- i. Calculate opens the calculation wizard
		- ii. Import assignment rules import rules definitions
		- iii. Refresh refreshes the SAS Profitability Management model to reflect the condition of the data in the source systems
	- e. Help:
		- i. Help contents open the help file
- ii. Pm on the web link to SAS Profitability Management http://www.sas.com/solutions/index.html
- iii. SAS on the web link to http://www.sas.com/
- iv. About version information software, user information
- 3) Menus: behaviors workspace
	- a. File:
		- i. Organize models displays all available models on this server
		- ii. Create a new association associate rule to a behavior
		- iii. Properties displays the properties for the selected items
		- iv. Exit to close the product
	- b. Edit:
		- i. Clear association removes the selected item from the SAS Profitability Management model
		- ii. Server configuration displays the server storage location and repository information for SAS Profitability Management, for all models on the server
	- c. View:
		- i. Transactions open the transactions workspace
		- ii. Rules open the rules workspace
		- iii. Behaviors open the behaviors workspace
		- iv. Reports open the reports workspace
		- v. Workspace list- display or suppress the workspace list in the current workspace
		- vi. Task list display or suppress the task list in the current workspace
	- d. Actions:
		- i. Calculate opens the calculation wizard
		- ii. Import associations import rules to behavior associations
		- iii. Refresh refreshes the SAS Profitability Management model to reflect the condition of the data in the source systems
	- e. Help:
		- i. Help contents open the help file
		- ii. Pm on the web link to SAS Profitability Management http://www.sas.com/solutions/index.html
		- iii. SAS on the web link to http://www.sas.com/
		- iv. About version information software, user information
- 4) Menus: reports workspace (summary tab)
	- a. File:
		- i. Organize models displays all available models on this server
		- ii. New report definition define a summary report
		- iii. Properties displays the properties for the selected items
		- iv. Exit to close the product
	- b. Edit:
		- i. Remove removes the selected item from the SAS Profitability Management model
- ii. Server configuration displays the server storage location and repository information for SAS Profitability Management, for all models on the server
- c. View:
	- i. Transactions open the transactions workspace
	- ii. Rules open the rules workspace
	- iii. Behaviors open the behaviors workspace
	- iv. Reports open the reports workspace
	- v. Workspace list- display or suppress the workspace list in the current workspace
	- vi. Task list display or suppress the task list in the current workspace
- d. Actions:
	- i. Calculate the model calculate all transaction tables
	- ii. Generate cube create summary cubes
	- iii. Refresh refreshes the SAS Profitability Management model to reflect the condition of the data in the source systems
- e. Help:
	- i. Help contents open the help file
	- ii. Pm on the web link to SAS Profitability Management http://www.sas.com/solutions/index.html
	- iii. SAS on the web link to http://www.sas.com/
	- iv. About version information software, user information
- 5) Menus: reports workspace (detail tab)
	- a. File:
		- i. Organize models displays all available models on this server
		- ii. Create new detail reports select dimensions to use for reports
		- iii. Exit to close the product
	- b. Edit:
		- i. Remove opens the new detailed report wizard
		- ii. Server configuration displays the server storage location and repository information for SAS Profitability Management, for all models on the server

#### c. View:

- i. Transactions open the transactions workspace
- ii. Rules open the rules workspace
- iii. Behaviors open the behaviors workspace
- iv. Reports open the reports workspace
- v. Workspace list- display or suppress the workspace list in the current workspace
- vi. Task list display or suppress the task list in the current workspace
- d. Actions:
	- i. Calculate the model calculate all transaction tables
	- ii. Refresh refreshes the SAS Profitability Management model to reflect the condition of the data in the source systems
- e. Help:
- i. Help contents open the help file
- ii. Pm on the web link to SAS Profitability Management http://www.sas.com/solutions/index.html
- iii. SAS on the web link to http://www.sas.com/
- iv. About version information software, user information